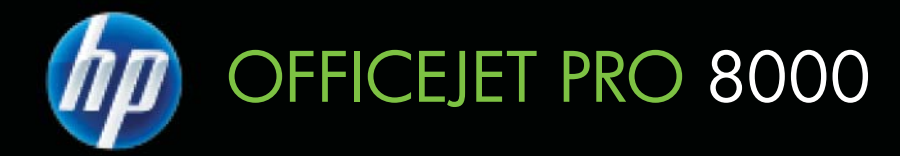

# Brukerhåndbok

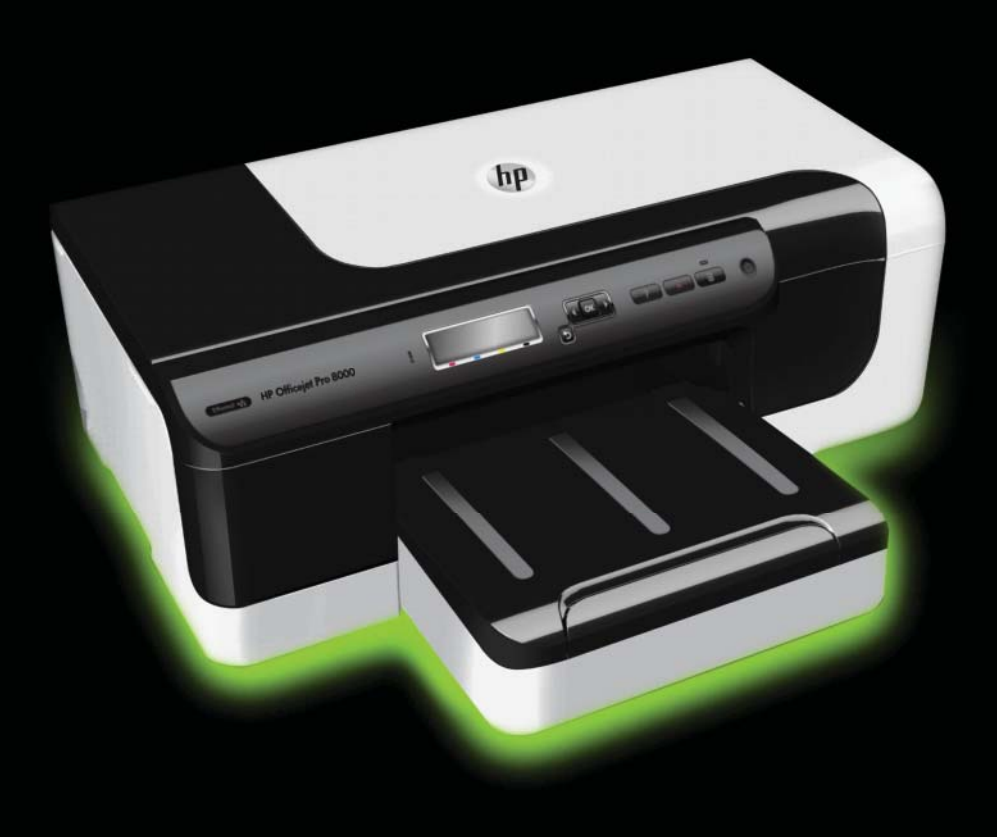

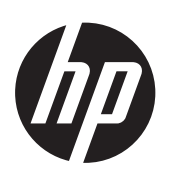

# Skrivere i HP Officejet Pro 8000-serien (A811)

Brukerhåndbok

#### **Copyright-informasjon**

© 2011 Copyright Hewlett-Packard Development Company, L.P.

#### **Merknader fra Hewlett-Packard Company**

Opplysningene som fremkommer i dette dokumentet kan endres uten forvarsel.

Med enerett. Reproduksjon, tilpasning eller oversetting av dette materialet er forbudt uten skriftlig tillatelse på forhånd fra Hewlett-Packard, med unntak av det som er tillatt ifølge lover om opphavsrett.

De eneste garantiene som innrømmes for HP-produkter og tjenester er de som eksplisitt fremkommer i garantierklæringene som følger med slike produkter og tjenester. Ingen deler i dette materialet skal fortolkes som en ekstra garanti. HP skal ikke holdes ansvarlig for redaksjonelle feil eller utelatelser som finnes i dette dokumentet.

#### **Opphavsrett**

Windows, Windows XP og Windows Vista er registrerte varemerker i USA for Microsoft Corporation. ENERGY STAR® og ENERGY STARmerket er registrerte merker i USA.

#### **Sikkerhetsinformasjon**

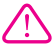

Følg alltid grunnleggende sikkerhetsregler når du bruker dette produktet, slik at du reduserer risikoen for skader som skyldes brann eller elektrisk støt.

1. Sørg for at du har lest og forstått alle instruksjonene i dokumentasjonen som leveres med skriveren.

2. Ta hensyn til alle advarsler og instruksjoner som er merket på produktet.

3. Trekk ut strømledningen til dette produktet fra stikkontakten før rengjøring.

4. Ikke installer eller bruk dette produktet nær vann, eller når du er våt.

5. Installer produktet trygt på en stødig overflate.

6. Installer produktet på et beskyttet sted der ingen kan tråkke på eller snuble i strømledningen, og ledningen ikke kan skades.

7. Se under [Løse et problem](#page-33-0) hvis produktet ikke fungerer som det skal.

8. Ingen av de innvendige delene skal repareres av brukeren. Service skal utføres av kvalifisert servicepersonell.

# **Innhold**

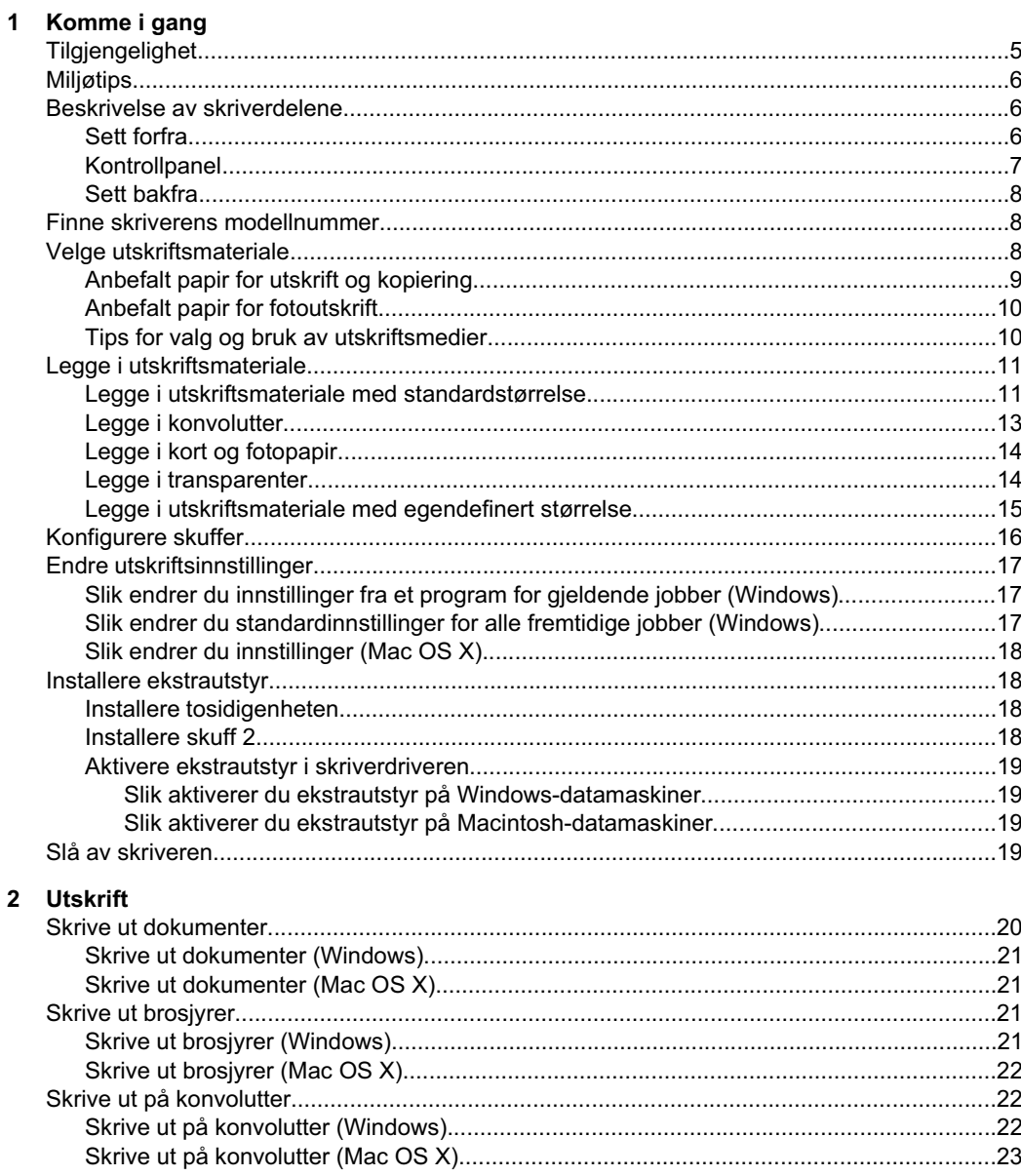

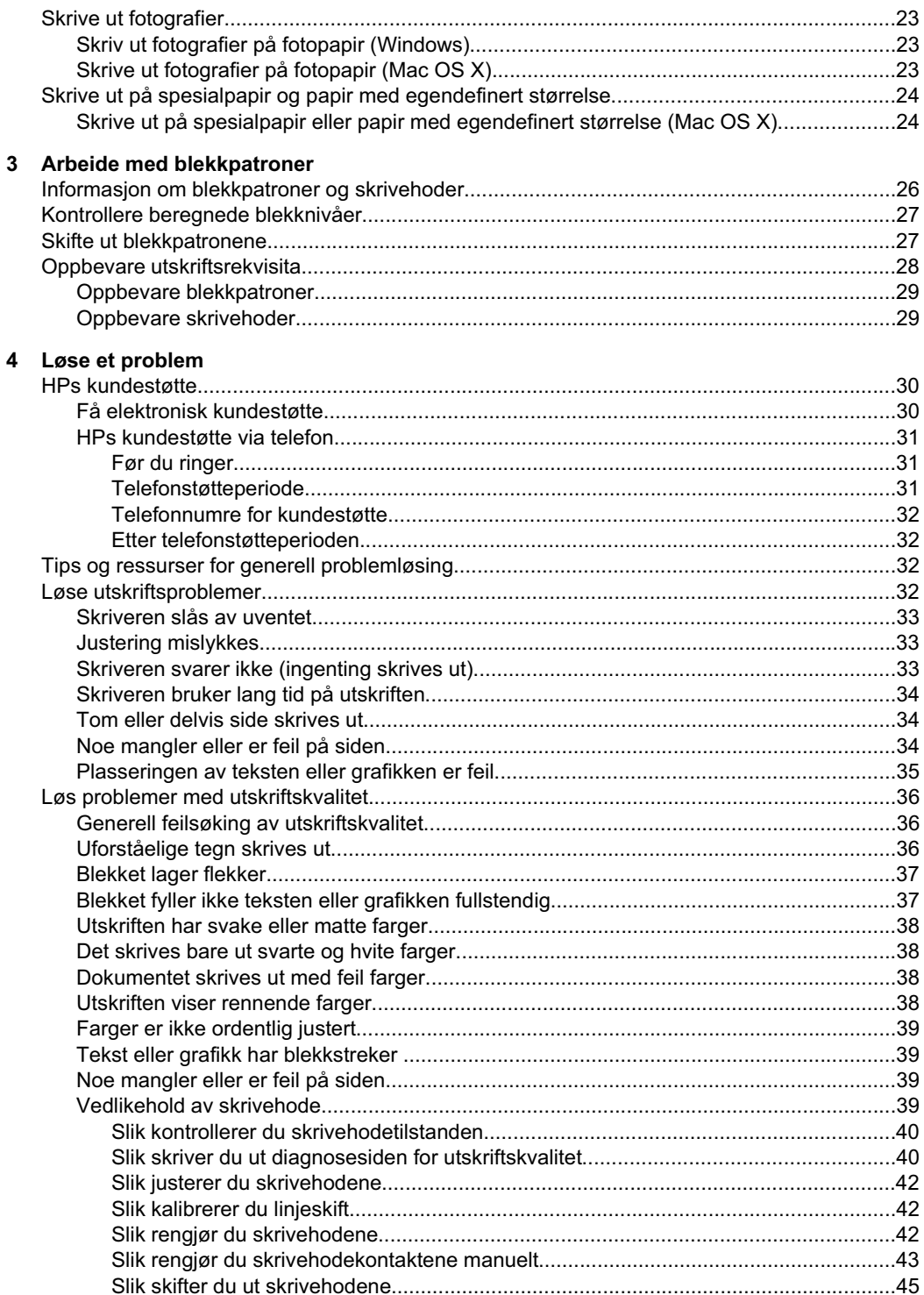

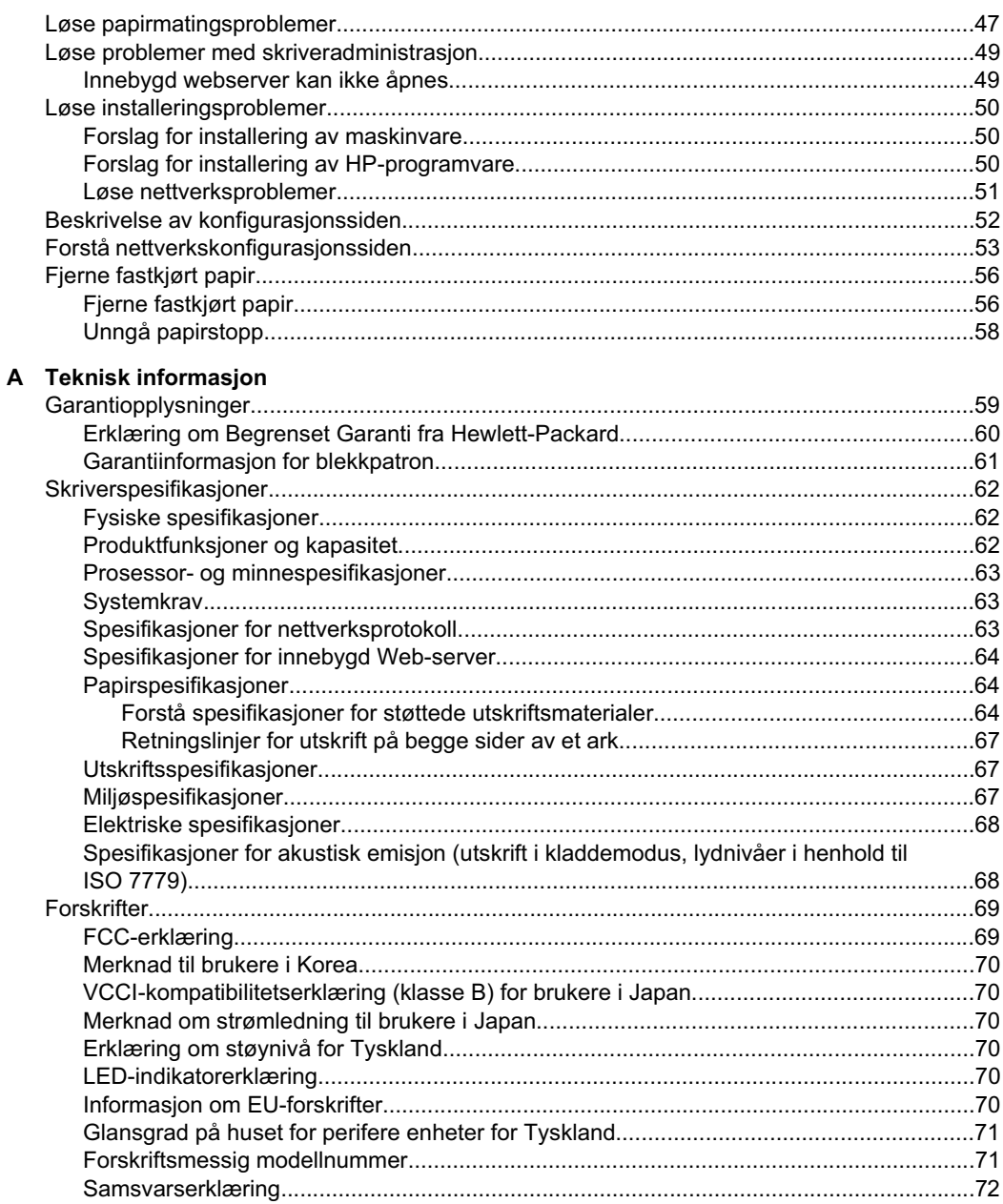

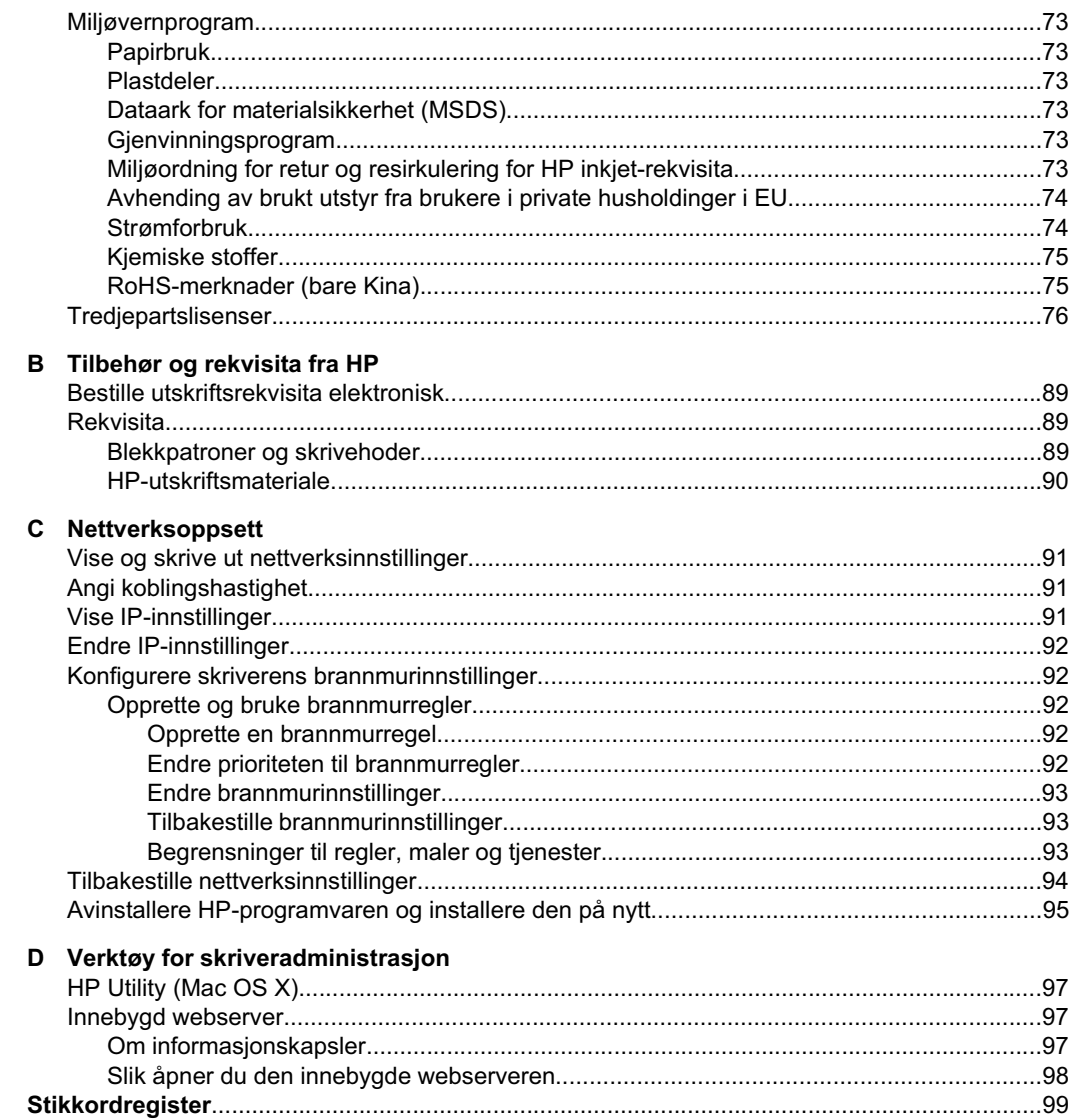

# <span id="page-8-0"></span>**1 Komme i gang**

Denne brukerhåndboken inneholder detaljer om hvordan du bruker skriveren og løser problemer.

- Tilgjengelighet
- [Miljøtips](#page-9-0)
- [Beskrivelse av skriverdelene](#page-9-0)
- [Finne skriverens modellnummer](#page-11-0)
- [Velge utskriftsmateriale](#page-11-0)
- [Legge i utskriftsmateriale](#page-14-0)
- [Konfigurere skuffer](#page-19-0)
- [Endre utskriftsinnstillinger](#page-20-0)
- [Installere ekstrautstyr](#page-21-0)
- [Slå av skriveren](#page-22-0)

**Merk** Hvis du bruker skriveren på en datamaskin som kjører Windows XP Starter Edition, Windows Vista Starter Edition eller Windows 7 Starter Edition, vil kanskje ikke alle funksjoner være tilgjengelige. Du finner mer informasjon i [Klientoperativsystemer som støttes.](#page-66-0)

# **Tilgjengelighet**

Skriveren har flere funksjoner som gjør den tilgjengelig for personer med funksjonshemninger.

## **Visuelt**

HP-programvaren som leveres med skriveren, er tilgjengelig for brukere med synshemninger gjennom bruk av alternativene og funksjonene for tilgjengelighet i operativsystemet. Programvaren støtter også hjelpeteknologi, for eksempel skjermlesere, braille-lesere og tale-til-tekst-programmer. For brukere som er fargeblinde, har fargede knapper og kategorier som brukes i HP-programvaren og på skriverkontrollpanelet, enkle tekst- eller ikonetiketter som beskriver den aktuelle handlingen.

## **Bevegelighet**

For brukere med nedsatt bevegelighet kan funksjonene i HP-programvaren brukes gjennom tastaturkommandoer. HP-programvaren støtter også Windows-funksjoner for tilgjengelighet, som StickyKeys, ToggleKeys, FilterKeys og MouseKeys. Skriverens deksler, knapper, papirskuffer og papirførere kan betjenes av brukere med redusert styrke og bevegelighet.

## **Brukerstøtte**

Hvis du vil ha mer informasjon om tilgjengeligheten til denne skriveren og HPs arbeid for å gjøre produkter tilgjengelige, kan du gå til HPs nettsted på [www.hp.com/](http://www.hp.com/accessibility) [accessibility](http://www.hp.com/accessibility).

Hvis du vil ha informasjon om tilgjengelighet for Mac OS X, kan du besøke Apples nettsted på [www.apple.com/accessibility](http://www.apple.com/accessibility/).

# <span id="page-9-0"></span>**Miljøtips**

HP forplikter seg til å hjelpe kunder med å redusere miljøskadelig aktivitet. HP gir deg miljøtips for å hjelpe deg med å vurdere og redusere virkningen av utskriftsvalgene. I tillegg til de spesifikke funksjonene i denne skriveren kan du besøke HPs nettsted Eco Solutions for å finne mer informasjon om HPs miljøtiltak.

[www.hp.com/hpinfo/globalcitizenship/environment/](http://www.hp.com/hpinfo/globalcitizenship/environment/index.html)

- **Dupleksutskrift**: Bruk **Papirsparende utskrift** til å skrive ut tosidige dokumenter med flere sider på samme ark for å redusere papirbruken. Du finner mer informasjon i [Skrive ut på begge sider \(tosidig utskrift\)](#page-27-0).
- **Informasjon om strømsparing**: Hvis du vil fastslå ENERGY STAR® kvalifiseringsstatusen for denne skriveren, kan du se [Strømforbruk.](#page-77-0)
- **Resirkulerte materialer**: Hvis du ønsker mer informasjon om resirkulering av HPprodukter, kan du besøke: [www.hp.com/hpinfo/globalcitizenship/environment/recycle/](http://www.hp.com/hpinfo/globalcitizenship/environment/recycle/)

# **Beskrivelse av skriverdelene**

- Sett forfra
- [Kontrollpanel](#page-10-0)
- [Sett bakfra](#page-11-0)

## **Sett forfra**

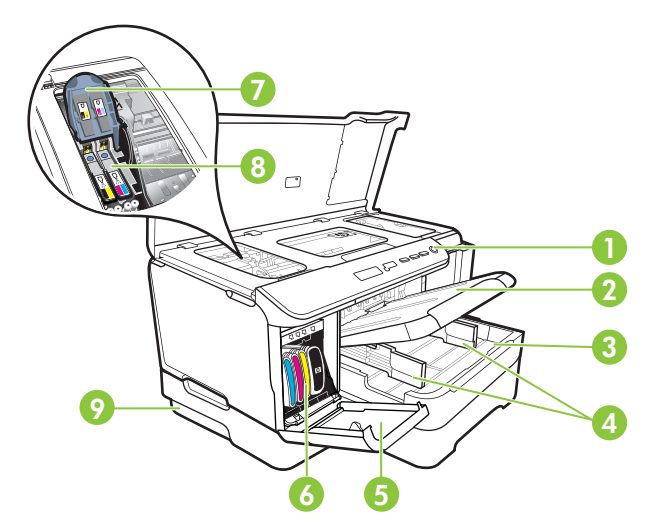

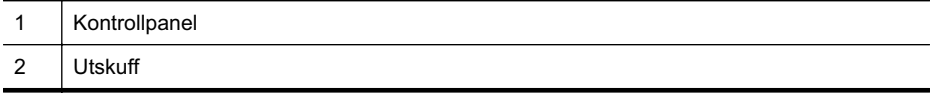

## <span id="page-10-0"></span>(forts.)

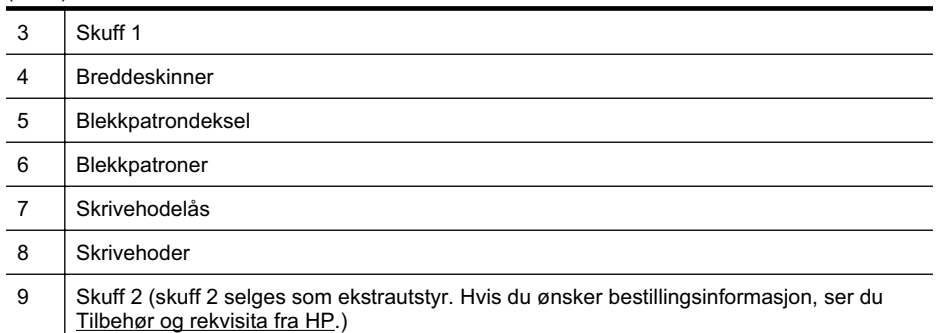

## **Kontrollpanel**

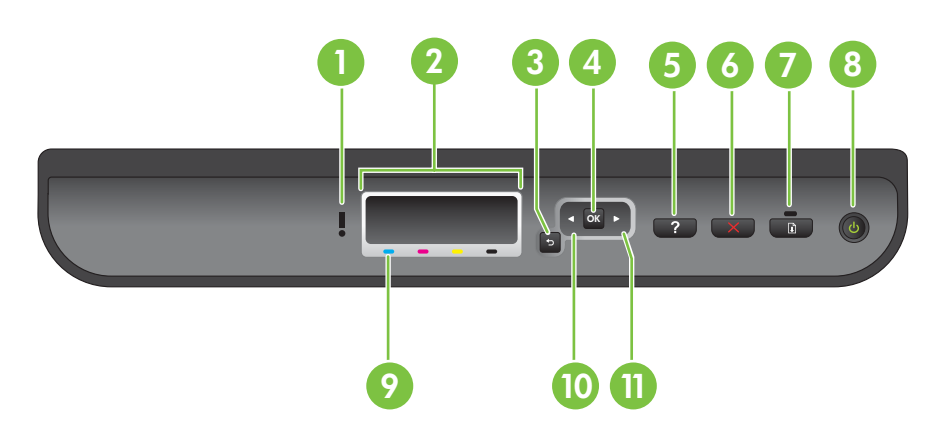

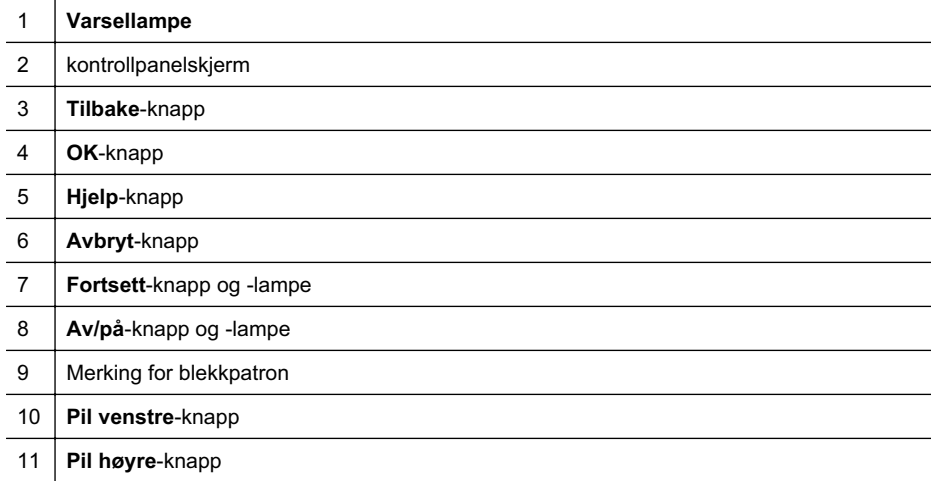

## <span id="page-11-0"></span>**Sett bakfra**

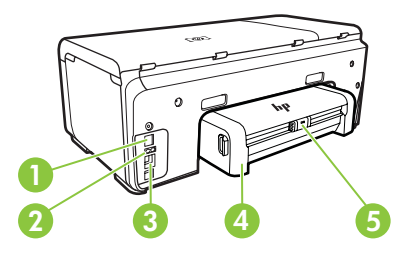

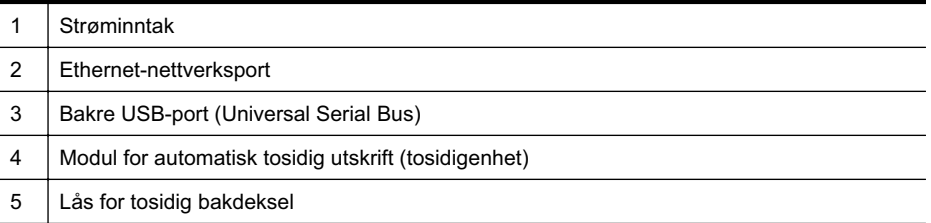

# **Finne skriverens modellnummer**

I tillegg til modellnavnet som vises foran på skriveren, har denne skriveren et bestemt modellnummer. Du kan bruke dette nummeret i forbindelse med kundestøtte, og til å finne ut hvilke rekvisita eller hvilket tilbehør som er tilgjengelig for skriveren.

Modellnummeret er trykt på en etikett inne i skriveren, i nærheten av området med blekkpatronene.

# **Velge utskriftsmateriale**

Skriveren er konstruert for å fungere godt med de fleste typer kontorpapir. Det er best å teste forskjellige papirtyper før du kjøper større mengder. Bruk papir fra HP for å få optimal utskriftskvalitet. Besøk HPs nettsted på [www.hp.com](http://www.hp.com) for å finne mer informasjon om papir fra HP.

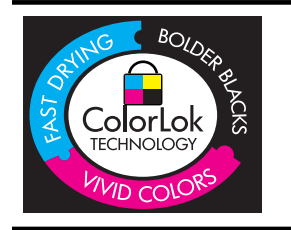

HP anbefaler vanlig papir med ColorLok-logoen for daglig utskrift og kopiering av dokumenter. Alt papir med ColorLok-logoen er uavhengig testet for å tilfredsstille de høye standardene for pålitelighet og utskriftskvalitet, for å produsere dokumenter med skarpe, livfulle farger og kraftigere svart, og for å tørke raskere enn ordinært papir. Se etter papir med ColorLok-logoen med forskjellig vekt og størrelse fra større papirprodusenter.

Denne delen inneholder følgende emner:

- [Anbefalt papir for utskrift og kopiering](#page-12-0)
- [Anbefalt papir for fotoutskrift](#page-13-0)
- [Tips for valg og bruk av utskriftsmedier](#page-13-0)

## <span id="page-12-0"></span>**Anbefalt papir for utskrift og kopiering**

Hvis du ønsker en best mulig utskriftskvalitet, anbefaler vi at du bruker HP-papir som er spesielt utformet for den typen prosjekt du skriver ut.

Det er ikke sikkert at alle disse papirtypene er tilgjengelige, avhengig av landet/ regionen du befinner deg i.

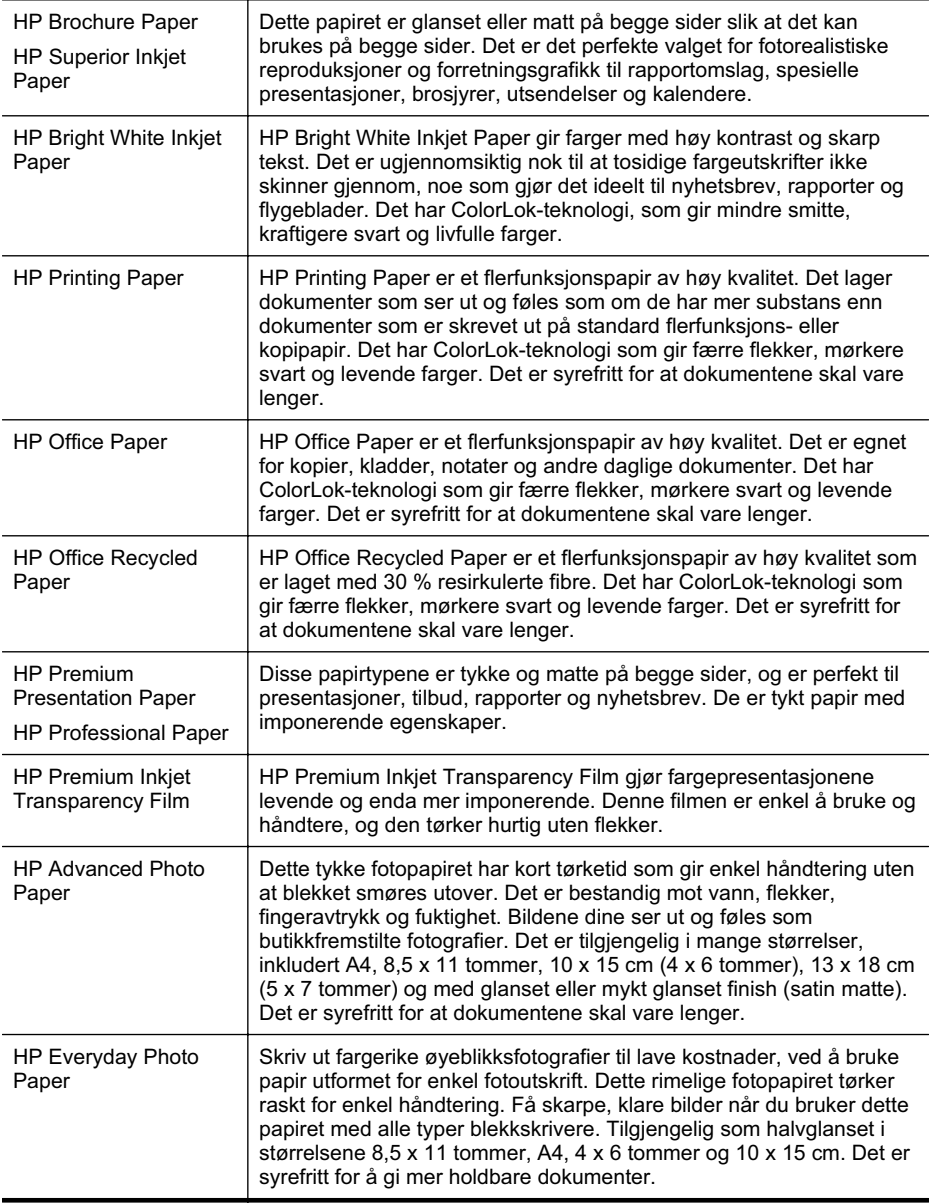

<span id="page-13-0"></span>Hvis du skal bestille papir og annen rekvisita fra HP, går du til [www.hp.com/buy/](http://www.hp.com/buy/supplies) [supplies](http://www.hp.com/buy/supplies). Hvis du blir bedt om det, velger du land/region og følger instruksjonene på skjermen for å velge skriveren. Klikk deretter på en av handlekoblingene på siden.

**Merk** Noen deler av HP-nettstedet er i dag bare tilgjengelig på engelsk.

#### **Anbefalt papir for fotoutskrift**

Hvis du ønsker en best mulig utskriftskvalitet, anbefaler vi at du bruker HP-papir som er spesielt utformet for den typen prosjekt du skriver ut.

Det er ikke sikkert at alle disse papirtypene er tilgjengelige, avhengig av landet/ regionen du befinner deg i.

#### **HP Advanced Photo Paper**

Dette tykke fotopapiret har kort tørketid som gir enkel håndtering uten at blekket smøres utover. Det er bestandig mot vann, flekker, fingeravtrykk og fuktighet. Bildene dine ser ut og føles som butikkfremstilte fotografier. Det er tilgjengelig i mange størrelser, inkludert A4, 8,5 x 11 tommer, 10 x 15 cm (4 x 6 tommer), 13 x 18 cm (5 x 7 tommer) og med glanset eller mykt glanset finish (satin matte). Det er syrefritt for at dokumentene skal vare lenger.

#### **HP Everyday Photo Paper**

Skriv ut fargerike øyeblikksfotografier til lave kostnader, ved å bruke papir utformet for enkel fotoutskrift. Dette rimelige fotopapiret tørker raskt for enkel håndtering. Få skarpe, klare bilder når du bruker dette papiret med alle typer blekkskrivere. Tilgjengelig som halvglanset i størrelsene 8,5 x 11 tommer, A4, 4 x 6 tommer og 10 x 15 cm. Det er syrefritt for å gi mer holdbare dokumenter.

#### **HP økonomifotopakker**

HP økonomifotopakker inneholder originale HP-blekkpatroner og HP Advancedfotopapir slik at du sparer tid og er sikret riktig kombinasjon av blekk og papir når du skal skrive ut rimelige fotografier i profesjonell kvalitet på HP-skriveren. Originalt HPblekk og HP Advanced-fotopapir er laget for å virke sammen slik at fotografiene blir holdbare og livfulle, utskrift etter utskrift. Flott for å skrive ut alle bildene fra ferien eller flere eksemplarer for deling.

Hvis du skal bestille papir og annen rekvisita fra HP, går du til [www.hp.com/buy/](http://www.hp.com/supplies) [supplies](http://www.hp.com/supplies). Hvis du blir bedt om det, velger du land/region og følger instruksjonene på skjermen for å velge skriveren. Klikk deretter på en av handlekoblingene på siden.

**Werk** Noen deler av HP-nettstedet er i dag bare tilgjengelig på engelsk.

## **Tips for valg og bruk av utskriftsmedier**

For å få best mulig resultat må du følge disse retningslinjene:

- Bruk alltid papir som er i samsvar med spesifikasjonene for skriveren. Du finner mer informasjon i [Papirspesifikasjoner](#page-67-0).
- Du skal bare legge i én type utskriftsmateriale om gangen i skuffen.
- Når du legger utskriftsmateriale i skuffene, må du kontrollere at det legges i på riktig måte. Hvis du vil vite mer, kan du se under [Legge i utskriftsmateriale.](#page-14-0)
- <span id="page-14-0"></span>• Ikke legg for mye i skuffen. Hvis du vil vite mer, kan du se under Legge i utskriftsmateriale.
- For å motvirke papirstopp, dårlig utskriftskvalitet og andre utskriftsproblemer, må du unngå å bruke følgende typer utskriftsmateriale i skuffene:
	- ƕ Blanketter med gjenparter
	- ƕ Utskriftsmateriale som er skadet, bøyd eller skrukket
	- ƕ Utskriftsmateriale med utskjæringer eller perforering
	- ƕ Utskriftsmateriale som er sterkt strukturert eller preget, eller som ikke håndterer blekk spesielt godt
	- ƕ Utskriftsmateriale som er for lett, eller som lett strekker seg
	- ƕ Utskriftsmateriale med stifter eller binders

# **Legge i utskriftsmateriale**

Denne delen inneholder instruksjoner hvordan du legger inn utskriftsmateriale i skriveren.

Denne delen inneholder følgende emner:

- Legge i utskriftsmateriale med standardstørrelse
- [Legge i konvolutter](#page-16-0)
- [Legge i kort og fotopapir](#page-17-0)
- [Legge i transparenter](#page-17-0)
- [Legge i utskriftsmateriale med egendefinert størrelse](#page-18-0)

## **Legge i utskriftsmateriale med standardstørrelse**

Denne delen inneholder instruksjoner hvordan du legger inn utskriftsmateriale i skriveren.

**Merk** Skuff 2 selges som ekstrautstyr. Hvis du ønsker bestillingsinformasjon, kan du se under [Tilbehør og rekvisita fra HP.](#page-92-0)

Bruk disse instruksjonene når du skal legge i standard utskriftsmateriale.

## **Slik legger du utskriftsmateriale i skuff 1 (hovedskuffen)**

**1.** Løft opp utskuffen.

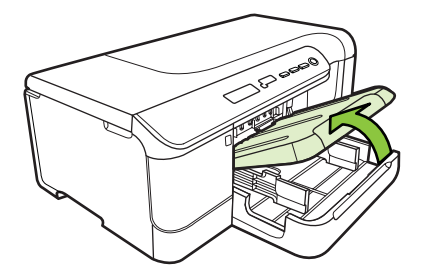

**2.** Skyv skinnene for utskriftsmateriale ut til den bredeste innstillingen.

- **3.** Legg utskriftsmaterialet med utskriftssiden ned midt i skuffen, og kontroller at utskriftsmaterialet ikke ligger over linjemarkeringen i skuffen. Skyv papirskinnene mot midten til de berører venstre og høyre side på utskriftsmaterialet, og skyv deretter papirbunken forsiktig mot bakdelen av skuffen.
	- **Werk** Du må ikke legge i papir mens skriveren skriver ut.

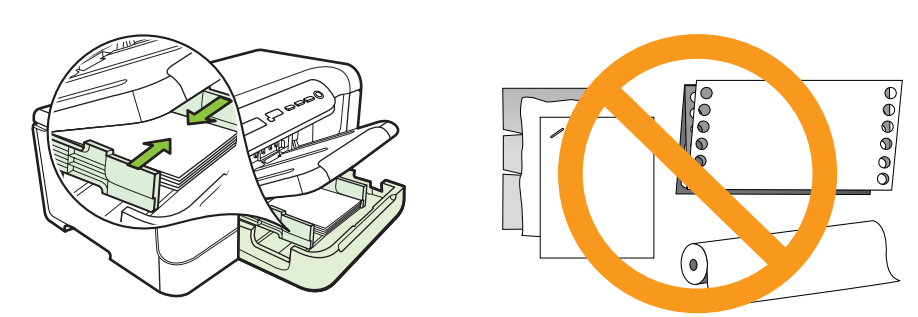

- **4.** Senk utskuffen.
- **5.** Trekk ut forlengeren på utskuffen.

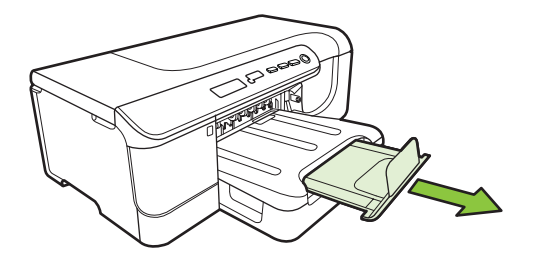

**Merk** Hvis utskriftsmaterialet er lengre enn 279 mm (11 tommer), trekker du forlengelsen helt ut.

## **Slik legger du utskriftsmateriale i skuff 2**

**1.** Dra ut skuffen av skriveren ved å ta tak under fronten på skuffen.

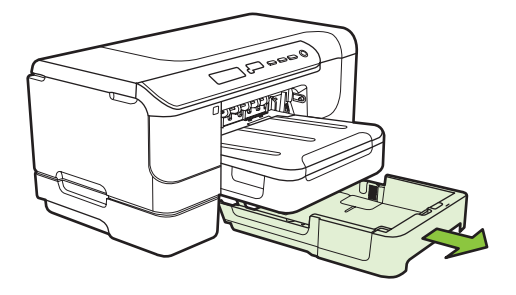

**2.** Skyv skinnene for utskriftsmateriale ut til den bredeste innstillingen.

<span id="page-16-0"></span>**3.** Legg utskriftsmaterialet med utskriftssiden ned midt i skuffen, og kontroller at utskriftsmaterialet ikke ligger over linjemarkeringen i skuffen. Skyv papirskinnene mot midten til de berører venstre og høyre side på utskriftsmaterialet, og skyv deretter papirbunken forsiktig mot bakdelen av skuffen.

**Merk** Du må ikke legge i papir mens skriveren skriver ut.

- **4.** Sett skuffen forsiktig inn igjen.
- **5.** Trekk ut forlengeren på utskuffen.
	- **Merk** Hvis utskriftsmaterialet er lengre enn 279 mm (11 tommer), trekker du forlengelsen helt ut.

## **Legge i konvolutter**

#### **Slik legger du i konvolutter**

Bruk disse instruksjonene når du skal legge i konvolutter

- **1.** Løft opp utskuffen.
- **2.** Skyv papirbreddeskinnen så langt ut som mulig.

**Werk** Hvis du legger i større medier, drar du i innskuffen for å forlenge den.

**3.** Legg i konvolutter slik det er vist på bildet. Kontroller at konvoluttbunken ikke ligger over linjemarkeringen i skuffen.

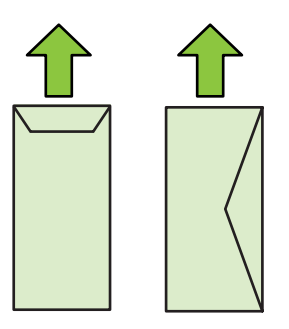

**Werk** Du må ikke legge i papir mens skriveren skriver ut.

- **4.** Skyv papirskinnene inn i skuffen for å justere til størrelsen på utskriftsmaterialet du har lagt i.
- **5.** Senk utskuffen.
- **6.** Trekk ut forlengeren på skuffen.

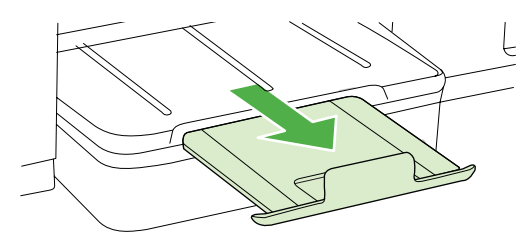

## <span id="page-17-0"></span>**Legge i kort og fotopapir**

#### **Slik legger du i kort og fotopapir**

Bruk disse instruksjonene når du skal legge i fotopapir.

- **1.** Løft opp utskuffen.
- **2.** Skyv papirbreddeskinnen så langt ut som mulig.

**Werk** Hvis du legger i større medier, drar du i innskuffen for å forlenge den.

**3.** Legg utskriftsmaterialet med utskriftssiden ned midt i skuffen, og kontroller at utskriftsmaterialet ikke ligger over linjemarkeringen i skuffen. Kontroller at materialbunken ligger tett inntil høyre og bakre kant av skuffen, og at den ikke ligger over linjemarkeringen i skuffen. Hvis fotopapiret har en avrivningskant langs én side, må du passe på at denne kanten vender mot forsiden av skriveren.

```
Merk Du må ikke legge i papir mens skriveren skriver ut.
```
- **4.** Skyv papirskinnene inn i skuffen for å justere til størrelsen på utskriftsmaterialet du har lagt i.
- **5.** Senk utskuffen.
- **6.** Trekk ut forlengeren på skuffen.

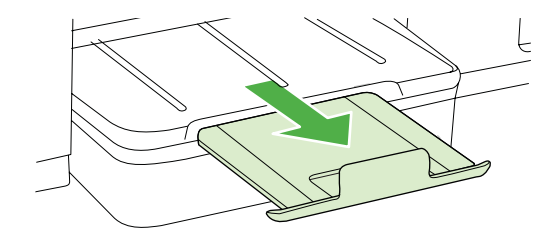

## **Legge i transparenter**

#### **Slik legger du i transparenter**

- **1.** Løft opp utskuffen.
- **2.** Skyv papirbreddeskinnen så langt ut som mulig.

⊯ **Merk** Hvis du legger i større medier, drar du i innskuffen for å forlenge den.

**3.** Legg transparentene i midten av hovedskuffen, med utskriftssiden ned. Kontroller at den selvklebende strimmelen peker mot baksiden av skriveren, og at transparentbunken ligger inntil høyre og bakre kant av skuffen. Kontroller også at bunken ikke ligger over linjemarkeringen i skuffen.

**Werk** Du må ikke legge i papir mens skriveren skriver ut.

**4.** Skyv papirskinnene inn i skuffen for å justere til størrelsen på utskriftsmaterialet du har lagt i.

- <span id="page-18-0"></span>**5.** Senk utskuffen.
- **6.** Trekk ut forlengeren på skuffen.

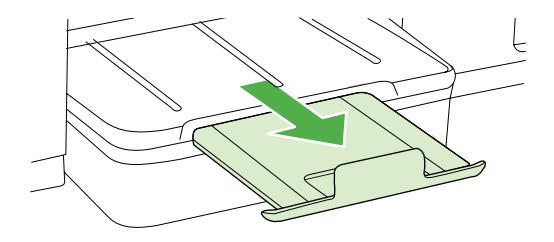

## **Legge i utskriftsmateriale med egendefinert størrelse**

#### **Slik legger du i kort og fotopapir**

Bruk disse instruksjonene når du skal legge i utskriftsmateriale med egendefinert størrelse.

- **Forsiktig** Bruk bare egendefinerte papirstørrelser som støttes av skriveren. Hvis du vil vite mer, kan du se under [Papirspesifikasjoner.](#page-67-0)
- **1.** Løft opp utskuffen.
- **2.** Skyv papirbreddeskinnen så langt ut som mulig.

**Werk** Hvis du legger i større medier, drar du i innskuffen for å forlenge den.

**3.** Legg utskriftsmaterialet med utskriftssiden ned i midten av hovedskuffen. Kontroller at materialbunken ligger tett inntil høyre og bakre kant av skuffen, og at den ikke ligger over linjemarkeringen i skuffen.

**Werk** Du må ikke legge i papir mens skriveren skriver ut.

- **4.** Skyv papirskinnene inn i skuffen for å justere til størrelsen på utskriftsmaterialet du har lagt i.
- **5.** Senk utskuffen.
- **6.** Trekk ut forlengeren på skuffen.

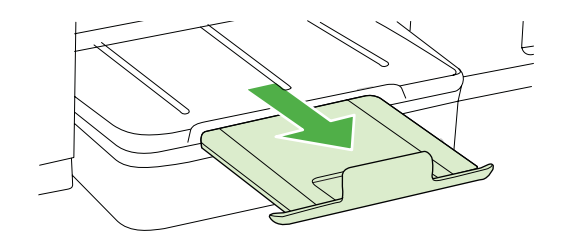

# <span id="page-19-0"></span>**Konfigurere skuffer**

**Merk** Skuff 2 selges som ekstrautstyr. Hvis du ønsker bestillingsinformasjon, kan du se under [Tilbehør og rekvisita fra HP.](#page-92-0)

Skuff 2 må være installert og slått på i skriverdriveren for at du skal kunne konfigurere skuffer.

Som standard trekker enheten utskriftmateriale fra skuff 1. Hvis skuff 1 er tom, trekker enheten utskriftsmateriale fra skuff 2 (hvis den er installert og utskriftsmateriale er lagt i). Du kan endre denne standardinnstillingen ved hjelp av følgende funksjoner:

- **Skuffelås:** Bruk denne funksjonen til å beskytte spesielt utskriftsmateriale, for eksempel brevhode eller forhåndstrykket utskriftsmateriale, fra feil bruk. Hvis enheten går tom for utskriftsmateriale under utskrift av et dokument, vil ikke utskriftsmateriale fra en låst skuff bli brukt for å fullføre utskriftsjobben.
- **Standardskuff:** Bruk denne funksjonen til å bestemme hvilken skuff enheten først skal trekke utskriftsmateriale fra.
- **Merk** Hvis du vil bruke skuffelåsen og innstillingene for standardskuff, må du velge alternativet for automatisk skuffvalg i enhetsprogramvaren. Hvis enheten er på et nettverk, og du angir en standardskuff, påvirker innstillingen alle brukere av enheten.

Skuff 2 er bare beregnet for vanlig papir.

Tabellen nedenfor viser mulige måter du kan bruke innstillingene for skuffen på i henhold til dine utskriftsbehov.

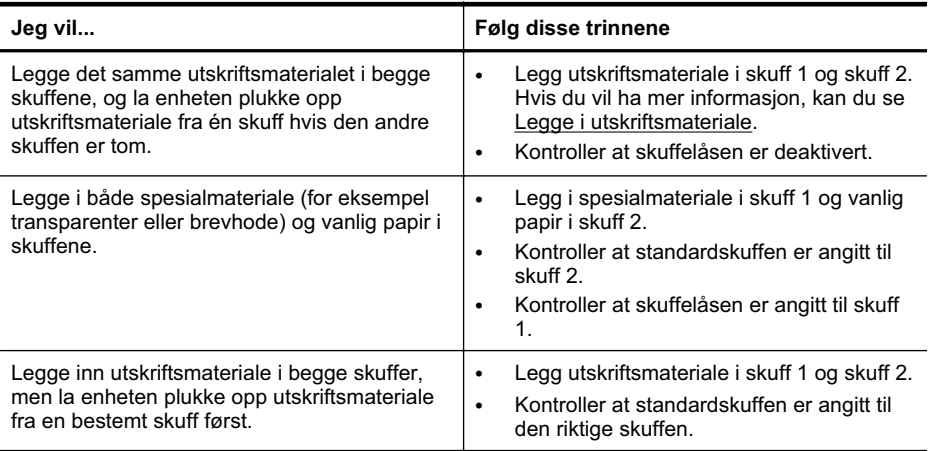

#### <span id="page-20-0"></span>**Slik konfigurerer du skuffene**

- **1.** Kontroller at enheten er slått på.
- **2.** Gjør ett av følgende:
	- **Innebygd webserver:** Klikk på kategorien **Innstillinger**, og klikk på **Papirhåndtering** i venstre panel.
	- **HP Utility (Mac OS X):** Klikk på **Konfigurasjon av skuffer** i panelet **Skriverinnstillinger**.
- **3.** Endre ønsket innstilling for skuffen, og klikk på **OK** eller **Bruk**.

# **Endre utskriftsinnstillinger**

Du kan endre utskriftsinnstillinger (for eksempel papirstørrelse- eller type) fra et program eller skriverdriveren. Endringer i programmet overstyrer endringer i skriverdriveren. Når programmet er lukket, går imidlertid innstillingene tilbake til standardene som er konfigurert i driveren.

**Merk** Hvis du vil angi utskriftsinnstillinger for alle utskriftsjobber, gjør du endringene i skriverdriveren.

Du får mer informasjon om funksjonene til Windows-skriverdriveren ved å se hjelp på skjermen for driveren. Hvis du ønsker mer informasjonom utskrift fra et angitt program, kan du se i dokumentasjonen for programmet.

- Slik endrer du innstillinger fra et program for gjeldende jobber (Windows)
- Slik endrer du standardinnstillinger for alle fremtidige jobber (Windows)
- [Slik endrer du innstillinger \(Mac OS X\)](#page-21-0)

#### **Slik endrer du innstillinger fra et program for gjeldende jobber (Windows)**

- **1.** Åpne dokumentet du vil skrive ut.
- **2.** Klikk på **Skriv ut** på **Fil**-menyen, og klikk deretter på **Oppsett**, **Egenskaper** eller **Innstillinger**. (De spesifikke alternativene kan variere, avhengig av programmet du bruker.)
- **3.** Velg den ønskede utskriftssnarveien, og klikk deretter på **OK**, **Skriv ut** eller en lignende kommando.

#### **Slik endrer du standardinnstillinger for alle fremtidige jobber (Windows)**

**1.** Klikk på **Start**, **Innstillinger**, og klikk deretter på **Skrivere** eller **Skrivere og telefakser**.

- Eller -

Klikk på **Start**, klikk på **Kontrollpanel**, og dobbeltklikk deretter på **Skrivere**.

**Merk** Skriv inn datamaskinadministratorens passord hvis du blir bedt om det.

- **2.** Høyreklikk på skriverikonet, og klikk deretter på **Egenskaper**, **Dokumentstandarder** eller **Utskriftsinnstillinger**.
- **3.** Endre ønskede innstillinger, og klikk deretter **OK**.

## <span id="page-21-0"></span>**Slik endrer du innstillinger (Mac OS X)**

**1.** På **Arkiv**-menyen klikker du på **Sideoppsett**.

**Merk** I Mac OS X (versjon 10.5 og 10.6) er det enkelte programmer som ikke har menyen **Sideoppsett**. Menyen inngår i stedet i menyen **Skriv ut**.

- **2.** Endre ønskede innstillinger (for eksempel papirstørrelse), og klikk deretter **OK**.
- **3.** På **Arkiv**-menyen klikker du på **Skriv ut** for å åpne skriverdriveren.
- **4.** Endre ønskede innstillinger (for eksempel papirtype), og klikk deretter på **OK** eller **Skriv ut**.

## **Installere ekstrautstyr**

Denne delen inneholder følgende emner:

- Installere tosidigenheten
- Installere skuff 2
- [Aktivere ekstrautstyr i skriverdriveren](#page-22-0)

#### **Installere tosidigenheten**

Du kan skrive ut automatisk på begge sider av papiret. Hvis du vil vite mer om hvordan du bruker tosidigenheten, kan du se [Skrive ut på begge sider \(tosidig utskrift\).](#page-27-0)

#### **Slik installerer du tosidigenheten**

▲ Skyv tosidigenheten inn i skriveren helt til enheten er låst på plass. Du må ikke trykke på knappene på sidene av tosidigenheten når du installerer den. Bruk dem bare til å fjerne enheten fra skriveren.

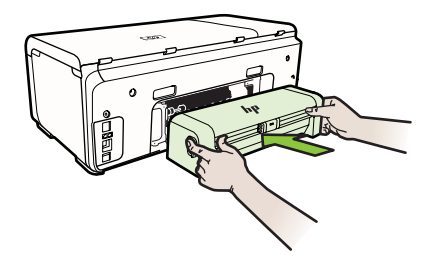

#### **Installere skuff 2**

Skuff 2 har en kapasitet på opptil 250 vanlige ark. Hvis du ønsker bestillingsinformasjon, kan du se under [Tilbehør og rekvisita fra HP.](#page-92-0)

#### **Slik installerer du skuff 2**

- **1.** Fjern emballasjen fra skuffen, og flytt den bort til stedet der du vil installere den. Overflaten må være solid og jevn.
- **2.** Slå av skriveren, og trekk ut strømledningen.

<span id="page-22-0"></span>**3.** Sett skriveren oppå skuffen.

**Forsiktig** Pass på at du holder fingre og hender borte fra bunnen av skriveren.

- **4.** Sett strømledningen i kontakten og slå på skriveren.
- **5.** Aktiver skuff 2 i skriverdriveren. Hvis du vil ha mer informasjon, kan du se Aktivere ekstrautstyr i skriverdriveren.

#### **Aktivere ekstrautstyr i skriverdriveren**

- Slik aktiverer du ekstrautstyr på Windows-datamaskiner
- Slik aktiverer du ekstrautstyr på Macintosh-datamaskiner

#### **Slik aktiverer du ekstrautstyr på Windows-datamaskiner**

- **1.** Klikk på **Start**, **Innstillinger**, og klikk deretter på **Skrivere** eller **Skrivere og fakser**. - Eller -
	- Klikk på **Start**, **Kontrollpanel**, og dobbeltklikk deretter på **Skrivere**.
- **2.** Høyreklikk på skriverikonet, og klikk deretter på **Egenskaper**.
- **3.** Velg kategorien **Enhetsinnstillinger**. Klikk på ekstrautstyret du vil aktivere, klikk på **Installert** på rullegardinmenyen, og klikk deretter på **OK**.

#### **Slik aktiverer du ekstrautstyr på Macintosh-datamaskiner**

Mac OS aktiverer automatisk alt ekstrautstyr i skriverdriveren når du installerer skriverprogramvaren. Hvis du føyer til nytt ekstrautstyr senere, gjør du følgende:

- **1.** Åpne **System Preferences (Systeminnstillinger)**, og velg deretter**Print & Fax (Skriver og telefaks)**.
- **2.** Velg skriveren.
- **3.** Klikk på **Options & Supplies (Alternativer og rekvisita)**.
- **4.** Klikk på kategorien **Driver**.
- **5.** Velg alternativene du vil installere, og klikk deretter på **OK**.

# **Slå av skriveren**

Slå av skriveren ved å trykke på **På/av**-knappen på skriveren. Vent til strømlampen slukker før du kobler fra strømledningen eller slår av en strømskinne. Hvis du slår av skriveren på feil måte, går kanskje ikke blekkpatronvognen tilbake i riktig posisjon. Dette kan føre til problemer med blekkpatronene og utskriftskvaliteten.

# <span id="page-23-0"></span>**2 Utskrift**

De fleste utskriftsinnstillingene håndteres automatisk av programmet du skriver ut fra. Endre innstillingene manuelt bare når du vil endre utskriftskvalitet, skrive ut på spesielle typer papir eller bruke spesialfunksjoner. Hvis du vil vite mer om valg av riktig papir for dokumentene dine, kan du se [Velge utskriftsmateriale](#page-11-0).

Velg en utskriftsjobb for å fortsette:

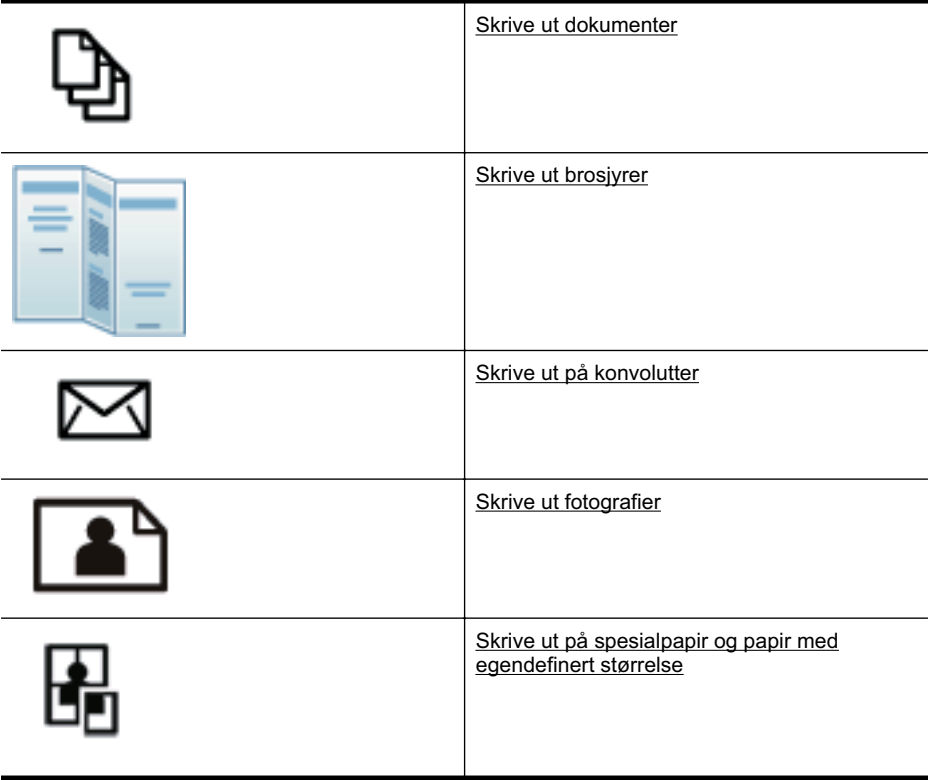

# **Skrive ut dokumenter**

**Merk** På enkelte typer papir kan du skrive ut på begge sider av arket (kalt tosidig utskrift eller dupleksutskrift). Du finner mer informasjon i [Skrive ut på begge sider](#page-27-0) [\(tosidig utskrift\).](#page-27-0)

Følg instruksjonene for operativsystemet ditt.

- [Skrive ut dokumenter \(Windows\)](#page-24-0)
- [Skrive ut dokumenter \(Mac OS X\)](#page-24-0)

## <span id="page-24-0"></span>**Skrive ut dokumenter (Windows)**

- **1.** Legg papir i skuffen. Du finner mer informasjon i [Legge i utskriftsmateriale.](#page-14-0)
- **2.** Åpne **Fil**-menyen i programmet, og velg **Skriv ut**.
- **3.** Kontroller at skriveren du vil bruke, er valgt.
- **4.** Klikk på knappen som åpner **Egenskaper**-dialogboksen for å endre innstillinger. Denne knappen kan hete **Egenskaper**, **Alternativer**, **Skriveroppsett**, **Skriver** eller **Innstillinger**, avhengig av programmet.
- **5.** Endre papirretningen i kategorien **Etterbehandling** og innstillinger for papirkilde, papirtype, papirstørrelse og kvalitet i kategorien **Papir/kvalitet**. Hvis du ønsker å skrive ut i svart-hvitt, klikker du på kategorien **Farge** og endrer alternativet **Skriv ut i gråtoner**.
- **6.** Klikk på **OK**.
- **7.** Velg **Skriv ut** eller **OK** for å begynne å skrive ut.

#### **Skrive ut dokumenter (Mac OS X)**

- **1.** Legg papir i skuffen. Du finner mer informasjon i [Legge i utskriftsmateriale.](#page-14-0)
- **2.** Åpne **Arkiv**-menyen i programmet, og klikk på **Skriv ut**.
- **3.** Kontroller at skriveren du vil bruke, er valgt.
- **4.** Velg utskriftsinnstillinger for alternativet på hurtigmenyene, slik det passer til prosjektet.
	- **Merk** Klikk på den blå trekanten ved siden av valgt **Skriver** for å få tilgang til disse alternativene.
- **5.** Klikk på **Skriv ut** for å starte utskriften.

## **Skrive ut brosjyrer**

Følg instruksjonene for operativsystemet ditt.

- Skrive ut brosjyrer (Windows)
- [Skrive ut brosjyrer \(Mac OS X\)](#page-25-0)

## **Skrive ut brosjyrer (Windows)**

- **Merk** Hvis du vil angi utskriftsinnstillinger for alle utskriftsjobber, gjør du endringene i HP-programvaren som fulgte med skriveren. For mer informasjon om HP-programvaren, se [Verktøy for skriveradministrasjon](#page-100-0).
- **1.** Legg papir i skuffen. Du finner mer informasjon i [Legge i utskriftsmateriale.](#page-14-0)
- **2.** Åpne **Fil**-menyen i programmet, og velg **Skriv ut**.
- **3.** Kontroller at skriveren du vil bruke, er valgt.
- **4.** Klikk på knappen som åpner **Egenskaper**-dialogboksen for å endre innstillinger. Denne knappen kan hete **Egenskaper**, **Alternativer**, **Skriveroppsett**, **Skriver** eller **Innstillinger**, avhengig av programmet.
- <span id="page-25-0"></span>**5.** Endre papirretningen i kategorien **Etterbehandling** og innstillinger for papirkilde, papirtype, papirstørrelse og kvalitet i kategorien **Papir/kvalitet**. Hvis du ønsker å skrive ut i svart-hvitt, klikker du på kategorien **Farge** og endrer alternativet **Skriv ut i gråtoner**.
- **6.** Klikk på **OK**.
- **7.** Klikk på **OK**.
- **8.** Klikk på **Skriv ut** for å starte utskriften.

## **Skrive ut brosjyrer (Mac OS X)**

- **1.** Legg papir i skuffen. Du finner mer informasjon i [Legge i utskriftsmateriale.](#page-14-0)
- **2.** Åpne **Arkiv**-menyen i programmet, og klikk på **Skriv ut**.
- **3.** Kontroller at skriveren du vil bruke, er valgt.
- **4.** Velg riktig type brosjyrepapir i hurtigmenyen **Etterbehandling**.
- **5.** Velg **Best** eller **Normal** i lokalmenyen **Farge/kvalitet**.
- **6.** Velg eventuelle andre utskriftsinnstillinger du vil bruke, og klikk på **Skriv ut** for å starte utskriften.

# **Skrive ut på konvolutter**

Når du skal velge konvolutter, må du unngå konvolutter med svært glatt overflate, selvklebende lim, klips eller vinduer. Unngå også konvolutter med tykke, ujevne eller krøllede kanter, eller med områder som er brettet, revet eller skadet på annen måte.

Kontroller at konvoluttene du legger i skriveren, ligger tett sammen og at brettene er skarpe.

**Merk** Hvis du vil vite mer om utskrift på konvolutter, kan du se dokumentasjonen som fulgte med programmet du bruker.

Følg instruksjonene for operativsystemet ditt.

- Skrive ut på konvolutter (Windows)
- [Skrive ut på konvolutter \(Mac OS X\)](#page-26-0)

## **Skrive ut på konvolutter (Windows)**

- **1.** Legg konvolutter i skuffen. Du finner mer informasjon i [Legge i utskriftsmateriale.](#page-14-0)
- **2.** Åpne **Fil**-menyen i programmet, og velg **Skriv ut**.
- **3.** Kontroller at skriveren du vil bruke, er valgt.
- **4.** Klikk på knappen som åpner **Egenskaper**-dialogboksen for å endre innstillinger. Denne knappen kan hete **Egenskaper**, **Alternativer**, **Skriveroppsett**, **Skriver** eller **Innstillinger**, avhengig av programmet.
- **5.** I kategorien **Etterbehandling** endrer du papirretningen til **Liggende**.
- **6.** Klikk på kategorien **Paper/kvalitet**, og velg deretter riktig konvoluttype fra rullegardinlisten **Papirstørrelse**.
	- **Tips** Du kan endre flere alternativer for utskriftsjobben ved å bruke funksjonene som er tilgjengelig i de andre kategoriene i dialogboksen.
- **7.** Klikk på **OK**, og klikk deretter på **Skriv ut** eller **OK** for å starte utskriften.

## <span id="page-26-0"></span>**Skrive ut på konvolutter (Mac OS X)**

- **1.** Legg konvolutter i skuffen. Du finner mer informasjon i [Legge i utskriftsmateriale.](#page-14-0)
- **2.** Åpne **Arkiv**-menyen i programmet, og klikk på **Skriv ut**.
- **3.** Kontroller at skriveren du vil bruke, er valgt.
- **4.** Velg riktig konvolutt fra lokalmenyen **Papirstørrelse**.
- **5.** Velg kategorien **Etterbehandling**.
	- **Merk** Hvis datamaskinen bruker Mac OS X (v10.5 eller v10.6), klikker du på den blå visningstrekanten ved siden av valgt **Skriver** for å få tilgang til disse alternativene.
- **6.** Velg eventuelle andre utskriftsinnstillinger du vil bruke, og klikk på **Skriv ut** for å starte utskriften.

# **Skrive ut fotografier**

Ikke la ubrukt fotopapir bli liggende i innskuffen. Papiret kan krølle seg, noe som kan redusere kvaliteten på utskriften. Fotopapiret må være flatt før utskrift.

Følg instruksjonene for operativsystemet ditt.

- Skriv ut fotografier på fotopapir (Windows)
- Skrive ut fotografier på fotopapir (Mac OS X)

## **Skriv ut fotografier på fotopapir (Windows)**

- **1.** Legg papir i skuffen. Du finner mer informasjon i [Legge i utskriftsmateriale.](#page-14-0)
- **2.** Åpne **Fil**-menyen i programmet, og velg **Skriv ut**.
- **3.** Kontroller at skriveren du vil bruke, er valgt.
- **4.** Klikk på alternativet som åpner skriverens **Egenskaper**-dialogboks for å endre innstillinger.

Dette alternativet kan hete **Egenskaper**, **Alternativer**, **Skriveroppsett**, **Skriver** eller **Innstillinger**, avhengig av programmet.

**5.** Klikk på **OK**, og klikk deretter på **Skriv ut** eller **OK** for å starte utskriften.

## **Skrive ut fotografier på fotopapir (Mac OS X)**

- **1.** Legg papir i skuffen. Du finner mer informasjon i [Legge i utskriftsmateriale.](#page-14-0)
- **2.** Åpne **Arkiv**-menyen i programmet, og velg **Skriv ut**.
- **3.** Kontroller at skriveren du vil bruke, er valgt.
- **4.** Velg riktig type fotopapir i lokalmenyen **Etterbehandling**.
- **5.** Velg **Best** eller **Normal** i hurtigmenyen **Farge/kvalitet**.
- **6.** Velg eventuelle andre utskriftsinnstillinger du vil bruke, og klikk på **Skriv ut** for å starte utskriften.

# <span id="page-27-0"></span>**Skrive ut på spesialpapir og papir med egendefinert størrelse**

Hvis programmet støtter egendefinerte papirstørrelser, angir du størrelsen på papiret i programmet før du skriver ut dokumentet. Hvis ikke, angir du størrelsen i skriverdriveren. Du må kanskje formatere eksisterende dokumenter på nytt for å kunne skrive dem ut på riktig måte på egendefinert papir.

Bruk bare egendefinerte papirstørrelser som støttes av skriveren. Du finner mer informasjon i [Papirspesifikasjoner](#page-67-0).

**Merk** På enkelte typer papir kan du skrive ut på begge sider av arket (kalt tosidig utskrift eller dupleksutskrift). Du finner mer informasjon i Skrive ut på begge sider (tosidig utskrift).

Følg instruksjonene for operativsystemet ditt.

• Skrive ut på spesialpapir eller papir med egendefinert størrelse (Mac OS X)

## **Skrive ut på spesialpapir eller papir med egendefinert størrelse (Mac OS X)**

- **Merk** Før du kan skrive ut på papir med egendefinert størrelse, må du definere størrelsen i HP-programvaren som følger med skriveren. Du finner instruksjoner i Angi egendefinerte størrelser (Mac OS X).
- **1.** Legg riktig papir i skuffen. Du finner mer informasjon i [Legge i utskriftsmateriale](#page-14-0).
- **2.** Åpne **Arkiv**-menyen i programmet, og klikk på **Skriv ut**.
- **3.** Kontroller at skriveren du vil bruke, er valgt.
- **4.** Velg standardstørrelsen som er opprettet i lokalmenyen for papirstørrelse. Velg eventuelle andre utskriftsinnstillinger du vil bruke, og klikk på **Skriv ut** for å starte utskriften.
- **5.** Endre andre ønskede innstillinger, og klikk på **Skriv ut** for å starte utskriften.

## **Angi egendefinerte størrelser (Mac OS X)**

- **1.** Åpne **Arkiv**-menyen i programmet, og klikk på **Skriv ut**.
- **2.** Velg ønsket skriver fra lokalmenyen **Format for** (Formater for).
- **3.** Velg **Manage Custom Sizes** (Bruk egendefinerte størrelser) fra lokalmenyen **Paper Size** (Papirstørrelse).
- **4.** Klikk på + til venstre på skjermen, dobbeltklikk på **Untitled** (Uten navn) og skriv et navn for den nye egendefinerte størrelsen.
- **5.** I boksene **Width** (Bredde) og **Height** (Høyde) angir du målene og margene, hvis du vil tilpasse dem.
- **6.** Klikk på **OK**.

# **Skrive ut på begge sider (tosidig utskrift)**

Du kan skrive ut på begge sider av et medieark automatisk ved hjelp av tosidigenheten.

- **Merk** Skriverdriveren støtter ikke manuell tosidig utskrift. For tosidig utskrift må HP-tilbehør for automatisk tosidig utskrift (tosidigenheten) være installert på skriveren.
- **Tips** Hvis topp- og bunnmargene i dokumentet er mindre enn 12 mm (0.47) tommer), kan det være at dokumentet ikke blir riktig skrevet ut. Aktiver alternativet for å tilpasse til siden på kontrollpanelet for å skrive ut dokumentet riktig. Det gjør du ved å trykke **OK**-knappen, velge **Papirhåndtering**, deretter **Tilpass til marg**, og til slutt **På**.

#### **Utføre tosidig utskrift (Windows)**

- **1.** Legg i passende utskriftsmateriale. Hvis du vil vite mer, kan du se [Retningslinjer for](#page-70-0) [utskrift på begge sider av et ark](#page-70-0) og [Legge i utskriftsmateriale](#page-14-0).
- **2.** Kontroller at tosidigenheten er installert på riktig måte. Du finner mer informasjon i [Installere tosidigenheten.](#page-21-0)
- **3.** I menyen **Fil** klikker du på **Skriv ut**, og deretter velger du **Skriv ut på begge sider** i kategorien **Etterbehandling** mens dokumentet er åpent.
- **4.** Endre andre ønskede innstillinger, og klikk på **OK**.
- **5.** Skriv ut dokumentet.

#### **Utføre tosidig utskrift (Mac OS X)**

**Merk** Følg disse instruksjonene for å aktivere tosidig utskrift og endre innbindingsalternativer.

**Mac OS 10.5.** Klikk på **Tosidig utskrift** under **Kopier og sider**, og velg deretter ønsket innbindingstype.

**Mac OS 10.6.**I utskriftsdialogboksen merker du av for **Tosidig** ved siden av alternativene **Kopier** og **Sortert**. Hvis alternativet **Tosidig** ikke er tilgjengelig, må du kontrollere at tosidigenheten er aktivert i skriverdriveren. Velg innbindingstype i panelet **Oppsett**.

- **1.** Legg i passende utskriftsmateriale. Hvis du vil vite mer, kan du se [Retningslinjer for](#page-70-0) [utskrift på begge sider av et ark](#page-70-0) og [Legge i utskriftsmateriale](#page-14-0).
- **2.** Kontroller at tosidigenheten er installert på riktig måte. Du finner mer informasjon i [Installere tosidigenheten.](#page-21-0)
- **3.** Bekreft at du bruker riktig skriver- og sidestørrelse i**Page Setup (sideoppsett)**.
- **4.** På **Fil**-menyen klikker du på **Skriv ut**.
- **5.** Velg alternativet for å skrive ut på begge sider.
- **6.** Endre andre ønskede innstillinger, og klikk på **Skriv ut**.

# <span id="page-29-0"></span>**3 Arbeide med blekkpatroner**

Du oppnår best mulig utskriftskvalitet på skriveren hvis du utfører noen enkle vedlikeholdsprosedyrer. I denne delen finner du retningslinjer for hvordan du håndterer blekkpatroner og instruksjoner for hvordan du bytter blekkpatroner og justerer og rengjør skrivehodet.

Denne delen inneholder følgende emner:

- Informasjon om blekkpatroner og skrivehoder
- [Kontrollere beregnede blekknivåer](#page-30-0)
- [Skifte ut blekkpatronene](#page-30-0)
- [Oppbevare utskriftsrekvisita](#page-31-0)

# **Informasjon om blekkpatroner og skrivehoder**

Disse tipsene gjør det enklere å vedlikeholde HPs blekkpatroner og opprettholde en stabil utskriftskvalitet.

- Veiledningen i denne brukerhåndboken gjelder bytte av blekkpatroner og ikke førstegangsinstallering.
- Hvis du må bytte en blekkpatron, venter du til du har en ny blekkpatron tilgjengelig for installering før du tar ut den gamle patronen.
	- **A** Forsiktig Vent til du har en ny blekkpatron tilgjengelig før du tar ut den gamle blekkpatronen. Ikke la blekkpatronen ligge utenfor skriveren over lengre tidsrom.
- Oppbevar alle blekkpatroner i den opprinnelige, forseglede pakningen til de skal brukes.
- Oppbevar blekkpatroner i samme retning som pakkene var hengt opp i butikken. Hvis du oppbevarer den utenfor pakken, skal etiketten vende ned.
- Sørg for at skriveren slås helt av. Hvis du vil vite mer, kan du se under [Slå av](#page-22-0) [skriveren.](#page-22-0)
- Oppbevar blekkpatronene i romtemperatur (15 til 35 °C).
- Patronene trenger ikke skiftes før skriveren gir beskjed om det.
- En betydelig svekking av utskriftskvaliteten kan skyldes et tett skrivehode. En mulig løsning er å rengjøre skrivehodene. Rengjøring av skrivehodene vil bruke noe blekk.
- Ikke rengjør skrivehodene hvis det ikke er nødvendig. Det er sløsing med blekk og blekkpatronene får kortere levetid.
- <span id="page-30-0"></span>• Håndter blekkpatronene forsiktig. Fall i gulvet, støt eller røff behandling under installering kan føre til midlertidige utskriftsproblemer.
- Hvis du skal transportere skriveren, gjør du følgende for å unngå blekklekkasje fra skriveren eller annen skade på skriveren.
	- Husk på å slå av skriveren ved å trykke på (<sup>I</sup>) (På/av-knappen). Skrivehodeenheten skal være parkert på høyre side i skriveren, i servicestasjonen. Hvis du vil vite mer, kan du se under [Slå av skriveren.](#page-22-0)
	- ƕ Sørg for å la blekkpatronene og skrivehodene stå i.
	- ƕ Skriveren må transporteres riktig vei. Det må ikke plasseres på siden, baksiden, fronten eller toppen.

#### **Beslektede emner**

- Kontrollere beregnede blekknivåer
- [Slik rengjør du skrivehodene](#page-45-0)

# **Kontrollere beregnede blekknivåer**

Du kan kontrollere beregnede blekknivåer fra skriverprogramvaren eller den innebygde webserveren. Se [Verktøy for skriveradministrasjon](#page-100-0) for informasjon om hvordan du bruker disse verktøyene. Du kan også skrive ut skriverstatussiden for å vise denne informasjonen (se [Beskrivelse av konfigurasjonssiden](#page-55-0)).

**Werk** Advarsler og indikatorer for blekknivå gir bare beregninger for planleggingsformål. Når du mottar en melding om lite blekk, bør du vurdere å ha en ny blekkpatron tilgjengelig slik at du unngår mulige forsinkelser for utskriftene. Du trenger ikke å skifte ut blekkpatronene før du blir bedt om det.

**Merk** Hvis du har satt inn en etterfylt eller reprodusert blekkpatron, eller hvis en patron har vært brukt i en annen skriver, kan blekknivåindikatoren være unøyaktig eller utilgjengelig.

**Merk** Blekk fra patronene brukes på en rekke forskjellige måter i utskriftsprosessen, inkludert i initialiseringsprosessen, som klargjør skriveren og patronene for utskrift, og under service av skrivehodet, som holder dysene rene slik at blekket flyter jevnt. I tillegg vil noe blekk være igjen i blekkpatronen etter at den er brukt. Du finner mer informasjon på [www.hp.com/go/inkusage](http://www.hp.com/go/inkusage).

# **Skifte ut blekkpatronene**

**Merk** Se [Miljøordning for retur og resirkulering for HP inkjet-rekvisita](#page-76-0) for informasjon om resirkulering av brukte blekkrekvisita.

Hvis du ikke allerede har erstatningspatroner til skriveren, kan du se [Tilbehør og](#page-92-0) [rekvisita fra HP](#page-92-0).

- **Werk** Noen deler av HPs nettsted er i dag bare tilgjengelig på engelsk.
- **A** Forsiktig Vent til du har en ny blekkpatron tilgjengelig før du tar ut den gamle blekkpatronen. Ikke la blekkpatronen ligge utenfor skriveren over lengre tidsrom. Det kan føre til skade på både skriveren og blekkpatronen.

#### <span id="page-31-0"></span>**Bytte ut blekkpatronene**

Følg disse trinnene når du skal bytte blekkpatronene.

**1.** Løft forsiktig for å åpne blekkpatrondekselet.

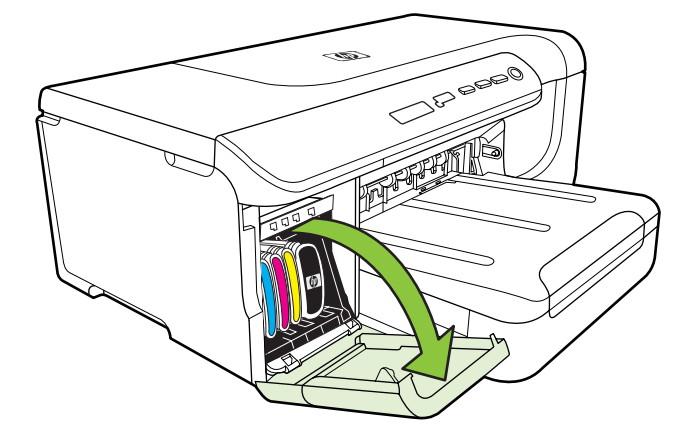

**2.** Fjern blekkpatronen som skal skiftes ut, ved å gripe tak i den og trekke den mot deg.

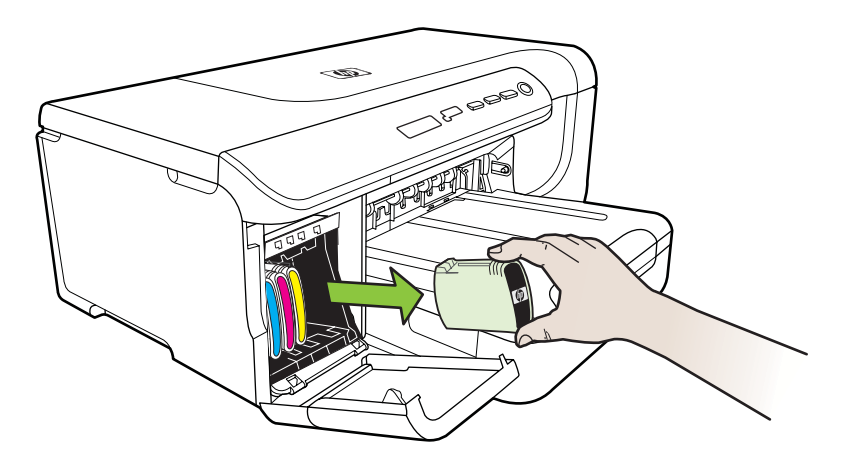

- **3.** Ta den nye blekkpatronen ut av pakken.
- **4.** Sett inn hver patron i det sporet som har samme fargekode som patronen. Trykk blekkpatronen godt ned for å være sikker på at den sitter som den skal.
- **5.** Lukk blekkpatrondekslet.

# **Oppbevare utskriftsrekvisita**

Denne delen inneholder følgende emner:

- [Oppbevare blekkpatroner](#page-32-0)
- [Oppbevare skrivehoder](#page-32-0)

## <span id="page-32-0"></span>**Oppbevare blekkpatroner**

Du kan la blekkpatroner stå i skriveren i lengre tid. Hvis du tar ut blekkpatronene, plasserer du dem i en lufttett beholder, for eksempel en plastpose som kan forsegles.

## **Oppbevare skrivehoder**

Skrivehoder kan stå i skriveren i lengre tid. For å sikre optimal skrivehodetilstand må du imidlertid passe på å slå av skriveren på riktig måte. Du finner mer informasjon i [Slå](#page-22-0) [av skriveren.](#page-22-0)

# <span id="page-33-0"></span>**4 Løse et problem**

Informasjonen i Løse et problem foreslår løsninger på vanlige problemer. Hvis skriveren ikke virker riktig og forslagene ikke løste problemet, kan du prøve en av følgende støttetjenester for å få hjelp.

Denne delen inneholder følgende emner:

- HPs kundestøtte
- [Tips og ressurser for generell problemløsing](#page-35-0)
- [Løse utskriftsproblemer](#page-35-0)
- [Løs problemer med utskriftskvalitet](#page-39-0)
- [Løse papirmatingsproblemer](#page-50-0)
- [Løse problemer med skriveradministrasjon](#page-52-0)
- [Løse installeringsproblemer](#page-53-0)
- [Beskrivelse av konfigurasjonssiden](#page-55-0)
- [Forstå nettverkskonfigurasjonssiden](#page-56-0)
- [Fjerne fastkjørt papir](#page-59-0)

# **HPs kundestøtte**

#### **Hvis det har oppstått et problem, kan du følge disse trinnene**

- **1.** Slå opp i dokumentasjonen som fulgte med skriveren.
- **2.** Besøk HPs nettsted for kundestøtte på [www.hp.com/support.](http://h20180.www2.hp.com/apps/Lookup?h_lang=[$h_lang]_cc=us&cc=us&h_page=hpcom&lang=en&h_client=S-A-R163-1&h_pagetype=s-001&h_query=HP+Officejet +Pro+8500+A910) HPs kundestøtte online er tilgjengelig for alle HP-kunder. Det er den raskeste kilden til oppdatert skriverinformasjon og eksperthjelp, og omfatter følgende:
	- Rask tilgang til kvalifiserte kundestøttespesialister
	- HP-programvare- og driveroppdateringer for HP-skriveren
	- Nyttig informasjon om feilsøking av vanlige problemer
	- Proaktive skriveroppdateringer, kundestøttevarsler og HP Newsgrams som du får tilgang til når du registrerer skriveren

Du finner mer informasjon i Få elektronisk kundestøtte.

**3.** Ring HPs kundestøtte. Kundestøttealternativer og -tilgjengelighet varierer med skriver, land/region og språk. Du finner mer informasjon i [HPs kundestøtte via](#page-34-0) [telefon](#page-34-0).

## **Få elektronisk kundestøtte**

Du finner informasjon om kundestøtte og garanti på HPs Web-område på [www.hp.com/support](http://h20180.www2.hp.com/apps/Lookup?h_lang=[$h_lang]_cc=us&cc=us&h_page=hpcom&lang=en&h_client=S-A-R163-1&h_pagetype=s-001&h_query=HP+Officejet +Pro+8500+A910). Hvis du blir bedt om det, velger du land/region, og klikker deretter på **Kontakt HP** hvis du vil ha informasjon om hvordan du kontakter teknisk kundestøtte.

Dette Web-området inneholder også teknisk støtte, drivere, rekvisita, bestillingsinformasjon og andre alternativer, for eksempel:

- Gå inn på kundestøttesidene.
- Send en e-postmelding til HP for å få svar på eventuelle spørsmål.
- <span id="page-34-0"></span>• Kontakt en HP-tekniker ved hjelp av elektronisk chat.
- Se om det er kommet nye oppdateringer til HP-programvaren.

Du kan også få støtte fra HP-programvaren for Windows eller Mac OS X, som gir enkle, trinnvise løsninger på vanlige utskriftsproblemer. Du finner mer informasjon i [Verktøy for skriveradministrasjon](#page-100-0).

Kundestøttealternativer og -tilgjengelighet varierer med skriver, land/region og språk.

#### **HPs kundestøtte via telefon**

Telefonstøttenumrene og tilknyttede priser som er oppført her, er numrene som var tilgjengelige på publiseringstidpunktet, og gjelder bare for samtaler som gjøres via fasttelefon. Det kan være andre kostnader for mobiltelefoner.

Du finner den mest oppdaterte HP-listen over telefonstøttenumre og informasjon om kostnader på [www.hp.com/support.](http://h20180.www2.hp.com/apps/Lookup?h_lang=[$h_lang]_cc=us&cc=us&h_page=hpcom&lang=en&h_client=S-A-R163-1&h_pagetype=s-001&h_query=HP+Officejet +Pro+8500+A910)

I garantiperioden kan du få hjelp fra HPs senter for kundestøtte.

**Merk** HP tilbyr ikke telefonstøtte for utskrift i Linux. All støtte gis online på følgende nettsted:<https://launchpad.net/hplip>. Klikk på knappen **Ask a question** (Still et spørsmål) for å starte støtteprosessen.

HPLIP-Web-området tilbyr ikke kundestøtte for Windows eller Mac OS X. Hvis du bruker disse operativsystemene, kan du gå til [www.hp.com/support.](http://h20180.www2.hp.com/apps/Lookup?h_lang=[$h_lang]_cc=us&cc=us&h_page=hpcom&lang=en&h_client=S-A-R163-1&h_pagetype=s-001&h_query=HP+Officejet +Pro+8500+A910)

Denne delen inneholder følgende emner:

- Før du ringer
- Telefonstøtteperiode
- [Telefonnumre for kundestøtte](#page-35-0)
- [Etter telefonstøtteperioden](#page-35-0)

#### **Før du ringer**

Ha datamaskinen og skriveren foran deg når du ringer HPs kundestøtte. Du kan bli bedt om å oppgi følgende informasjon:

- Modellnummer (for mer informasjon, se [Finne skriverens modellnummer\)](#page-11-0)
- Serienummer (finnes på baksiden eller undersiden av skriveren)
- Meldinger som vises når situasjonen oppstår
- Vær forberedt på å svare på disse spørsmålene:
	- ƕ Har denne situasjonen oppstått før?
	- ƕ Kan du gjenskape situasjonen?
	- ƕ Hadde du nylig lagt til ny maskinvare eller programvare på datamaskinen da denne situasjonen oppsto?
	- Skjedde det noe annet før denne situasjonen oppstod (for eksempel torden eller at skriveren ble flyttet)?

#### **Telefonstøtteperiode**

Ett års telefonstøtte er tilgjengelig i Nord-Amerika, Asia/Stillehavsområdet og Latin-Amerika (inkludert Mexico).

#### <span id="page-35-0"></span>**Telefonnumre for kundestøtte**

Mange steder tilbyr HP gratis telefonstøtte i garantiperioden. Det er imidlertid enkelte telefonstøttenumre som ikke er gratis.

#### **Etter telefonstøtteperioden**

Etter at telefonstøtteperioden er utløpt, kan du få hjelp fra HP mot en avgift. Hjelp kan også være tilgjengelig på HPs nettsted for kundestøtte: [www.hp.com/support](http://h20180.www2.hp.com/apps/Lookup?h_lang=[$h_lang]_cc=us&cc=us&h_page=hpcom&lang=en&h_client=S-A-R163-1&h_pagetype=s-001&h_query=HP+Officejet +Pro+8500+A910). Kontakt HP-forhandleren eller ring telefonnummeret for kundestøtte i ditt land eller din region for å finne ut mer om kundestøttealternativene.

# **Tips og ressurser for generell problemløsing**

**Merk** Mange av de følgende trinnene krever HP-programvare. Hvis du ikke har installert HP-programvaren, kan du installere den ved å bruke programvare-CD-en som fulgte med skriveren, eller laste den ned fra HPs nettsted for støtte ([www.hp.com/support\)](http://h20180.www2.hp.com/apps/Lookup?h_lang=[$h_lang]_cc=us&cc=us&h_page=hpcom&lang=en&h_client=S-A-R163-1&h_pagetype=s-001&h_query=HP+Officejet +Pro+8500+A910).

Prøv dette når du begynner med å løse et utskriftsproblem.

- Ved fastkjørt papir ser du [Fjerne fastkjørt papir.](#page-59-0)
- Hvis det oppstår problemer med papirmating, for eksempel at papiret forskyver seg eller ikke plukkes opp som det skal, ser du [Løse papirmatingsproblemer.](#page-50-0)
- Av/på-lampen er på og blinker ikke. Når skriveren slås på for første gang, tar det ca. 12 minutter å initialisere den etter at blekkpatronene er installert.
- Strømledningen og andre kabler fungerer og er festet ordentlig til skriveren. Kontroller at skriveren er riktig koblet til et vekselstrømuttak som virker, og at den eer slått på. For spenningskrav, se [Elektriske spesifikasjoner.](#page-71-0)
- Utskriftsmaterialet er lagt riktig på plass i innskuffen, og det har ikke kjørt seg fast i skriveren.
- Alle innpakningsteiper og all emballasje er fjernet.
- Skriveren er angitt som gjeldende eller standard skriver. I Windows angir du den som standard i Skrivere-mappen. For Mac OS X angir du den som standard i Utskrift og faks-delen i Systemvalg. Se i dokumentasjonen for datamaskinen for mer informasjon.
- **Stans utskrift midlertidig** er deaktivert hvis du bruker en datamaskin som kjører Windows.
- Du kjører ikke for mange programmer når du utfører en oppgave. Lukk programmer som du ikke bruker, eller start datamaskinen på nytt før du forsøker oppgaven en gang til.

# **Løse utskriftsproblemer**

Denne delen inneholder følgende emner:

- [Skriveren slås av uventet](#page-36-0)
- [Justering mislykkes](#page-36-0)
- [Skriveren svarer ikke \(ingenting skrives ut\)](#page-36-0)
- [Skriveren bruker lang tid på utskriften](#page-37-0)
- [Tom eller delvis side skrives ut](#page-37-0)
- [Noe mangler eller er feil på siden](#page-37-0)
- [Plasseringen av teksten eller grafikken er feil](#page-38-0)

# **Skriveren slås av uventet**

## **Kontroller strøm og strømforbindelser**

Kontroller at skriveren er riktig koblet til et vekselstrømuttak som virker. For spenningskrav, se [Elektriske spesifikasjoner.](#page-71-0)

# **Justering mislykkes**

Hvis justeringsprosessen mislykkes, må du kontrollere at du har lagt i vanlig, hvitt papir i innskuffen. Hvis du har farget papir i innskuffen når du justerer blekkpatronene, vil justeringen mislykkes.

Hvis justeringen mislykkes gjentatte ganger, er det mulig at du har en defekt sensor eller blekkpatron. Kontakt HPs brukerstøtte. Gå til [www.hp.com/support.](http://h20180.www2.hp.com/apps/Lookup?h_lang=[$h_lang]_cc=us&cc=us&h_page=hpcom&lang=en&h_client=S-A-R163-1&h_pagetype=s-001&h_query=HP+Officejet +Pro+8500+A910) Hvis du blir bedt om det, velger du land/region, og klikker deretter på **Kontakt HP** hvis du vil ha informasjon om hvordan du kontakter teknisk kundestøtte.

# **Skriveren svarer ikke (ingenting skrives ut)**

## **Det er utskriftsjobber som sitter fast i utskriftskøen**

Åpne utskriftskøen, avbryt alle dokumenter og start datamaskinen på nytt. Prøv å skrive ut etter at datamaskinen har startet på nytt. Se hjelpen til operativsystemet for mer informasjon.

# **Kontroller skriveroppsettet**

Hvis du vil ha mer informasjon, kan du se [Tips og ressurser for generell problemløsing.](#page-35-0)

# **Kontroller installasjonen av HP-programvaren**

Hvis skriveren blir slått av under utskrift, vil en varselmelding vises på datamaskinskjermen. Ellers er det mulig at HP-programvaren som fulgte med skriveren, ikke er riktig installert. Du kan løse dette problemet ved å avinstallere HPprogramvaren fullstendig og deretter installere den på nytt.

#### **Kontroller kabeltilkoblingene**

- Kontroller at begge endene av USB- eller Ethernet-kabelen sitter godt fast.
- Hvis skriveren er tilkoblet et nettverk, må du kontrollere følgende:
	- ƕ Kontroller Kobling-lampen på baksiden av skriveren.
	- At du ikke bruker en telefonledning for tilkobling av skriveren.

# **Kontroller eventuelle personlige brannmurprogrammer som er installert på datamaskinen**

Brannmurprogrammet er et sikkerhetsprogram som beskytter datamaskinen mot inntrenging. Brannmuren kan imidlertid blokkere kommunikasjon mellom datamaskinen og skriveren. Hvis du har problemer med å kommunisere med skriveren, kan du prøve

å deaktivere brannmuren midlertidig. Hvis problemet vedvarer, skyldes kommunikasjonsproblemet ikke brannmuren. Aktiver brannmuren på nytt.

# <span id="page-37-0"></span>**Skriveren bruker lang tid på utskriften**

#### **Kontroller systemkonfigurasjonen og ressursene**

Kontroller at datamaskinen oppfyller minstekravene til system for skriveren. Du finner mer informasjon i [Systemkrav.](#page-66-0)

## **Kontroller innstillingene i HP-programvaren**

Utskriftshastigheten blir lavere når du velger innstillinger for høy utskriftskvalitet. Hvis du vil øke utskriftshastigheten, må du velge andre utskriftsinnstillinger i skriverdriveren. Du finner mer informasjon i [Utskrift.](#page-23-0)

# **Tom eller delvis side skrives ut**

## **Rengjør skrivehodet**

Fullfør rengjøringen av skrivehodet. Du finner mer informasjon i [Slik rengjør du](#page-45-0) [skrivehodene.](#page-45-0) Skrivehodet må kanskje rengjøres hvis skriveren ble slått av på feil måte.

**Merk** Hvis du ikke slår av skriveren på riktig måte, kan det føre til utskriftsproblemer, for eksempel tomme eller ufullstendige sider. Rengjøring av skrivehodene kan løse disse problemene, men du kan forhindre dem hvis du slår av skriveren på riktig måte. Slå alltid av skriveren ved å trykke på **Av/på**-knappen på skriveren. Vent til **Av/på**-lampen slukker før du kobler fra strømledningen eller slår av strømskinnen.

#### **Kontroller innstillingene for utskriftsmateriale**

- Pass på at du velger riktige utskriftskvalitetsinnstillinger i skriverdriveren for materialet som legges inn i skuffene.
- Kontroller at sideinnstillingene i skriverdriveren samsvarer med papirstørrelsen på utskriftsmaterialet som legges inn i skuffen.

#### **Mer enn én side dras inn**

Du finner informasjon om papirmatingsproblemer i [Løse papirmatingsproblemer](#page-50-0).

## **Det er en tom side i filen**

Kontroller filen for å påse at det ikke noen tomme sider.

# **Noe mangler eller er feil på siden**

#### **Kontrollere en diagnoseside for utskriftskvalitet**

Skriv ut en diagnoseside for utskriftskvalitet for å få hjelp til å avgjøre om du skal kjøre vedlikeholdsverktøy for å forbedre kvaliteten på utskriftene. Du finner mer informasjon i [Beskrivelse av konfigurasjonssiden](#page-55-0).

# <span id="page-38-0"></span>**Kontroller marginnstillingene**

Kontroller at marginnstillingene for dokumentet ikke overskrider utskriftsområdet for skriveren.

**Tips** Hvis du skriver ut på begge sider og topp- og bunnmargene i dokumentet er mindre enn 12 mm (0,47 tommer), kan det være at dokumentet ikke blir riktig skrevet ut. Aktiver alternativet for å tilpasse til siden på kontrollpanelet for å skrive ut dokumentet riktig. Det gjør du ved å trykke **OK**-knappen, velge **Papirhåndtering** , deretter **Tilpass til marg** , og til slutt **På**.

#### **Kontroller fargeutskriftsinnstillingene**

Kontroller at det ikke er merket av for **Skriv ut i gråtone** i skriverdriveren.

## **Kontroller skriverplasseringen og lengden på USB-kabelen**

Felter med høy elektromagnetisk stråling (som de som generes av USB-kabler), kan noen ganger forårsake små forstyrrelser på utskriften. Flytt skriveren vekk fra kilden til de elektromagnetiske feltene. Det anbefales også at du bruker en USB-kabel som er kortere enn 3 meter for å redusere effekten av disse elektromagnetiske feltene.

# **Plasseringen av teksten eller grafikken er feil**

# **Kontroller hvordan utskriftsmaterialet mates**

Kontroller at papirskinnene ligger tett inntil kantene på utskriftsmaterialet, og at skuffen ikke er for full. Hvis du vil vite mer, kan du se under [Legge i utskriftsmateriale.](#page-14-0)

#### **Kontroller størrelsen på utskriftsmaterialet**

- Innhold på en side kan bli avkortet hvis dokumentstørrelsen er større enn utskriftsmaterialet du bruker.
- Kontroller at den valgte størrelsen på utskriftsmaterialet i skriverdriveren samsvarer med størrelsen på utskriftsmaterialet som legges inn i skuffen.

#### **Kontroller marginnstillingene**

Hvis teksten eller grafikken er avkortet i kantene på siden, bør du kontrollere at marginnstillingene for dokumentet ikke går utenfor skriverens utskriftsområde.

## **Kontroller innstillingen for sideretning**

Kontroller at papirstørrelse og sideretning som er angitt i programmet, passer med innstillingene i skriverdriveren. Hvis du vil ha mer informasjon, kan du se [Utskrift.](#page-23-0)

#### **Kontroller skriverplasseringen og lengden på USB-kabelen**

Felter med høy elektromagnetisk stråling (som de som generes av USB-kabler), kan noen ganger forårsake små forstyrrelser på utskriften. Flytt skriveren vekk fra kilden til de elektromagnetiske feltene. Det anbefales også at du bruker en USB-kabel som er kortere enn 3 meter for å redusere effekten av disse elektromagnetiske feltene.

Hvis løsningene ovenfor ikke fungerer, kan problemet skyldes at programmet ikke kan tolke utskriftsinnstillingene riktig. Se i versjonsmerknadene for informasjon om kjente

programvarekonflikter. Du kan også slå opp i dokumentasjonen for programmet eller kontakte programvareprodusenten for å få mer detaljert hjelp.

# **Løs problemer med utskriftskvalitet**

- Generell feilsøking av utskriftskvalitet
- Uforståelige tegn skrives ut
- [Blekket lager flekker](#page-40-0)
- [Blekket fyller ikke teksten eller grafikken fullstendig](#page-40-0)
- [Utskriften har svake eller matte farger](#page-41-0)
- [Det skrives bare ut svarte og hvite farger](#page-41-0)
- [Dokumentet skrives ut med feil farger](#page-41-0)
- [Utskriften viser rennende farger](#page-41-0)
- [Farger er ikke ordentlig justert](#page-42-0)
- [Tekst eller grafikk har blekkstreker](#page-42-0)
- [Noe mangler eller er feil på siden](#page-42-0)
- [Vedlikehold av skrivehode](#page-42-0)

# **Generell feilsøking av utskriftskvalitet**

# **Kontroller skrivehodene og blekkpatronene**

Skriv ut diagnosesiden for utskriftskvalitet på et tomt ark. Evaluer eventuelle problemer, og utfør de anbefalte handlingene. Hvis du vil ha mer informasjon, kan du se [Vedlikehold av skrivehode](#page-42-0).

**Merk** HP kan ikke garantere for kvaliteten på etterfylte eller reproduserte blekkpatroner, eller blekkpatroner fra andre leverandører enn HP.

# **Kontroller papirkvaliteten**

Kontroller at utskriftsmaterialet oppfyller spesifikasjonene fra HP, og forsøk deretter å skrive ut på nytt. Du finner mer informasjon i [Papirspesifikasjoner.](#page-67-0)

# **Kontroller typen utskriftsmateriale i skriveren.**

- Kontroller at skuffen støtter typen utskriftsmateriale du har lagt inn. Hvis du vil ha mer informasjon, kan du se [Papirspesifikasjoner.](#page-67-0)
- Kontroller at du har valgt skuffen i skriverdriveren som inneholder utskriftsmaterialet du vil bruke.

# **Kontroller skriverplasseringen og lengden på USB-kabelen**

Det anbefales også at du bruker en USB-kabel som er kortere enn 3 meter (9,8 fot) for å redusere virkningen av disse elektromagnetiske feltene. Du kan også prøve å bruke en annen USB-kabel for å sjekke om det er noe galt med USB-kabelen.

# **Uforståelige tegn skrives ut**

Hvis en utskriftsjobb blir avbrutt, kan det hende at skriveren ikke gjenkjenner resten av jobben.

<span id="page-40-0"></span>Avbryt utskriftsjobben og vent til skriveren har gått tilbake til driftsklar status. Hvis skriveren ikke går tilbake til statusen Klar, avbryter du alle jobber i skriverdriveren, slår skriveren av og deretter på igjen, og skriver deretter ut dokumentet.

# **Kontroller kabeltilkoblingene**

Hvis skriveren er koblet til datamaskinen med en USB-kabel, kan problemet skyldes en dårlig kabeltilkobling.

Kontroller at kabeltilkoblingene sitter godt fast i begge ender. Hvis problemet vedvarer, må du slå av skriveren, koble kabelen fra skriveren, slå på skriveren uten å koble til kabelen og slette eventuelle gjenstående jobber fra utskriftskøen. Når Av/på-lampen lyser og ikke blinker, kobler du til kabelen igjen.

## **Kontroller dokumentfilen**

Dokumentfilen kan være skadet. Hvis du kan skrive ut et annet dokument fra det samme programmet, kan du prøve å skrive ut fra en eventuell sikkerhetskopi av dokumentet.

# **Blekket lager flekker**

# **Kontroller utskriftsinnstillingene**

- Når du skriver ut dokumenter som bruker mye blekk, må du la blekket tørke lenger før du håndterer utskriftene. Dette gjelder spesielt for transparenter. Velg utskriftskvaliteten **Best** i skriverdriveren, og øk også innstillingen for blekktørketiden og reduser blekkmetningen ved å bruke blekkvolumet i de avanserte funksjonene (Windows) eller blekkfunksjonene (Mac OS X). Legg imidlertid merke til at redusert blekkmetning kan gi utskrifter mye dårligere kvalitet.
- Fargedokumenter med fyldige blandingsfarger kan bli skrukkete eller flekkete når utskriftskvaliteten **Best** brukes. Prøv å bruke en annen utskriftsmodus, for eksempel **Normal**, for å redusere blekkforbruket, eller bruk HP Premium-papir som er utviklet for å skrive ut dokumenter med livlige farger. Hvis du vil ha mer informasjon, kan du se [Utskrift](#page-23-0).

#### **Kontroller utskriftsmaterialtypen**

- Enkelte typer utskriftsmateriale tar ikke opp blekket godt. Dette gjør at blekket tørker saktere, og kan forårsake flekker. Du finner mer informasjon i [Papirspesifikasjoner.](#page-67-0)
- Kontroller at utskriftsmaterialet i papirskuffen samsvarer med utskriftsmaterialet som er valgt i skriverdriveren.

# **Blekket fyller ikke teksten eller grafikken fullstendig**

#### **Kontroller utskriftsmaterialtypen**

Enkelte typer utskriftsmateriale er uegnet til bruk med skriveren. Du finner mer informasjon i [Papirspesifikasjoner](#page-67-0).

# <span id="page-41-0"></span>**Kontroller skrivehodene**

Skriv ut diagnosesiden for utskriftskvalitet på et tomt ark. Evaluer eventuelle problemer, og utfør de anbefalte handlingene. Hvis du vil ha mer informasjon, kan du se [Vedlikehold av skrivehode](#page-42-0).

# **Utskriften har svake eller matte farger**

#### **Kontroller utskriftsmodus**

Du kan bruke **Kladd-** eller **Hurtig**-modus i skriverdriveren til å skrive ut hurtigere, som egner seg bra til å skrive ut kladder. For å oppnå bedre resultater velger du **Normal** eller **Best**. Hvis du vil ha mer informasjon, kan du se [Utskrift.](#page-23-0)

## **Kontroller innstillingen for papirtype**

Når du skriver ut på transparenter eller annet spesialutskriftsmateriale, må du velge tilsvarende type utskriftsmateriale i skriverdriveren. Hvis du vil ha mer informasjon, kan du se [Skrive ut på spesialpapir og papir med egendefinert størrelse](#page-27-0).

# **Det skrives bare ut svarte og hvite farger**

## **Kontroller utskriftsinnstillingene**

Kontroller at **Skriv ut i gråtoner** ikke er valgt i skriverdriveren. Åpne HP-programvaren som fulgte med skriveren, klikk på kategorien **Avansert**, og velg deretter **Av** på lokalmenyen **Skriv ut i gråtoner**.

# **Dokumentet skrives ut med feil farger**

# **Kontroller utskriftsinnstillingene**

Kontroller at **Skriv ut i gråtoner** ikke er valgt i skriverdriveren. Åpne HP-programvaren som fulgte med skriveren, klikk på kategorien **Avansert**, og velg deretter **Av** på lokalmenyen **Skriv ut i gråtoner**.

#### **Kontroller skrivehodene**

Skriv ut diagnosesiden for utskriftskvalitet på et tomt ark. Evaluer eventuelle problemer, og utfør de anbefalte handlingene. Hvis du vil ha mer informasjon, kan du se [Vedlikehold av skrivehode](#page-42-0).

#### **Kontroller blekkpatronene**

HP kan ikke garantere for kvaliteten på etterfylte eller reproduserte blekkpatroner, eller blekkpatroner fra andre leverandører enn HP.

# **Utskriften viser rennende farger**

# **Kontroller blekkpatronene**

Kontroller at du bruker ekte HP-blekk. HP kan ikke garantere for kvaliteten på etterfylte eller reproduserte blekkpatroner, eller blekkpatroner fra andre leverandører enn HP. Hvis du ønsker bestillingsinformasjon, kan du se under [Rekvisita.](#page-92-0)

# <span id="page-42-0"></span>**Kontroller skrivehodene**

Skriv ut diagnosesiden for utskriftskvalitet på et tomt ark. Evaluer eventuelle problemer, og utfør de anbefalte handlingene. Hvis du vil ha mer informasjon, kan du se Vedlikehold av skrivehode.

# **Farger er ikke ordentlig justert**

## **Kontroller skrivehodene**

Skriv ut diagnosesiden for utskriftskvalitet på et tomt ark. Evaluer eventuelle problemer, og utfør de anbefalte handlingene. Hvis du vil ha mer informasjon, kan du se Vedlikehold av skrivehode.

# **Kontroller grafikkplasseringen**

Bruk funksjonen for zoom eller forhåndsvisning i programmet til å se etter gap i plasseringen av grafikken på siden.

# **Tekst eller grafikk har blekkstreker**

## **Kontroller skrivehodene**

Skriv ut diagnosesiden for utskriftskvalitet på et tomt ark. Evaluer eventuelle problemer, og utfør de anbefalte handlingene. Hvis du vil ha mer informasjon, kan du se Vedlikehold av skrivehode.

# **Noe mangler eller er feil på siden**

#### **Kontroller skrivehodene**

Skriv ut diagnosesiden for utskriftskvalitet på et tomt ark. Evaluer eventuelle problemer, og utfør de anbefalte handlingene. Hvis du vil ha mer informasjon, kan du se Vedlikehold av skrivehode.

#### **Kontroller marginnstillingene**

Kontroller at marginnstillingene for dokumentet ikke overskrider utskriftsområdet for skriveren.

#### **Kontroller fargeutskriftsinnstillingene**

Kontroller at det ikke er merket av for **Skriv ut i gråtone** i skriverdriveren.

# **Vedlikehold av skrivehode**

Hvis tegnene på utskriften er ufullstendige, eller hvis utskriftene har blekkstreker, kan det hende at blekkdysene er tettet til, og du må kanskje rengjøre skrivehodene.

Når utskriftskvaliteten svekkes, følger du denne fremgangsmåten:

- **1.** Kontroller tilstanden til skrivehodene. Hvis du vil ha mer informasjon, kan du se [Slik](#page-43-0) [kontrollerer du skrivehodetilstanden](#page-43-0).
- **2.** Skriv ut diagnosesiden for utskriftskvalitet på et tomt ark. Evaluer eventuelle problemer, og utfør de anbefalte handlingene. Hvis du vil ha mer informasjon, kan du se Vedlikehold av skrivehode.
- <span id="page-43-0"></span>**3.** Rengjør skrivehodene. Hvis du vil ha mer informasjon, se [Slik rengjør du](#page-45-0) [skrivehodene.](#page-45-0)
- **4.** Skift ut skrivehodene hvis problemet vedvarer etter rengjøring.

Dette avsnittet dekker følgende vedlikeholdsoppgaver for skrivehoder:

- Slik kontrollerer du skrivehodetilstanden
- Slik skriver du ut diagnosesiden for utskriftskvalitet
- [Slik justerer du skrivehodene](#page-45-0)
- [Slik kalibrerer du linjeskift](#page-45-0)
- [Slik rengjør du skrivehodene](#page-45-0)
- [Slik rengjør du skrivehodekontaktene manuelt](#page-46-0)
- [Slik skifter du ut skrivehodene](#page-48-0)

#### **Slik kontrollerer du skrivehodetilstanden**

Bruk én av metodene nedenfor til å kontrollere skrivehodetilstanden. Hvis noen av skrivehodene har statusen Skift ut, må du kjøre én eller flere av vedlikeholdsfunksjonene eller rengjøre og skifte skrivehodet.

- **Konfigurasjonsside:** Skriv ut konfigurasjonssiden på et tomt ark, og kontroller delen om skrivehodetilstand. Hvis du vil vite mer, kan du se under [Beskrivelse av](#page-55-0) [konfigurasjonssiden.](#page-55-0)
- **Innebygd webserver:** Åpne den innebygde webserveren. Hvis du vil vite mer, kan du se under [Slik åpner du den innebygde webserveren.](#page-101-0) Klikk på kategorien **Verktøy**, og klikk på **Blekkmåler** i den venstre ruten.
- **HP-programvare (Windows):** Åpne HP-programvaren som fulgte med skriveren. Klikk på kategorien **Informasjon**, og klikk deretter på **Skrivehodetilstand**.
- **HP Utility (Mac OS X):** Klikk på **Skrivehodetilstand** i panelet**Informasjon og kundestøtte**.

## **Slik skriver du ut diagnosesiden for utskriftskvalitet**

Bruk diagnosesiden for utskriftskvalitet til å diagnostisere problemer som har innvirkning på utskriftskvaliteten. Dette hjelper deg med å avgjøre om du skal kjøre vedlikeholdsverktøy for å forbedre kvaliteten på utskriftene. Du kan også vise informasjon om blekknivå og status for skrivehodetilstand på siden.

**Merk** Før du skriver ut diagnosesiden for utskriftskvalitet, må du passe på å legge i nytt papir. Hvis du vil vite mer, kan du se under [Legge i utskriftsmateriale.](#page-14-0)

Advarsler og indikatorer for blekknivå gir bare beregninger for planleggingsformål. Når du mottar en melding om lite blekk, bør du vurdere å ha en ny blekkpatron tilgjengelig slik at du unngår mulige forsinkelser for utskriftene. Du trenger ikke å skifte ut blekkpatronene før du blir bedt om det.

- **Kontrollpanel:** Trykk på **OK**-knappen, velg **Informasjon**, og deretter trykker du på **OK-knappen. Trykk på pil høyre in for å velge Utskriftskvalitetsside**, og deretter trykker du på **OK**-knappen.
- **Innebygd webserver:** Klikk på kategorien **Verktøy**, klikk på **Verktøykasse for utskriftskvalitet** i den venstre ruten, og velg **Utskriftskvalitetsrapport**.
- **HP-programvare (Windows):** Åpne HP-programvaren som fulgte med skriveren. Klikk på kategorien **Enhetstjenester**, klikk på **Skriv ut diagnoseside for utskriftskvalitet**, og følg deretter instruksjonene på skjermen.
- **HP Utility (Mac OS X):** Klikk på **Diagnoseside for utskriftskvalitet i panelet Informasjon og kundestøtte**.

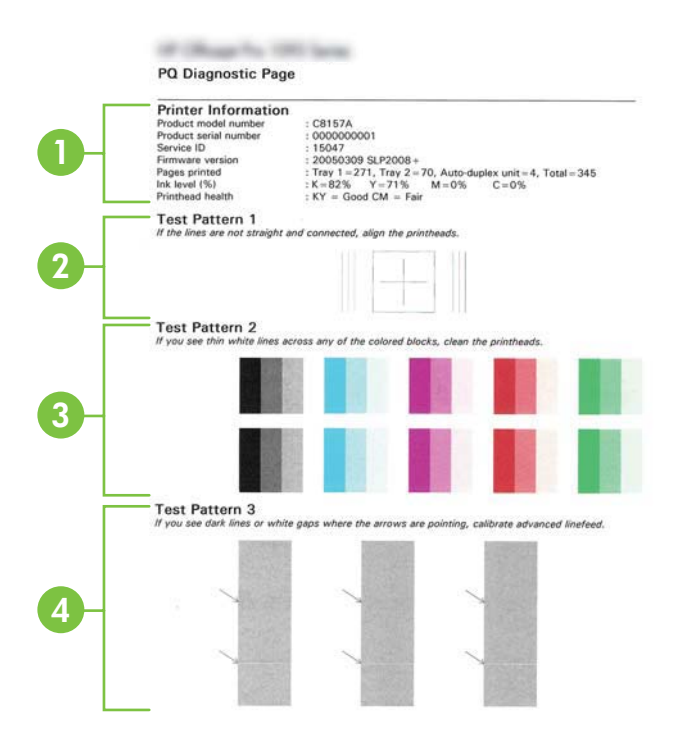

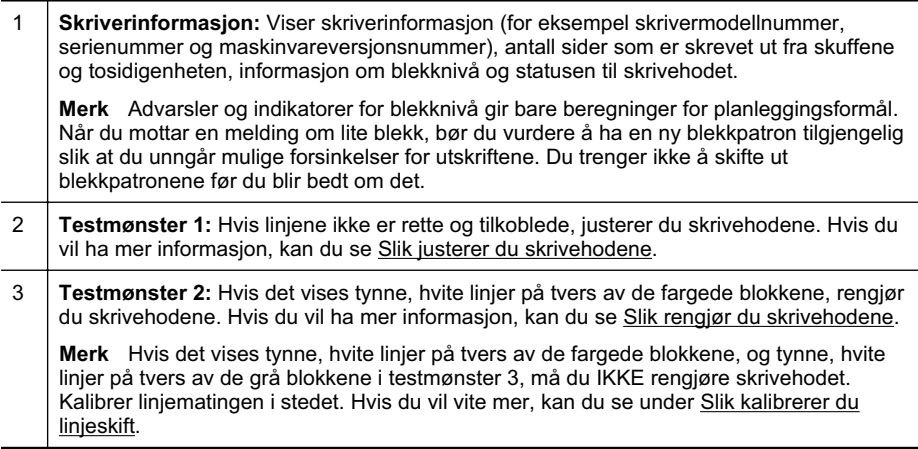

<span id="page-45-0"></span>(forts.)

4 **Testmønster 3:** Hvis det vises mørke linjer eller hvite felt der pilene peker til, kalibrerer du linjematingen. Hvis du vil ha mer informasjon, kan du se Slik kalibrerer du linjeskift.

# **Slik justerer du skrivehodene**

Når du skifter ut et skrivehode, justerer skriveren automatisk skrivehodene for å sikre beste utskriftskvalitet. Men hvis linjene i testmønster 1 på diagnosesiden for utskriftskvalitet ikke er rette eller koblet sammen, kan du starte justeringsprosessen manuelt. Du finner mer informasjon i [Beskrivelse av konfigurasjonssiden](#page-55-0).

- **Merk** Før du justerer blekkpatronene, må du legge vanlig papir i skuffen. Hvis du vil vite mer, kan du se under [Legge i utskriftsmateriale.](#page-14-0)
- **Kontrollpanel:** Trykk på **OK**-knappen, trykk på pil høyre **i** for å velge **Vedlikehold**, og deretter trykker du på **OK**-knappen. Trykk på **OK**-knappen én gang til når Utskriftskvalitet vises. Trykk på pil høyre is for å velge **Utskriftsjustering**, og deretter trykker du på **OK**-knappen.
- **Innebygd webserver:** Klikk på kategorien **Verktøy**, **Verktøykasse for utskriftskvalitet** i den venstre ruten og deretter **Juster skriver**.
- **HP-programvare (Windows):** Åpne HP-programvaren som fulgte med skriveren. Klikk på **Skriverhandlinger**, klikk på **Vedlikeholdsoppgaver**, og klikk deretter på **Juster skrivehodene**.
- **HP Utility (Mac OS X):** Klikk på **Juster** i panelet **Informasjon og kundestøtte**.

# **Slik kalibrerer du linjeskift**

Hvis du ser hvite hull eller mørke linjer i testmønster 3 på diagnosesiden for utskriftskvalitet, må du kalibrere linjematingen. Du finner mer informasjon i [Beskrivelse](#page-55-0) [av konfigurasjonssiden](#page-55-0).

- **Kontrollpanel:** Trykk på OK-knappen, trykk på pil høyre is for å velge **Vedlikehold**, og deretter trykker du på **OK**-knappen. Trykk på **OK**-knappen én gang til når **Utskriftskvalitet** vises. Trykk på pil høyre for å velge **Kalibrer linjemating** og deretter **OK**-knappen.
- **Innebygd webserver:** Klikk på kategorien **Verktøy**, **Verktøykasse for utskriftskvalitet** i den venstre ruten og deretter **Kalibrer linjemating**.
- **HP-programvare (Windows):** Åpne HP-programvaren som fulgte med skriveren. Klikk på kategorien **Enhetstjenester**, klikk på **Kalibrering av linjemating**, og følg deretter instruksjonene på skjermen.
- **HP Utility (Mac OS X):** Klikk på Kalibrer linjemating **i panelet** Informasjon og kundestøtte.

#### **Slik rengjør du skrivehodene**

Skriv ut en diagnoseside for utskriftskvalitet for å finne ut om skrivehodene må rengjøres. Du finner mer informasjon i [Beskrivelse av konfigurasjonssiden.](#page-55-0)

<span id="page-46-0"></span>**Merk** Rensingen bruker blekk, så derfor bør du rense skrivehodene bare når det er nødvendig.

Rensingen tar noen minutter. Noe støy kan oppstå i prosessen.

Før du renser blekkpatronene, må du legge papir i skuffen. Hvis du vil vite mer, kan du se under [Legge i utskriftsmateriale.](#page-14-0)

- **Kontrollpanel:** Trykk på OK-knappen, trykk på pil høyre is for å velge **Vedlikehold**, og deretter trykker du på **OK**-knappen. Trykk på **OK**-knappen én gang til når Utskriftskvalitet vises. Trykk på pil høyre is for å velge Rens **skrivehode**, og deretter trykker du på **OK**-knappen.
- **Innebygd webserver:** Klikk på kategorien **Verktøy**, **Verktøykasse for utskriftskvalitet** i den venstre ruten og deretter **Rens skrivehode**.
- **HP Utility (Mac OS X):** Klikk på **Rengjør** i panelet **Informasjon og kundestøtte**.

# **Slik rengjør du skrivehodekontaktene manuelt**

Når skrivehodene er installert, vises det kanskje en melding på kontrollpanelet om at skriveren ikke kan skrive ut. Hvis denne meldingen kommer opp, må du kanskje rengjøre de elektriske kontaktene på skrivehodene og i skriveren. Før du starter, bør du kontrollere at det ikke har kjørt seg fast papir i skriveren. Se [Legge i](#page-14-0) [utskriftsmateriale](#page-14-0) hvis du vil ha mer informasjon.

- **Forsiktig** Elektriske kontakter inneholder følsomme elektroniske komponenter som lett kan skades.
- **1.** Åpne toppdekslet.
- **2.** Hvis vognretur ikke skjer automatisk, trykker du og holder inne **OK**-knappen inntil vognen beveger seg mot venstre. Vent til vognen slutter å bevege seg, og ta deretter ut strømledningen fra skriveren.
- **3.** Løft skrivehodelåsen.

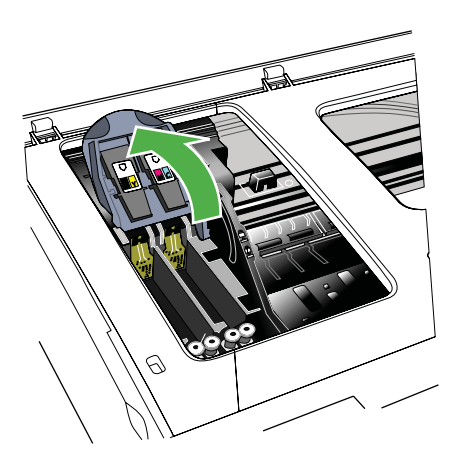

**4.** Løft opp håndtaket på skrivehodet, og bruk det til å dra skrivehodet ut av sporet.

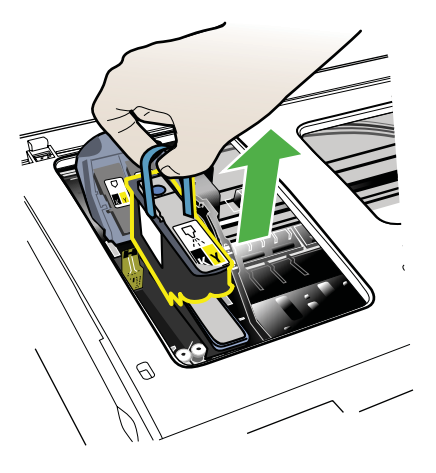

- **5.** Bruk rene, tørre, myke og lofrie materialer. Passende materialer kan være kaffefiltre av papir og rengjøringspapir for briller.
	- **A** Forsiktig Ikke bruk vann.
- **6.** Tørk de elektriske kontaktene på skriverhodet, men ikke berør dysene.

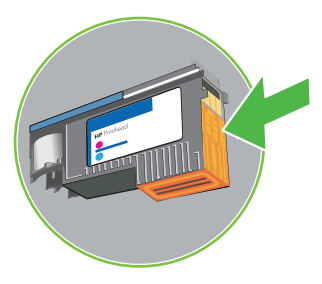

**Merk** De elektriske kontaktene er små, kobberfargede firkanter gruppert på en side av skriverhodet.

Dysene er på en annen side av skriverhodet. Blekk vil være synlig på dysene.

**Forsiktig** Hvis du berører dysene, kan det forårsake varig skade på dysene.

**Forsiktig** Blekk kan gi varige flekker på klær.

**7.** Etter rensingen plasserer du skrivehodet på et papirark eller papirhåndkle. Kontroller at dysene vender opp og ikke kommer i kontakt med papiret.

<span id="page-48-0"></span>**8.** Rens de elektriske kontaktene i skrivehodesporet inne i skriveren med en ren, tørr, myk og lofri klut.

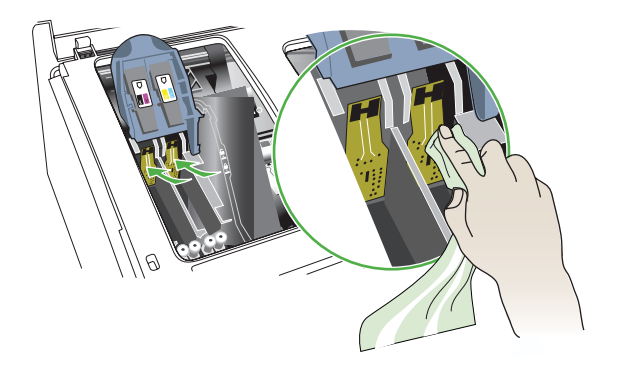

- **9.** Sett strømledningen i kontakten og slå på skriveren. Kontrollpanelet skal fremdeles indikere at skrivehodet mangler.
- **10.** Sett inn skriverhodet i det fargekodede sporet (etiketten på skriverhodet må svare til etiketten på skriverhodelåsen). Trykk skrivehodet godt ned for å være sikker på at det sitter som det skal.
- **11.** Gjenta om nødvendig trinnene for de andre skrivehodene.
- **12.** Skyv skrivehodelåsen helt frem, og trykk den deretter ned for å være sikker på at den er festet skikkelig. Du må kanskje trykke litt ekstra for å feste låsen.
- **13.** Lukk toppdekselet.
- **14.** Hvis kontrollpanelmeldingen fortsatt vises, gjentar du rengjøringsprosedyren for skrivehodet som samsvarer med meldingen.
- **15.** Hvis kontrollpanelmeldingen fortsatt vises, skifter du ut skrivehodet som samsvarer med meldingen.
- **16.** Vent mens skriveren initialiserer skrivehodene og skriver ut justeringssidene. Hvis sidene ikke skrives ut, starter du justeringen manuelt. Du finner mer informasjon i [Slik justerer du skrivehodene](#page-45-0).

#### **Slik skifter du ut skrivehodene**

**Merk** Hvis du vil finne ut hvilke skrivehoder som fungerer med skriveren din, ser du [Rekvisita.](#page-92-0)

Skrivehodet skal bare skiftes hvis status for skrivehodet tilsier at skrivehodene må skiftes ut. Hvis du vil vite mer, kan du se under [Slik kontrollerer du](#page-43-0) [skrivehodetilstanden.](#page-43-0)

Følg disse instruksene for å erstattet et skrivehode.

- **1.** Åpne toppdekslet.
- **2.** Hvis vognretur ikke skjer automatisk, trykker du og holder inne **OK**-knappen inntil vognen beveger seg mot venstre. Vent til vognen stanser.

**3.** Løft skrivehodelåsen.

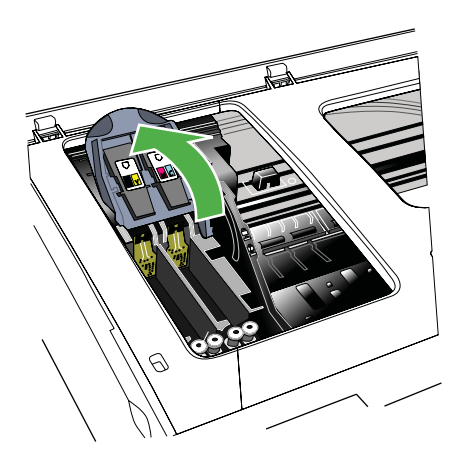

**4.** Løft opp håndtaket på et skrivehode, og bruk det til å dra skrivehodet ut av sporet.

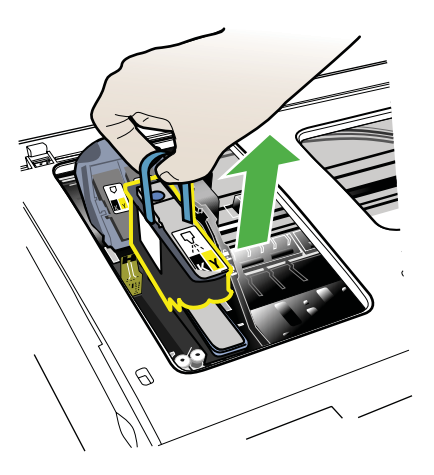

**5.** Før du installerer et skrivehode, må du riste det opp og ned minst seks ganger mens det fortsatt er i emballasjen.

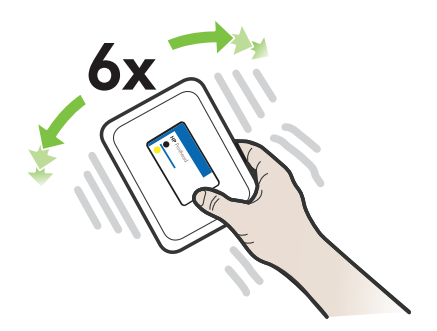

<span id="page-50-0"></span>**6.** Ta det nye skrivehodet ut av pakken, og fjern deretter den oransje beskyttelsesteipen.

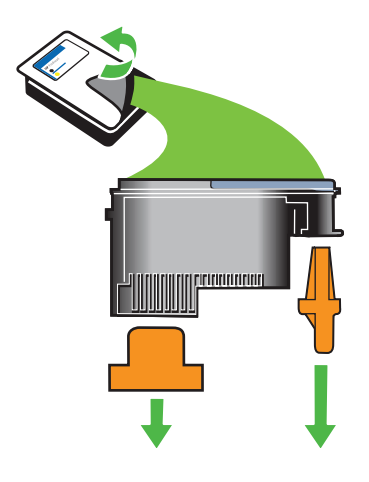

- **Forsiktig** Ikke rist på skrivehodet etter at beskyttelsesteipen er fjernet.
- **7.** Sett inn skriverhodet i det fargekodede sporet (etiketten på skriverhodet må svare til etiketten på skriverhodelåsen). Trykk skrivehodet godt ned for å være sikker på at det sitter som det skal.
- **8.** Skyv skrivehodelåsen helt frem, og trykk den deretter ned for å være sikker på at den er festet skikkelig. Du må kanskje trykke litt ekstra for å feste låsen.
- **9.** Lukk toppdekselet.
- **10.** Vent mens skriveren initialiserer skrivehodene og skriver ut justeringssidene. Hvis sidene ikke skrives ut, starter du justeringen manuelt. Du finner mer informasjon i [Slik justerer du skrivehodene](#page-45-0).

# **Løse papirmatingsproblemer**

#### **Skriveren eller skuffen støtter ikke typen utskriftsmateriale**

Bruk bare medier som støttes for skriveren og papirskuffen som brukes. Du finner mer informasjon i [Papirspesifikasjoner](#page-67-0).

#### **Utskriftsmaterialet plukkes ikke opp fra en skuff**

- Kontroller at utskriftsmaterialet er lagt inn i skuffen. Hvis du vil ha mer informasjon, kan du se [Legge i utskriftsmateriale](#page-14-0). Juster utskriftsmaterialet før du legger det inn.
- Kontroller at papirskinnene er på linje med de riktige markeringene i skuffen for materialstørrelsen du har lagt i. Kontroller også at skinnene er riktig plassert mot papirbunken, men ikke for tett.
- Kontroller at utskriftsmaterialet i skuffen ikke er krøllet. Rett ut papiret ved å bøye det forsiktig motsatt vei.
- Når du bruker spesielle, tynne utskriftsmedier, må du kontrollere at skuffen er helt full. Hvis du bruker et bestem utskriftsmedium som bare er tilgjengelig i et lite antall, kan du prøve å plassere utskriftsmediet oppå annet papir av samme størrelse slik at skuffen fylles opp. (Noen utskriftsmedier mates lettere hvis skuffen er full.)
- Hvis du bruker tykt spesialmateriale (for eksempel brosjyrepapir), legger du inn så mye papir at skuffen er mellom 1/4 og 3/4 full. Legg om nødvendig materialet oppå annet papir av samme størrelse slik at stabelhøyden er innenfor dette området.

# **Utskriftsmaterialet kommer ikke ut slik det skal**

• Kontroller at utskufforlengeren er trukket helt ut, ellers kan utskriftene falle på gulvet.

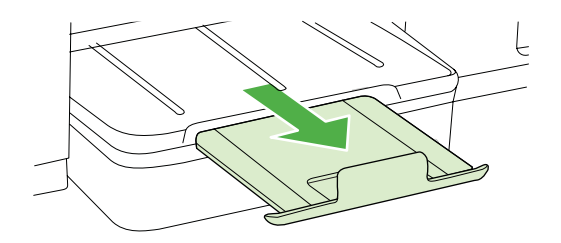

• Fjern alt overflødig utskriftsmateriale fra utmatingsbrettet. Antall ark som kan legges inn i skuffen, er begrenset.

# **Sider forskyves**

- Kontroller at utskriftsmaterialet i skuffene er justert i forhold til papirskinnene. Om nødvendig legger du inn utskriftsmaterialet på nytt mens du passer på at papirskinnene er riktig justert.
- Legg utskriftsmateriale inn i skriveren bare når utskrift ikke pågår.

# **Flere sider hentes**

- Juster utskriftsmaterialet før du legger det inn.
- Kontroller at papirskinnene er på linje med de riktige markeringene i skuffen for materialstørrelsen du har lagt i. Kontroller også at skinnene er riktig plassert mot papirbunken, men ikke for tett.
- Kontroller at det ikke er lagt for mye papir i skuffen.
- Når du bruker spesielle, tynne utskriftsmedier, må du kontrollere at skuffen er helt full. Hvis du bruker et bestem utskriftsmedium som bare er tilgjengelig i et lite antall, kan du prøve å plassere utskriftsmediet oppå annet papir av samme størrelse slik at skuffen fylles opp. (Noen utskriftsmedier mates lettere hvis skuffen er full.)
- Hvis du bruker tykt spesialmateriale (for eksempel brosjyrepapir), legger du inn så mye papir at skuffen er mellom 1/4 og 3/4 full. Legg om nødvendig materialet oppå annet papir av samme størrelse slik at stabelhøyden er innenfor dette området.
- Bruk utskriftsmaterialer fra HP for å oppnå optimal ytelse og effektivitet.

# **Løse problemer med skriveradministrasjon**

Denne delen inneholder løsninger på vanlige problemer med administrasjon av skriveren. Denne delen inneholder følgende emner:

• Innebygd webserver kan ikke åpnes

# **Innebygd webserver kan ikke åpnes**

## **Kontroller nettverkskonfigurasjonen**

- Kontroller at du ikke bruker en telefonledning eller en krysskabel til å koble skriveren til nettverket.
- Kontroller at nettverkskabelen er koblet riktig til skriveren.
- Kontroller at nettverkshuben, -bryteren eller -ruteren er på og fungerer ordentlig.

#### **Kontroller datamaskinen**

Kontroller at datamaskinen du bruker, er koblet til nettverket.

**Merk** Hvis du skal bruke EWS, må skriveren være koblet til et nettverk ved hjelp av en Ethernet-tilkobling. Du kan ikke bruke den innebygde webserveren hvis skriveren er koblet til datamaskinen med en USB-kabel.

Trykk på **OK**-knappen, velg **Informasjon**, og deretter trykker du på **OK**-knappen. Trykk på pil høyre for å velge **Konfigureringsside for nettverk**, og deretter trykker du på **OK**-knappen .

#### **Kontroller Web-leseren**

- Kontroller at Web-leseren oppfyller minimumskravene til systemet. Hvis du vil ha mer informasjon, kan du se [Systemkrav](#page-66-0).
- Hvis nettleseren bruker proxy-innstillinger for å koble til Internett, kan du prøve å slå av disse innstillingene. Hvis du vil ha mer informasjon, kan du se dokumentasjonen til nettleseren.
- Kontroller at JavaScript og informasjonskapsler er aktivert i nettleseren. Hvis du vil ha mer informasjon, kan du se dokumentasjonen til nettleseren.

# **Kontroller IP-adressen for skriveren**

- Når du skal kontrollere IP-adressen til skriveren, henter du IP-adressen ved å skrive ut en nettverkskonfigurasjonsside. Trykk pil høyre **im**, velg **Informasjon**, og deretter velger du **Konfigureringsside for nettverk**.
- Ping skriveren ved å bruke IP-adressen fra kommandoledeteksten. Hvis IP-adressen for eksempel er 123.123.123.123, skriver du inn følgende ved MS-DOS-ledeteksten:

 $\sum_{i=1}^{n}$ 

**Merk** Hvis du skal bruke innebygd EWS, må skriveren være koblet til et nettverk ved hjelp av en Ethernet-tilkobling. Du kan ikke bruke den innebygde webserveren hvis skriveren er koblet til datamaskinen med en USB-kabel.

Eller bruk en av de følgende metodene i Mac OS X:

- ƕ Open Terminal (available in the Applications > Utilities folder) and type the following: ping 123.123.123
- ƕ Åpne Nettverksverktøy (tilgjengelig i mappen Programmer > Verktøy), og klikk på kategorien **Ping**.

Hvis svaret vises, er IP-adressen korrekt. Hvis det vises et tidsavbruddssvar, er IPadressen feil.

# **Løse installeringsproblemer**

Hvis emnene nedenfor ikke hjelper, kan du se [HPs kundestøtte](#page-33-0) for informasjon om HPs kundestøtte.

- Forslag for installering av maskinvare
- Forslag for installering av HP-programvare
- [Løse nettverksproblemer](#page-54-0)

# **Forslag for installering av maskinvare**

# **Kontroller skriveren**

- Kontroller at all pakketape og emballasjemateriale er fjernet fra skriveren, både utvendig og innvendig.
- Sjekk at det er papir i skriveren.
- Kontroller at ingen lamper er tent eller blinker, bortsett fra Klar-lampen, som skal være tent. Hvis varsellampen blinker, ser du etter meldinger på skriverens kontrollpanel.

# **Kontroller maskinvaretilkoblingene**

- Kontroller at ledninger og kabler er i orden.
- Kontroller at strømledningen er koblet både til skriveren og en strømførende kontakt.

# **Kontroller skrivehodene og blekkpatronene**

- Sørg for at alle skrivehoder og blekkpatroner er forsvarlig satt inn i sine respektive spor med fargekode. Trykk hardt ned på hver av dem for å være sikker på at det er god kontakt. Skriveren virker ikke hvis ikke alle er installert.
- Kontroller at skrivehodelåsen er skikkelig lukket.
- Hvis skjermen viser en feilmelding for skrivehodet, må du rengjøre kontaktene på skrivehodene.

# **Forslag for installering av HP-programvare**

# **Kontroller datamaskinsystemet**

- Kontroller at datamaskinen kjøres på et av de støttede operativsystemene.
- Kontroller at datamaskinen oppfyller minimumssystemkravene.
- I skriverbehandling i Windows kontrollerer du om USB-driverne er deaktivert.

# <span id="page-54-0"></span>**Bekreft forutsetninger for installering**

- Pass på at du bruker installerings-CDen som inneholder riktig HP-programvare for ditt operativsystem.
- Alle programmer må være lukket før du installerer HP-programvare.
- Hvis datamaskinen ikke gjenkjenner banen du har angitt til CD-ROM-stasjonen, må du kontrollere om du har angitt riktig stasjonsbokstav.
- Hvis datamaskinen ikke gjenkjenner installerings-CDen i CD-stasjonen, må du undersøke om CDen er skadet. Du kan laste ned skriverdriveren fra HPs nettsted [\(www.hp.com/support](http://h20180.www2.hp.com/apps/Lookup?h_lang=[$h_lang]_cc=us&cc=us&h_page=hpcom&lang=en&h_client=S-A-R163-1&h_pagetype=s-001&h_query=HP+Officejet +Pro+8500+A910)).
- **Merk** Etter at du har løst eventuelle problemer, kjører du installeringsprogrammet på nytt.

# **Løse nettverksproblemer**

# **Generell nettverksproblemløsing**

- Hvis du ikke kan installere HP-programvaren, må du kontrollere at:
	- ƕ Alle kabeltilkoblinger til datamaskinen og skriveren er festet.
	- ƕ Nettverket virker og nettverkshuben er slått på.
	- ƕ Alle programmer, inklusiv antivirusprogrammer, antispionvareprogrammer og brannmurer, er lukket eller deaktivert på maskiner som bruker Windows.
	- ƕ Kontroller at skriveren er installert i samme delnettverk som datamaskinene som bruker skriveren.
	- ƕ Hvis installasjonsprogrammet ikke finner skriveren, skriver du ut nettverkskonfigurasjonssiden og skriver inn IP-adressen manuelt i installasjonsprogrammet. Du finner mer informasjon i [Forstå](#page-56-0) [nettverkskonfigurasjonssiden](#page-56-0).
- Hvis du bruker en datamaskin som kjører Windows, må du kontrollere at nettverksportene som er opprettet i skriverdriveren, samsvarer med IP-adressen til skriveren:
	- Skriv ut nettverkskonfigurasjonssiden for skriveren.
	- ƕ Klikk på **Start**, og klikk deretter på **Skrivere** eller **Skrivere og telefakser**. - Eller -

Klikk på **Start**, klikk på **Kontrollpanel**, og dobbeltklikk deretter på **Skrivere**.

- ƕ Høyreklikk på skriverikonet, klikk på **Egenskaper**, og klikk deretter på kategorien **Porter**.
- ƕ Velg TCP/IP-port for skriveren, og klikk deretter på **Konfigurer port**.
- ƕ Sammenlign IP-adressen som er oppført i dialogboksen, og kontroller at den samsvarer med IP-adressen på nettverkskonfigurasjonssiden. Hvis IPadressene er forskjellige, endrer du IP-adressen i dialogboksen slik at den samsvarer med adressen på nettverkskonfigurasjonssiden.
- ƕ Klikk på **OK** to ganger for å lagre innstillingene og lukke dialogboksene.

# <span id="page-55-0"></span>**Problemer med å koble til et kablet nettverk**

- Hvis **Nettverk**-lampen på skriverens kontrollpanel ikke slås på, kontrollerer du at alle betingelser i "Generell nettverksproblemløsing" er oppfylt.
- Selv om det ikke anbefales at du tilordner en statisk IP-adresse til skriveren, kan det hende at du kan løse noen installeringsproblemer (for eksempel konflikt med en personlig brannmur) ved å gjøre det.

#### **Slik tilbakestiller du nettverksinnstillingene for skriveren**

- **1.** Trykk på **OK**-knappen.
- **2.** Trykk på pil høyre infor å velge **Konfigurer enhet**, og deretter trykker du på OKknappen.
- **3.** Trykk på pil høyre **for å velge Gjenopprett fabrikkinnstillinger**, og deretter trykker du på **OK**-knappen.
- **Merk** Hvis du tilbakestiller skriverens nettverksinnstillinger, tilbakestiller du også skriverens brannmurinnstillinger. Hvis du vil ha mer informasjon om hvordan du konfigurerer skriverens brannmurinnstillinger, kan du se [Konfigurere skriverens](#page-95-0) [brannmurinnstillinger](#page-95-0)

# **Beskrivelse av konfigurasjonssiden**

Bruk konfigurasjonssiden til å vise gjeldende skriverinformasjon og status for blekkpatronen. Du kan også bruke konfigurasjonssiden til feilsøking hvis du har problemer med skriveren.

Konfigurasjonssiden inneholder også en logg over de siste aktivitetene.

Hvis du har behov for å ringe til HP, er det ofte nyttig å skrive ut konfigurasjonssiden før du ringer.

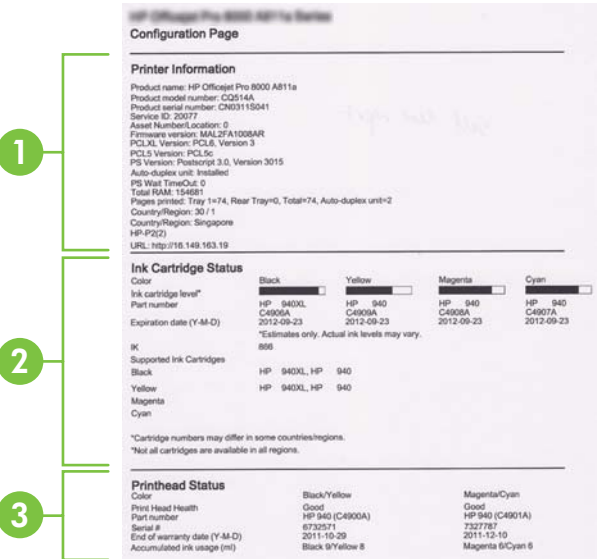

- <span id="page-56-0"></span>**1. Skriverinformasjon:** Viser skriverinformasjon (for eksempel skrivernavn, modellnummer, serienummer og versjonsnummer for fastvare), hvilket tilbehør som er installert (for eksempel tosidigenheten), og antallet sider som er skrevet ut fra skuffene og tilbehøret.
- **2. Blekkpatronstatus:** Viser anslåtte blekknivåer (fremstilt grafisk som målere), delenumre og utløpsdatoer for blekkpatronene.
	- **Merk** Advarsler og indikatorer for blekknivå gir bare beregninger for planleggingsformål. Når du mottar en melding om lite blekk, bør du vurdere å ha en ny blekkpatron tilgjengelig slik at du unngår mulige forsinkelser for utskriftene. Du trenger ikke å skifte ut blekkpatronene før du blir bedt om det.
- **3. Skrivehodestatus:** Viser statusen for skrivehodet og delenumrene, datoer for første installasjon samt datoene garantien for skrivehodene utløper, i tillegg til totalt blekkforbruk. Statusalternativene for skrivehodet er følgende: God, Brukbar og Skift ut. Hvis statusen er "Brukbar", må utskriftskvaliteten overvåkes, men skrivehodet trenger ikke skiftes ut. Hvis statusen er "Skift ut", må skrivehodet skiftes ut, ettersom enheten ikke vil fungere før du har gjort det.

# **Slik skriver du ut konfigurasjonssiden**

- **Kontrollpanel:** Trykk på **OK**-knappen, velg **Informasjon**, og deretter trykker du på **OK-knappen. Trykk på pil høyre for å velge Skriv ut konfigurasjonsside**, og deretter trykker du på **OK**-knappen.
	- **Merk** Hvis modellen er koblet til et nettverk, skrives nettverkskonfigurasjonssiden også ut.
- **HP Utility (Mac OS X):** Klikk på **Enhetsinformasjon** fra panelet **Informasjon og kundestøtte**, og deretter klikker du på **Skriv ut konfigurasjonsside**.
- **Innebygd Web-server**: Klikk på **Verktøy**, **Skriverinformasjon** i det venstre panelet og deretter **Skriv ut diagnoseside for selvtest**.

# **Forstå nettverkskonfigurasjonssiden**

Hvis skriveren er koblet til et nettverk, kan du skrive ut en nettverkskonfigurasjonsside for å se nettverksinnstillingene for skriveren. Du kan bruke nettverkskonfigurasjonssiden som hjelp til å løse problemer med nettverkstilkobling.

Hvis du trenger å ringe til HPs kundestøtte, er det ofte nyttig å skrive ut denne siden før du ringer.

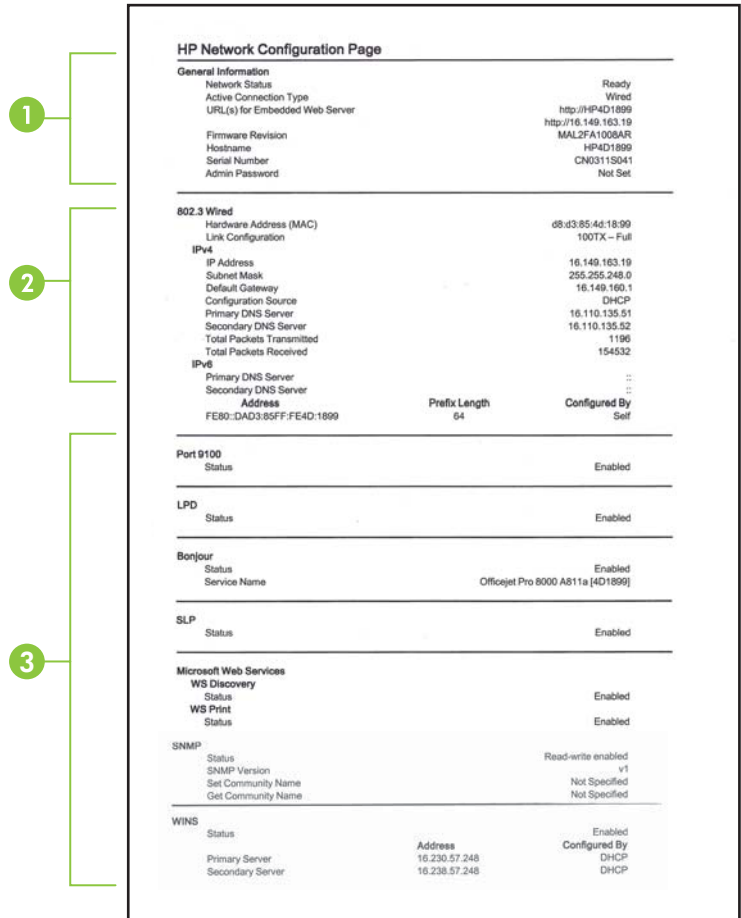

- **1. Generell informasjon:** Viser informasjon om gjeldende status og den aktive tilkoblingstypen for nettverket, og annen informasjon, for eksempel URL-adressen for den innebygde webserveren.
- **2. 802.3 Kablet:** Viser informasjon om det aktive kablede nettverket, for eksempel IPadresse, nettverksmaske, standard gateway, og maskinvareadressen til skriveren.
- **3. Diverse:** Viser informasjon om mer avanserte nettverksinnstillinger.
	- **Port 9100**: Skriveren støtter IP-utskrift gjennom TCP-port 9100. Dette er en HP-spesifikk TCP/IP-port på skriveren, og er standardporten for utskrift. Du får tilgang til den via HP-programvare (for eksempel HP Standard Port).
	- **LPD**: LPD (Line Printer Daemon) henviser til protokollen og programmene som er tilknyttet spolingstjenester for linjeskrivere, som kan installeres på ulike TCP/ IP-systemer.
		- **Merk** LPD-funksjonaliteten kan brukes med alle vertsimplementeringer av LPD som er i samsvar med dokumentet RFC 1179. Prosessen for konfigurering av skriverspolere kan imidlertid variere. Se dokumentasjonen for systemet hvis du vil vite hvordan du konfigurerer disse systemene.
	- **Bonjour**: Bonjour-tjenestene (som bruker mDNS eller Multicast Domain Name System) brukes vanligvis til IP-adresse- og navneløsing i små nettverk (via UDP-port 5353) der en vanlig DNS-server ikke brukes.
	- **SLP**: SLP (Service Location Protocol) er en standard Internettnettverksprotokoll som gir et rammeverk som gjør at nettverksprogrammer kan oppdage nettverkstjenester, og hvor tjenestene eventuelt er lagret, og hvordan de er konfigurert, i bedriftsnettverk. Denne protokollen gjør det enklere å oppdage og bruke nettverksressurser som skrivere, webtjenester, faksmaskiner, videokameraer, filsystemer, sikkerhetskopieringsenheter (bånddrev), databaser, kataloger, e-postservere og kalendere.
	- **Microsoft Web Services**: Aktiver eller deaktiver Microsoft Web Services Dynamic Discovery (WS Discovery)-protokoller eller Microsoft Web Services for Devices (WSD) Print-tjenester som støttes på skriveren. Deaktiver ubrukte skrivertjenester for å forhindre tilgang via disse tjenestene.
		- **Merk** Hvis du vil vite mer om WS Discovery og WSD Print, kan du gå til <http://www.microsoft.com>.
	- **SNMP**: SNMP (Simple Network Management Protocol) brukes av programmer for nettverksadministrasjon av skriveren. Skriveren støtter SNMPv1-protokoll i IP-nettverk.
	- **WINS**: Hvis du har en DHCP-server på nettverket, får skriveren automatisk IPadressen fra denne serveren, og registrerer navnet med en RFC 1001- og 1002-kompatibel dynamisk navnetjeneste så lenge du har spesifisert en IPadresse til en WINS-server (Windows Internet Naming Service).
- **4. Tilkoblede PC-er**: Fører opp datamaskinene som er koblet til denne skriveren, samt siste gang disse datamaskinene brukte skriveren.

# **Hvis du vil skrive ut nettverkskonfigurasjonssiden**

• **Kontrollpanel:** Trykk på **OK**-knappen, velg **Informasjon**, og deretter trykker du på **OK-knappen. Trykk på pil høyre in for å velge Nettverkskonfigurasjonsside**, og deretter trykker du på **OK**-knappen.

**Merk** Hvis modellen er koblet til et nettverk, skrives nettverkskonfigurasjonssiden også ut.

- **HP Utility (Mac OS X):** Klikk på **Enhetsinformasjon** i panelet **Informasjon og kundestøtte**, og deretter klikker du på **Skriv ut nettverkskonfigurasjonsside**.
- **Innebygd Web-server**: Klikk på kategorien **Nettverk**, **Status** i det venstre panelet under **Kablet (802.3)** og deretter **Nettverkskonfigurasjonsside**.

# **Fjerne fastkjørt papir**

Av og til kan utskriftsmateriale kjøre seg fast under en jobb. Prøv følgende hjelpemidler før du prøver å fjerne fastkjørt papir:

- Forsikre deg om at du skriver ut med utskriftsmateriale som oppfyller spesifikasjonene. Hvis du vil ha mer informasjon, kan du se [Papirspesifikasjoner.](#page-67-0)
- Forsikre deg om at du skriver ut med utskriftsmateriale som ikke er krøllet, brettet eller ødelagt.
- Kontroller at skriveren er ren.
- Kontroller at skuffene er riktig fylt og ikke for fulle. Hvis du vil vite mer, kan du se under [Legge i utskriftsmateriale](#page-14-0).

Denne delen inneholder følgende emner:

- Fjerne fastkjørt papir
- [Unngå papirstopp](#page-61-0)

# **Fjerne fastkjørt papir**

Hvis det var papir i innskuffen, må du kanskje fjerne fastkjørt papiret fra tosidigenheten.

# **Slik fjerner du fastkjørt papir**

Følg disse trinnene for å fjerne fastkjørt papir.

- **1.** Fjern alt utskriftsmateriale fra utskuffen.
	- **Forsiktig** Hvis du prøver å fjerne fastkjørt papir fra fronten på skriveren, kan du skade utskriftsmekanismen. Fastkjørt papir må alltid fjernes gjennom tosidigenheten.
- **2.** Kontroller tosidigenheten.
	- **a**. Trykk på knappen på en av sidene på tosidigenheten, og fjern panelet eller enheten.

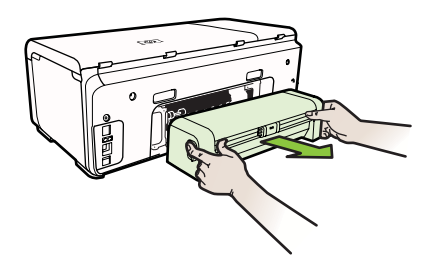

- **b**. Finn eventuelt fastkjørt papir inne i skriveren, grip det med begge hender, og dra det mot deg.
- **c**. Hvis papiret ikke finnes der, trykker du ned låsen på toppen av duplekseren og senker dekselet. Hvis papiret finnes der, fjerner du det forsiktig. Lukk dekslet.

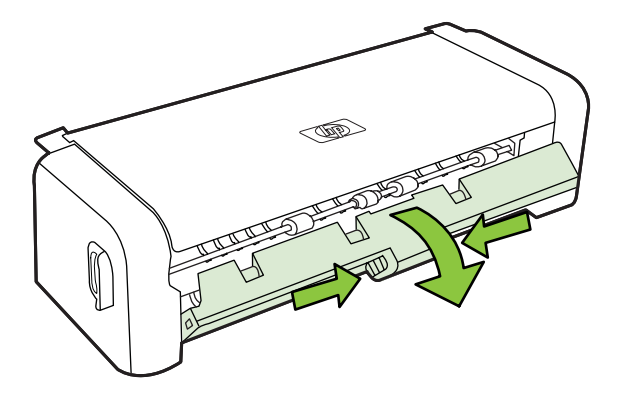

- **d**. Sett tosidigenheten tilbake i skriveren.
- **3.** Åpne det øvre dekselet og fjern eventuelle avsetninger.
- **4.** Hvis du ikke har funnet det fastkjørte papiret og har installert skuff 2, drar du ut skuffen og fjerner det fastkjørte utskriftsmaterialet, hvis det er mulig. Hvis ikke det er mulig, gjør du følgende:
	- **a**. Kontroller at skriveren er slått av, og koble fra strømledningen.
	- **b**. Løft skriveren av Skuff 2.
- <span id="page-61-0"></span>**c**. Fjern papirstoppen fra bunnen av skriveren eller fra Skuff 2.
- **d**. Sett skriveren tilbake over Skuff 2.
- **5.** Åpne døren til blekkpatronvognen. Hvis det fremdeles finnes papir inne i skriveren, kontrollerer du at vognen er flyttet til høyre side i skriveren, fjerner eventuelle papirrester eller krøllet utskriftsmateriale, og drar utskriftsmaterialet til deg gjennom toppen av skriveren.
	- **Advarsel** Ikke stikk hånden inn i skriveren når den er på og vognen sitter fast. Når du åpner opp døren til utskriftsvognen, skal vognen gå tilbake til posisjonen sin på høyre side av skriveren. Hvis den ikke flyttes til høyre, slår du av skriveren før du fjerner eventuelt fastkjørt papir.
- **6.** Når du har fjernet papiret, lukker du alle deksler, slår skriveren på (hvis den ble slått av) og sender utskriftsjobben på nytt.

# **Unngå papirstopp**

Følg disse retningslinjene for å unngå papirstopp.

- Fjern utskrevet papir fra utskuffen ofte.
- Unngå krøllete eller skrukkete papir ved å oppbevare alt ubrukt papir flatt i en pose som kan lukkes.
- Kontroller at papiret i innskuffen ligger flatt, og at kantene ikke er bøyd eller revet.
- Ikke kombiner ulike papirtyper og -størrelser i innskuffen. Alt papiret i innskuffen må være av samme type og størrelse.
- Juster papirbreddeskinnen i innskuffen slik at den ligger tett inntil hele papirbunken. Kontroller at papirbreddeskinnen ikke bøyer papiret i innskuffen.
- Ikke tving papiret for langt fremover i innskuffen.
- Bruk papirtyper som anbefales for skriveren. Hvis du vil vite mer, kan du se under [Papirspesifikasjoner.](#page-67-0)

# **A Teknisk informasjon**

Denne delen inneholder følgende emner:

- Garantiopplysninger
- [Skriverspesifikasjoner](#page-65-0)
- [Forskrifter](#page-72-0)
- [Miljøvernprogram](#page-76-0)
- [Tredjepartslisenser](#page-79-0)

# **Garantiopplysninger**

Denne delen inneholder følgende emner:

- [Erklæring om Begrenset Garanti fra Hewlett-Packard](#page-63-0)
- [Garantiinformasjon for blekkpatron](#page-64-0)

# <span id="page-63-0"></span>**Erklæring om Begrenset Garanti fra Hewlett-Packard**

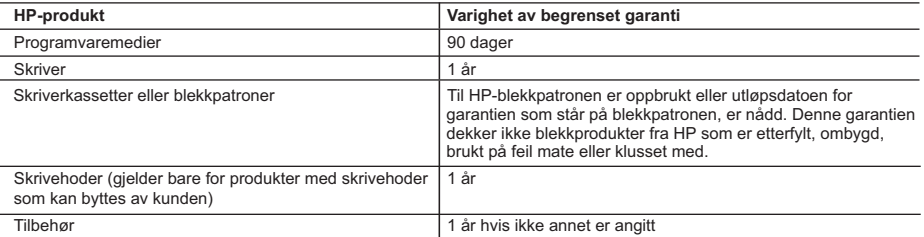

A. Omfang av begrenset garanti

- 1. Hewlett-Packard (HP) garanterer overfor sluttbrukeren/kunden at HP-produktene som er angitt ovenfor, er uten mangler i materiale og utførelse i den perioden som er spesifisert ovenfor. Denne perioden begynner den dagen kunden kjøper produktet.
- 2. HPs begrensede garanti for programvare gjelder bare for feil ved utførelse av programinstruksjonene. HP garanterer ikke at produktet vil fungere uavbrutt og feilfritt.

 3. HPs begrensede garanti dekker bare mangler som oppstår som resultat av normal bruk av produktet, og dekker ikke noen andre problemer, inkludert de som måtte oppstå på grunn av følgende:

- a. Feilaktig vedlikehold eller modifisering.
- b. Programvare, utskriftsmateriale, deler eller rekvisita som ikke fulgte med, eller som ikke støttes av HP.

c. Bruk utenfor produktets spesifikasjoner.

- d. Uautorisert endring eller feilbruk.
- 4. For HP-skriverenheter har ikke bruken av en blekkpatron som ikke er produsert av HP eller som er påfylt, noen innvirkning på garantien til kunden eller eventuelle kontrakter for støtte som kunden har med HP. Hvis skriverfeil eller -skade imidlertid skyldes bruk av en blekkpatron som ikke er fra HP, en etterfylt blekkpatron eller en utgått blekkpatron, vil HP belaste kunden med standard arbeidstid og materialer for å yte service på skriveren for den bestemte feilen eller skaden.
- 5. Hvis HP i løpet av gjeldende garantiperiode mottar melding om mangel i et hvilket som helst produkt som dekkes av HPs garanti, vil HP etter eget skjønn enten reparere eller erstatte det mangelfulle produktet.
- 6. Hvis HP ikke kan reparere eller erstatte, uansett grunn, et mangelfullt produkt som er dekket av HPs garanti, vil HP, innen rimelig tid etter å ha mottatt meldingen om mangelen, refundere kjøpsprisen for produktet.
- 7. HP er ikke forpliktet til å reparere, erstatte eller refundere noe før kunden har returnert det defekte produktet til HP.
- 8. Eventuelle erstatningsprodukter kan være enten nye eller som nye, forutsatt at funksjonaliteten er minst like god som for produktet det erstatter.
- 9. HP-produkter kan inneholde ombygde deler, komponenter eller materiale som er like bra som nytt med hensyn til ytelse.
- 10. HPs erklæring om begrenset garanti er gyldig i alle land/regioner der HP-produktet som dekkes, er distribuert av HP. Kontrakter for utvidet garantiservice, for eksempel service på stedet, er tilgjengelig fra alle HP-autoriserte servicekontorer i landene/regionene der produktet distribueres av HP eller av en autorisert importør.

#### B. Garantibegrensninger

I DEN GRAD DET ER TILLATT UNDER LOKAL LOVGIVNING GIR VERKEN HP ELLER DERES TREDJEPARTSLEVERANDØRER NOEN SOM HELST ANNEN GARANTI ELLER BETINGELSE, VERKEN UTTRYKTE ELLER UNDERFORSTÅTTE GARANTIER ELLER BETINGELSER OM SALGBARHET, TILFREDSSTILLENDE KVALITET ELLER EGNETHET TIL ET BESTEMT FORMÅL.

- 1. I den utstrekning det er tillatt under lokal lovgivning, er rettsmidlene i denne garantierklæringen kundens eneste og eksklusive rettsmidler.
- 2. I DEN GRAD DET ER TILLATT UNDER LOKAL LOVGIVNING, MED UNNTAK AV DE FORPLIKTELSER SOM ER SPESIELT FREMSATT I DENNE GARANTIERKLÆRINGEN, SKAL IKKE HP ELLER DERES TREDJEPARTSLEVERANDØRER UNDER NOEN OMSTENDIGHET VÆRE ANSVARLIGE FOR DIREKTE, INDIREKTE, SPESIELLE ELLER TILFELDIGE SKADER, ELLER FØLGESKADER, VERKEN BASERT PÅ KONTRAKT, SIVILT SØKSMÅL, ELLER NOEN ANNEN JURIDISK TEORI, UANSETT OM DE ER UNDERRETTET OM SLIKE SKADER.
- D. Lokal lovgivning
	- 1. Denne garantierklæringen gir kunden visse lovbestemte rettigheter. Kunden kan også ha andre rettigheter som kan variere fra stat til stat i USA, fra provins til provins i Canada og fra land/region til land/region andre steder i verden.
	- 2. I den grad denne garantierklæringen ikke er i overensstemmelse med lokal lovgivning skal den regnes for å være modifisert, slik at den samsvarer med lokal lovgivning. I henhold til lokal lovgivning gjelder muligens ikke visse fraskrivelser og begrensninger av denne garantierklæringen for kunden. Noen av USAs delstater og andre myndigheter utenfor USA (inkludert provinser i Canada) kan for eksempel
		- a. utelukke fraskrivelsene og begrensningene i denne garantierklæringen som begrenser de lovbestemte rettighetene til en kunde (for eksempel Storbritannia),
		- b. på annen måte begrense leverandørers evne til å håndheve slike fraskrivelser eller begrensninger, eller
		- c. gi kunden andre garantirettigheter, spesifisere varigheten på underforståtte garantier som leverandøren ikke kan unndra seg, eller tillate begrensninger av varigheten på underforståtte garantier.
	- 3. GARANTIVILKÅRENE I DENNE ERKLÆRINGEN, MED UNNTAK AV DET SOM ER TILLATT VED LOV, VERKEN EKSKLUDERER, BEGRENSER ELLER ENDRER, MEN KOMMER I TILLEGG TIL, DE OBLIGATORISKE LOVBESTEMTE RETTIGHETENE SOM GJELDER FOR SALGET AV HP-PRODUKTENE TIL SLIKE KUNDER. **Informasjon om HPs begrensede garanti**

Kjære kunde,

Vedlagt finner De navn og adresse på de HP-selskaper som svarer for HPs begrensede garanti (fabrikkgaranti) i Norge. **Utover dette kan De ha oppnådd rettigheter gjennom kjøpsavtalen med selgeren av Deres HP-produkt. Slike rettigheter innskrenkes ikke av fabrikkgarantien.**

C. Ansvarsbegrensning

## <span id="page-64-0"></span>**Garantiinformasjon for blekkpatron**

Garantien for blekkpatronen fra HP gjelder når produktet er brukt i den angitte HP-skriveren. Denne garantien dekker ikke HP-blekkpatronprodukter som er fylt på igjen, reprodusert, renovert, brukt på uriktig måte eller skadet.

I garantiperioden er produktet dekket så lenge HP-blekket ikke er brukt opp og utløpsdatoen for garantien ikke er nådd. Utløpsdatoen for garantien, vist i ÅÅÅÅ-MM-formatet, kan finnes på produktet som angitt:

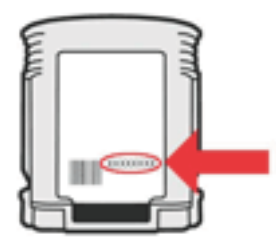

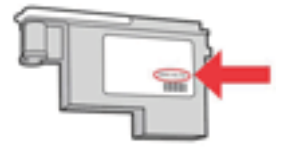

# <span id="page-65-0"></span>**Skriverspesifikasjoner**

Denne delen inneholder følgende emner:

- Fysiske spesifikasjoner
- Produktfunksjoner og kapasitet
- [Prosessor- og minnespesifikasjoner](#page-66-0)
- **[Systemkrav](#page-66-0)**
- [Spesifikasjoner for nettverksprotokoll](#page-66-0)
- [Spesifikasjoner for innebygd Web-server](#page-67-0)
- [Papirspesifikasjoner](#page-67-0)
- [Utskriftsspesifikasjoner](#page-70-0)
- [Miljøspesifikasjoner](#page-70-0)
- [Elektriske spesifikasjoner](#page-71-0)
- [Spesifikasjoner for akustisk emisjon \(utskrift i kladdemodus, lydnivåer i henhold til ISO 7779\)](#page-71-0)

## **Fysiske spesifikasjoner**

#### **Størrelse (bredde x høyde x dybde)**

**Skriver med tosidigenhet**: 494 x 180 x 479 mm (19,5 x 7,1 x 18,9 tommer) **Med skuff 2:** Utgjør 66 mm (2,6 tommer) ekstra på skriverens høyde.

## **Skrivervekt (omfatter ikke utskriftsrekvisita)**

**Skriver med tosidigenhet:** 7,8 kg (17,2 pund) **Med skuff 2:** Utgjør 2,6 kg (5,7 pund) ekstra

# **Produktfunksjoner og kapasitet**

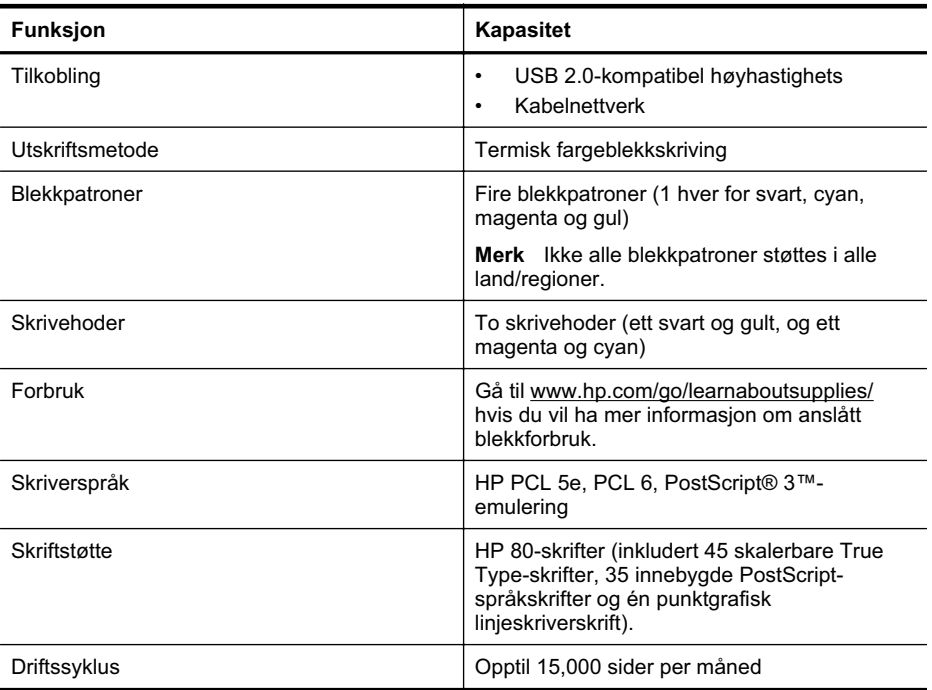

## <span id="page-66-0"></span>**Prosessor- og minnespesifikasjoner**

**Skriverprosessor** 360MHz ARM4, ETM (16-biters)

#### **Skriverminne**

- 256 MB innebygd RAM
- 16 MB innebygd Flash ROM

#### **Systemkrav**

**Merk** Nyeste informasjon om operativsystemer som støttes, og systemkrav finner du på [http://www.hp.com/support/](http://h20180.www2.hp.com/apps/Lookup?h_lang=[$h_lang]_cc=us&cc=us&h_page=hpcom&lang=en&h_client=S-A-R163-1&h_pagetype=s-001&h_query=HP+Officejet +Pro+8500+A910)

#### **Klientoperativsystemer som støttes**

- Microsoft Windows Vista Business, Enterprise, Home Basic, Home Premium og Ultimate; x86 og x64
- Microsoft Windows XP (SP2 eller nyere) Home Edition og Professional; x86 og x64
- Microsoft Windows 7 Starter, Home Premium, Professional, Enterprise og Ultimate; x86 og x64 (testet Windows 7 Logo-program, Windows 7 Release Candidate 1, build 7100)
- Mac OS X v10.5, v10.6

#### **Serveroperativsystemer som støttes**

- Microsoft Windows Server 2008 Datacenter (SP1), Enterprise og Standard
	- Arkitektur: x86 og x64
	- ƕ Tjenester: Terminal Server, Cluster Server
- Microsoft Windows Server 2003 (SP1 eller nyere), Datacenter, Enterprise og Standard
	- ƕ Arkitektur: x86 og x64
	- ƕ Tjenester: Terminal Server, Cluster Server
- Citrix Presentation Server 4.0 og 4.5
- Citrix XenApp 5.0.1
- Novell NetWare 6.5 SP7
- Novell iPrint-klient for Windows 5.12
- Novell iPrint-klient for Windows Vista 5.08
- Novell iManager 2.7
- Mac OS X v10.5.8, v10.6: PowerPC G4-, G5-, eller Intel Core-prosessor, 300 MB ledig plass på harddisken

#### **Spesifikasjoner for nettverksprotokoll**

#### **Kompatibilitet med nettverksoperativsystem**

- Windows XP (32-bits) (Professional og Home Edition), Windows Vista 32-bits og 64-bits (Ultimate, Enterprise og Business Edition), Windows 7 (32-bits og 64-bits)
- Windows Small Business Server 2003 32-bits og 64-bits, Windows 2003 Server 32-bits og 64-bits, Windows 2003 Server R2 32-bits og 64-bits (Standard Edition, Enterprise Edition)
- Windows Small Business Server 2008 64-bits, Windows 2008 Server 32-bits og 64-bits, Windows 2008 Server R2 64-bits (Standard Edition, Enterprise Edition)
- Citrix XenDesktop 4
- Citrix XenServer 5.5
- Mac OS X v.10.5, v10.6
- Microsoft Windows 2003 Server Terminal Services
- Microsoft Windows 2003 Server Terminal Services med Citrix Presentation Server 4.0

#### <span id="page-67-0"></span>Tillegg A

- Microsoft Windows 2003 Server Terminal Services med Citrix Presentation Server 4.5
- Microsoft Windows 2003 Server Terminal Services med Citrix XenApp 5.0
- Microsoft Windows 2003 Server Terminal Services med Citrix Metaframe XP med funksjonsversjon 3
- Microsoft Windows 2003 Small Business Server Terminal Services
- Microsoft Windows Server 2008 Terminal Services
- Microsoft Windows Small Business Server 2008 Terminal Services
- Microsoft Windows 2008 Server Terminal Services med Citrix XenApp 5.0
- Novell Netware 6.5, Open Enterprise Server 2

#### **Kompatible nettverksprotokoller**

TCP/IP

#### **Nettverksadministrasjon**

Innebygd webserver (mulighet for trådløs konfigurering og administrasjon av nettverksskrivere)

#### **Spesifikasjoner for innebygd Web-server**

#### **Systemkrav**

- Et TCP/IP-basert nettverk (IPX/SPX-baserte nettverk støttes ikke)
- En nettleser (Microsoft Internet Explorer 7.0 eller nyere, Opera 3.0 eller nyere, Mozilla Firefox 3.0 eller nyere, Safari 3.0 eller nyere, Google Chrome)
- En nettverkstilkobling (du kan ikke bruke den innebygde Web-serveren direkte koblet til en datamaskin med en USB-kabel)
- En Internett-tilkobling (kreves for noen funksjoner)

**Merk** Du kan åpne den innebygde webserveren uten å være koblet til Internett. Enkelte ₩ funksjoner kan imidlertid være utilgjengelige.

**Merk** Den innebygde webserveren må være på samme side av en brannmur som skriveren.

#### **Papirspesifikasjoner**

Bruk disse tabellene til å finne riktig papir for skriveren, og til å finne ut hvilke funksjoner som kan brukes med papiret.

- Forstå spesifikasjoner for støttede utskriftsmaterialer
- [Retningslinjer for utskrift på begge sider av et ark](#page-70-0)

#### **Forstå spesifikasjoner for støttede utskriftsmaterialer**

Bruk tabellene til å finne riktig papir for skriveren, og til å finne ut hvilke funksjoner som kan brukes med papiret.

- Forstå støttede størrelser
- [Forstå støttede utskriftsmaterialetyper og -vekter](#page-69-0)

#### **Forstå støttede størrelser**

**Merk** Skuff 2 finnes på enkelte modeller.

**Merk** Hvis du bruker tosidigenheten, må topp- og bunnmargen være minst 12 mm (0,47 tommer).

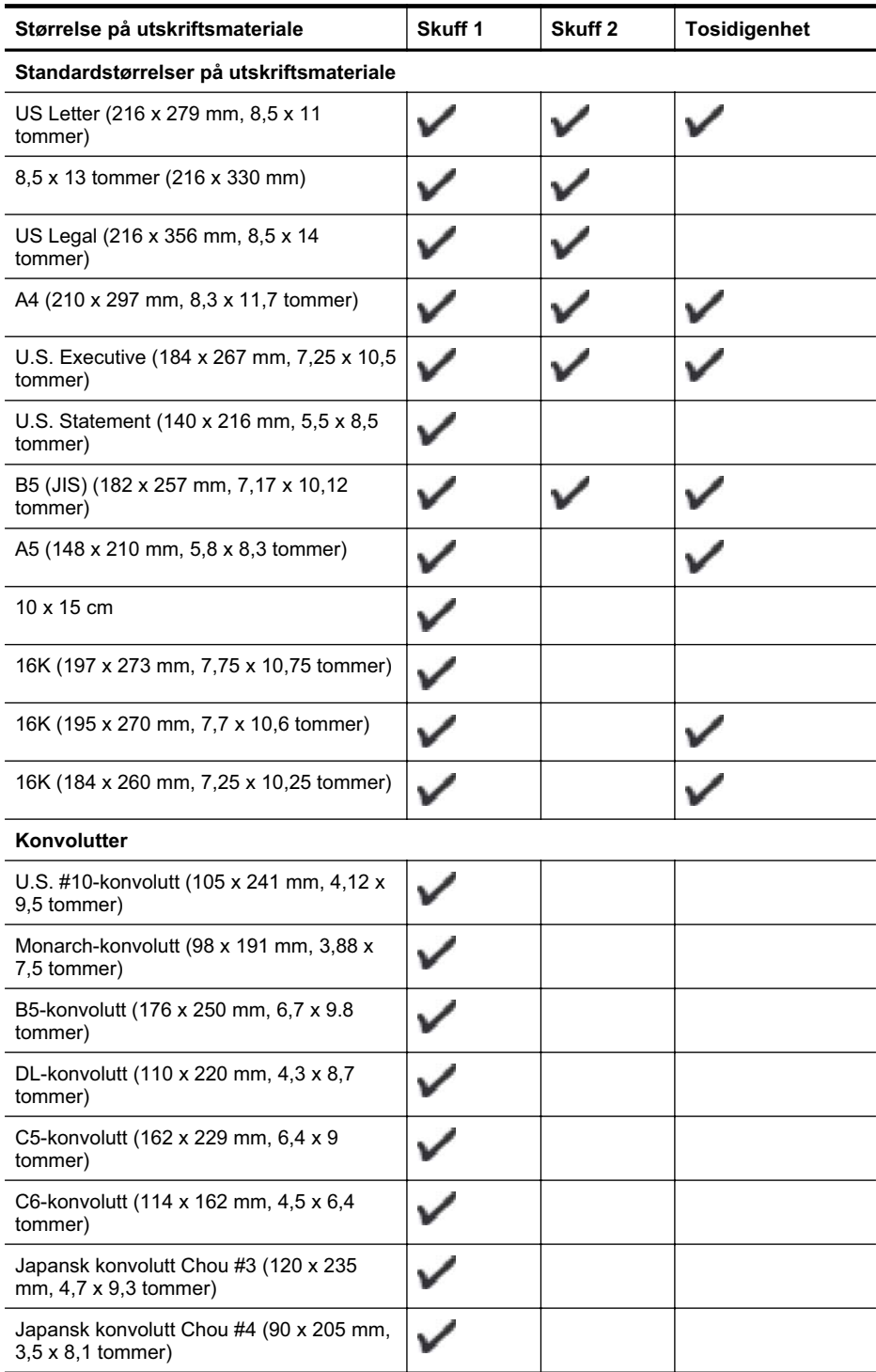

# <span id="page-69-0"></span>Tillegg A

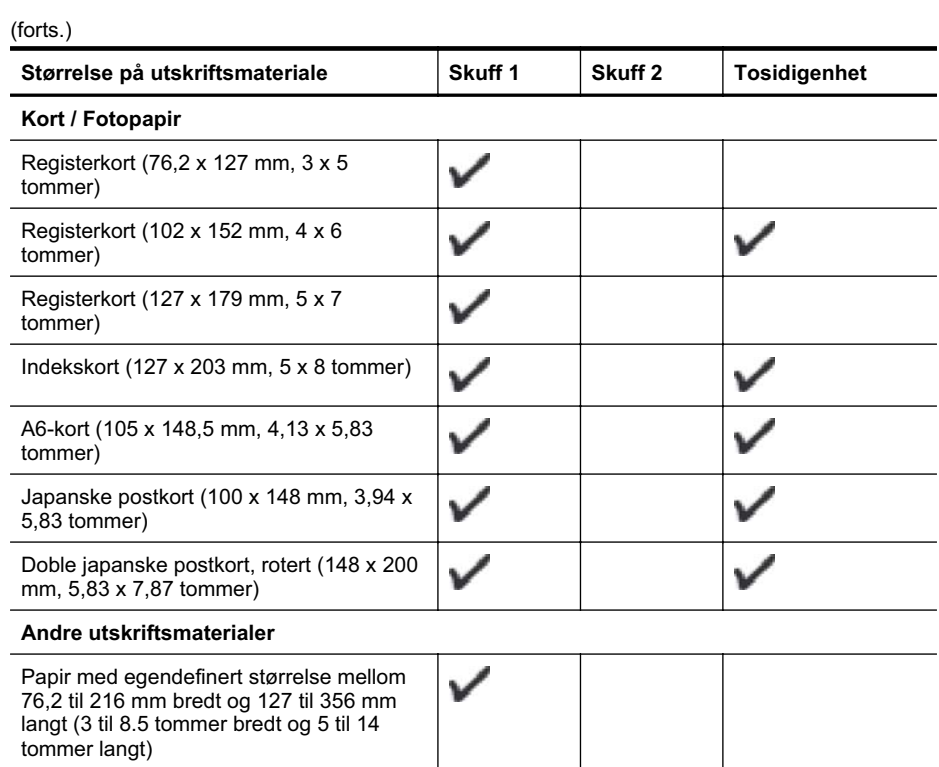

# **Forstå støttede utskriftsmaterialetyper og -vekter**

**Merk** Skuff 2 finnes på enkelte modeller.

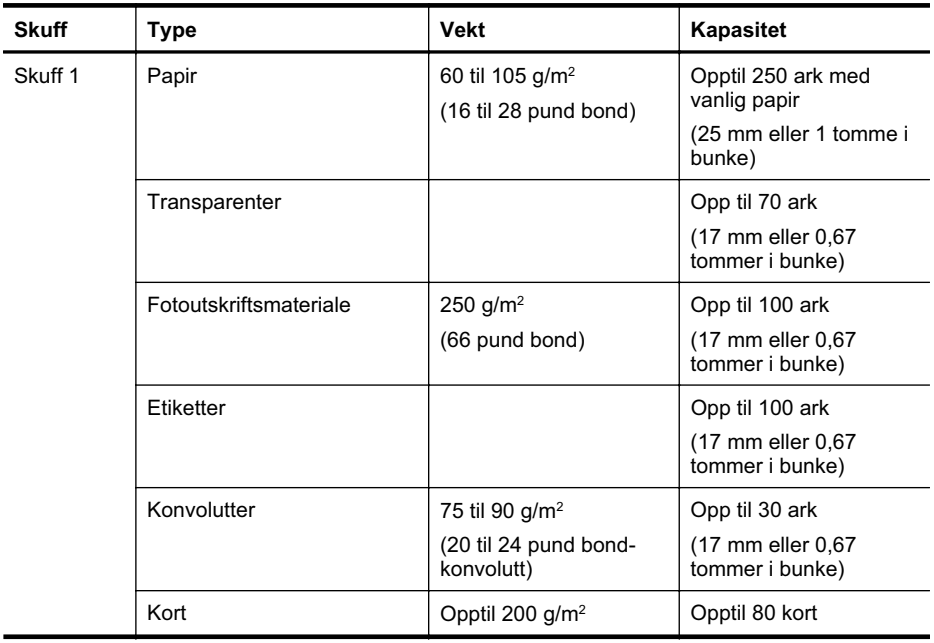

<span id="page-70-0"></span>(forts.)

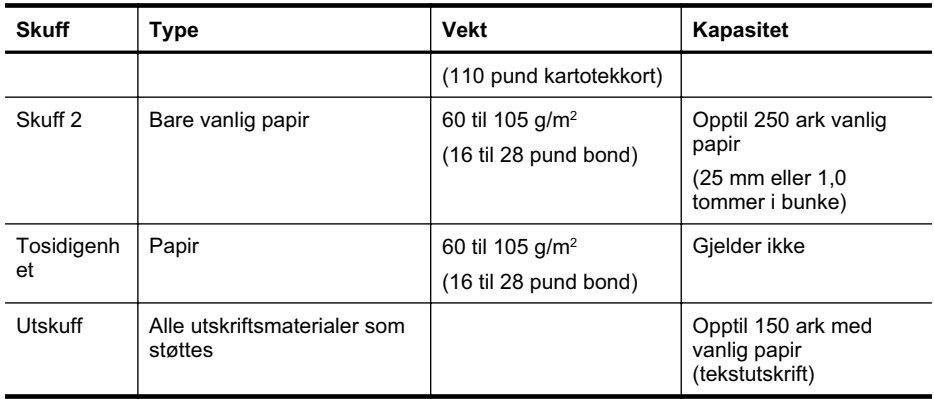

## **Retningslinjer for utskrift på begge sider av et ark**

- Bruk alltid papir som er i samsvar med spesifikasjonene for skriveren. Du finner mer informasjon i [Papirspesifikasjoner.](#page-67-0)
- Angi alternativer for tosidig utskrift i programmet eller skriverdriveren.
- Du må ikke skrive ut på begge sider av transparenter, konvolutter, fotopapir, glanset utskriftsmateriale, papir som er lettere enn 60 g/m<sup>2</sup>, eller papir som er tyngre enn 105 g/m<sup>2</sup>. Dette utskriftsmaterialet kan forårsake fastkjøring.
- Flere typer medier krever en bestemt retning når du skriver ut på begge sider. Disse omfatter brevhodepapir, fortrykt papir, papir med vannmerker og hullet papir. Når du skriver ut fra en datamaskin som kjører Windows, skrives den første siden av papiret ut først. Legg i utskriftsmaterialet med forsiden ned.
- Når du skal utføre automatisk tosidig utskrift når utskriften på begge sider av utskriftsmaterialet er fullført, lagrer skriveren utskriftsmaterialet, og venter mens blekket tørker. Når blekket har tørket, trekkes utskriftsmaterialet tilbake i skriveren og den andre siden skrives ut. Når utskriften er fullført, sendes utskriftsmaterialet til utskuffen. Ikke ta tak i det før utskriften er fullført.
- Du kan skrive ut på begge sider av utskriftsmateriale med egendefinert størrelse som støttes, ved å vende materialet og mate det inn i skriveren igjen. Du finner mer informasjon i [Papirspesifikasjoner.](#page-67-0)

#### **Utskriftsspesifikasjoner**

#### **Oppløsning ved svart utskrift**

Opptil 600 dpi med pigmentert svart blekk

#### **Oppløsning ved fargeutskrift**

Opptil 600 dpi

#### **Miljøspesifikasjoner**

#### **Driftsmiljø**

Driftstemperatur: 5° til 40° C (41° til 104° F) Anbefalte driftsforhold: 15° til 32° C (59° til 90° F) Anbefalt relativ fuktighet: 25 til 75% ikke-kondenserende

#### **Lagringsmiljø**

Lagringstemperatur: –40° til 60 °C (–40° til 140 °F) Relativ fuktighet ved lagring: Opptil 90 % ikke-kondenserende ved 60° C (140° F)

#### <span id="page-71-0"></span>Tillegg A

# **Elektriske spesifikasjoner**

#### **Strømtilførsel**

Universell strømadapter (ekstern)

#### **Strømkrav**

Inngangsspenning: 100 til 240 VAC (± 10%), 50/60 Hz (± 3Hz) Utgangsspenning: 32 Vdc ved 2 000 mA

#### **Strømforbruk**

21 watts utskrift (kladdmodus)

# **Spesifikasjoner for akustisk emisjon (utskrift i kladdemodus, lydnivåer i henhold til ISO 7779)**

**Lydtrykk (ventemodusposisjon)** LpAd 54 (dBA)

**Lydnivå** LwAd 6,7 (BA)
# <span id="page-72-0"></span>**Forskrifter**

Skriveren oppfyller produktkrav fra myndighetene i landet/regionen der du bor. Denne delen inneholder følgende emner:

- FCC-erklæring
- [Merknad til brukere i Korea](#page-73-0)
- [VCCI-kompatibilitetserklæring \(klasse B\) for brukere i Japan](#page-73-0)
- [Merknad om strømledning til brukere i Japan](#page-73-0)
- [Erklæring om støynivå for Tyskland](#page-73-0)
- [LED-indikatorerklæring](#page-73-0)
- [Informasjon om EU-forskrifter](#page-73-0)
- [Glansgrad på huset for perifere enheter for Tyskland](#page-74-0)
- [Forskriftsmessig modellnummer](#page-74-0)
- [Samsvarserklæring](#page-75-0)

## **FCC-erklæring**

### **FCC statement**

The United States Federal Communications Commission (in 47 CFR 15.105) has specified that the following notice be brought to the attention of users of this product.

This equipment has been tested and found to comply with the limits for a Class B digital device, pursuant to Part 15 of the FCC Rules. These limits are designed to provide reasonable protection against harmful interference in a residential installation. This equipment generates, uses and can radiate radio frequency energy and, if not installed and used in accordance with the instructions, may cause harmful interference to radio communications. However, there is no guarantee that interference will not occur in a particular installation. If this equipment does cause harmful interference to radio or television reception, which can be determined by turning the equipment off and on, the user is encouraged to try to correct the interference by one or more of the following measures:

- Reorient the receiving antenna.
- Increase the separation between the equipment and the receiver.
- Connect the equipment into an outlet on a circuit different from that to which the receiver is connected.
- Consult the dealer or an experienced radio/TV technician for help.

For further information, contact:

Manager of Corporate Product Regulations Hewlett-Packard Company 3000 Hanover Street Palo Alto, Ca 94304 (650) 857-1501

Modifications (part 15.21)

The FCC requires the user to be notified that any changes or modifications made to this device that are not expressly approved by HP may void the user's authority to operate the equipment.

This device complies with Part 15 of the FCC Rules. Operation is subject to the following two conditions: (1) this device may not cause harmful interference, and (2) this device must accept any interference received, including interference that may cause undesired operation.

### <span id="page-73-0"></span>**Merknad til brukere i Korea**

```
사용자 안내문(B급 기기)
이 기기는 비업무용으로 전자파 적합 등록을 받은 기기로서, 주거지역에서는 물론 모든
지역에서 사용할 수 있습니다.
```
#### **VCCI-kompatibilitetserklæring (klasse B) for brukere i Japan**

この装置は、クラスB情報技術装置です。この装置は、家庭環境で使用することを目的として いますが、この装置がラジオやテレビジョン受信機に近接して使用されると、受信障害を引き 起こすことがあります。取扱説明書に従って正しい取り扱いをして下さい。

VCCI-B

#### **Merknad om strømledning til brukere i Japan**

製品には、同梱された電源コードをお使い下さい。 同梱された電源コードは、他の製品では使用出来ません。

#### **Erklæring om støynivå for Tyskland**

#### **Geräuschemission**

LpA < 70 dB am Arbeitsplatz im Normalbetrieb nach DIN 45635 T. 19

#### **LED-indikatorerklæring**

### **LED indicator statement**

The display LEDs meet the requirements of EN 60825-1.

#### **Informasjon om EU-forskrifter**

Produkter som bærer CE-merking, overholder følgende EU-direktiver:

- Lavspenningsdirektiv 2006/95/EC
- EMC-direktiv 2004/108/EC
- Miljødesigndirektiv 2009/125/EC, der det er aktuelt

CE-samsvar for dette produktet gjelder kun hvis produktet drives med den riktige CE-merkede strømadapteren fra HP.

Hvis dette produktet har telekommunikasjonsfunksjonalitet, overholder det også de grunnleggende kravene i følgende EU-direktiv:

R&TTE-direktiv 1999/5/EC

Samsvar med disse direktivene innebærer komformitet med gjeldende harmoniserte europeiske standarder (europeiske normer) som er oppført i EU Declaration of Conformity utstedt av HP for <span id="page-74-0"></span>dette produktet eller denne produktfamilien, og som er tilgjengelig (bare på engelsk) enten i produktdokumentasjonen eller på følgende nettsted: [www.hp.com/go/certificates](http://www.hp.com/go/certificates) (skriv produktnummeret i søkefeltet).

Samsvaret angis av én av følgende konformitetsmerker som er plassert på produktet:

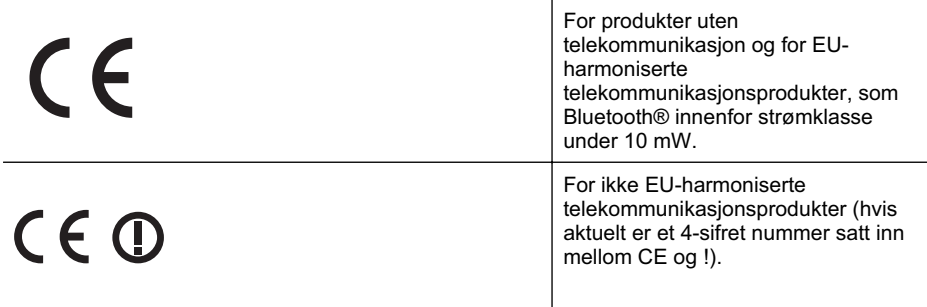

Se forskriftsetiketten på produktet.

Telekommunikasjonsfunksjonaliteten til dette produktet kan brukes i følgende EU- og EFTA-land: Østerrike, Belgia, Bulgaria, Kypros, Tsjekkia, Danmark, Estland, Finland, Frankrike, Tyskland, Hellas, Ungarn, Island, Irland, Italia, Latvia, Liechtenstein, Litauen, Luxembourg, Malta, Nederland, Norge, Polen, Portugal, Romania, Slovakia, Slovenia, Spania, Sverige, Sveits og Storbritannia.

Telefonkontakten (ikke tilgjengelig på alle produkter) er beregnet for tilkobling til analoge telefonnettverk.

#### **Produkter med trådløse LAN-enheter**

Enkelte land kan ha spesifikke forpliktelser eller spesielle krav til drift av trådløse lokalnettverk, som kun innendørsbruk eller restriksjoner på tilgjengelige kanaler. Kontroller at landinnstillingene for det trådløse nettverket er riktige.

#### **Frankrike**

For drift av dette produktet med 2,4 GHz trådløst LAN, gjelder visse restriksjoner: Dette utstyret kan bare brukes innendørs for hele frekvensbåndet 2400 - 2483,5 MHz (kanalene 1-13). For bruk utendørs kan bare frekvensbåndet 2454 - 2483,5 MHz brukes (kanalene 1-7). Se [www.arcep.fr](http://www.arcep.fr) for de nyeste kravene.

Kontaktpunktet for spørsmål om forskrifter er:

Hewlett-Packard GmbH, Dept./MS: HQ-TRE, Herrenberger Strasse 140, 71034 Boeblingen, TYSKLAND

#### **Glansgrad på huset for perifere enheter for Tyskland**

Das Gerät ist nicht für die Benutzung im unmittelbaren Gesichtsfeld am Bildschirmarbeitsplatz vorgesehen. Um störende Reflexionen am Bildschirmarbeitsplatz zu vermeiden, darf dieses Produkt nicht im unmittelbaren Gesichtsfeld platziert werden.

#### **Forskriftsmessig modellnummer**

For forskriftsmessige identifikasjonsformål er produktet tildelt et forskriftsmessig modellnummer. Det forskriftsmessige modellnummeret for produktet er SNPRC-0702-04. Dette forskriftsmessige modellnummeret må ikke forveksles med markedsføringsnavnet (bedriftsskriveren HP Officejet Pro 8000 (A811)) eller produktnummeret.

### <span id="page-75-0"></span>**Samsvarserklæring**

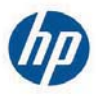

## **DECLARATION OF CONFORMITY**

according to ISO/IEC 17050-1 and EN 17050-1

**Supplier's Name: Supplier's Address:**  **Hewlett-Packard Company** 138 Depot Road, #04-01, Singapore 109683

declares, that the product **Product Name and Model:** Regulatory Model Number: 1) **Product Options:** 

HP Officejet Pro 8000 Enterprise Printer SNPRC-0702-04 C9101A / Automatic 2-sided printing Device CB090A / 2<sup>nd</sup> Trav 0957-2262 / 0957-2283

**Power Adapter:** 

#### conforms to the following Product Specifications and Regulations:

#### **EMC:** Class B

CISPR 22:2005 +A1:2005 / EN55022:2006 +A1:2007 EN 55024:1998 +A1:2001 +A2:2003 EN 61000-3-2:2006 EN 61000-3-3:1995 +A1:2001 +A2:2005 FCC CFR 47, Part 15 / ICES-003, Issue 4

#### Safety:

IEC 60950-1, Ed 2 (2005) / EN60950-1, Ed 2 (2006) EN 62311:2008

#### **Energy Use:**

Regulation (EC) No. 1275/2008 ENERGY STAR® Qualified Imaging Equipment Operational Mode (OM) Test Procedure Regulation (EC) No. 278/2009 Test Method for calculating the Energy Efficiency of Single-Voltage External AC-DC and AC-DC power supplies

This device complies with part 15 of the FCC Rules. Operation is subject to the following two conditions: (1) This device may not cause harmful interference, and (2) this device must accept any interference received, including interference that may cause undesired operation.

The product herewith complies with the requirements of the Low Voltage Directive 2006/95/EC, the EMC Directive 2004/108/EC, the Ecodesign Directive 2009/125/EC and carries the  $\mathsf{C}\mathsf{E}$  marking accordingly. In addition, it complies with the WEEE Directive 2002/96/EC and RoHS Directive 2002/95/EC.

#### **Additional Information:**

- 1) This product is assigned a Regulatory Model Number which stays with the regulatory aspects of the design. The Regulatory Model Number is the main product identifier in the regulatory documentation and test reports, this number should not be confused with the marketing name or the product numbers.
- 2) The product was tested in a typical configuration.
- 3) The power adapter 0957-2283 is for India and China market only.

Singapore, July 19, 2010

Hou Meng-Yik **Product Regulations Manager** Customer Assurance, Business Printing Division

DoC #: SNPRC-0702-04-A

#### Local contact for regulatory topics only:

EMEA: Hewlett-Packard GmbH, HQ-TRE, Herrenberger Strasse 140, 71034 Boeblingen, Germany Hewlett-Packard, 3000 Hanover St., Palo Alto 94304, U.S.A. 650-857-1501  $U \subseteq Y$ 

www.hp.eu/certificates

## <span id="page-76-0"></span>**Miljøvernprogram**

Hewlett-Packard forplikter seg til å produsere kvalitetsprodukter på en miljøvennlig måte. Dette produktet er utformet med tanke på resirkulering. Antallet materialer er holdt på et minimum, samtidig som vi sikrer tilfredsstillende funksjonalitet og pålitelighet. Ulike materialer er utformet slik at de er lette å ta fra hverandre. Festeanordninger og andre tilkoblinger er enkle å finne, komme til og fjerne ved hjelp av vanlige verktøy. Deler med høy prioritet er utformet for enkel tilgang med sikte på demontering og reparasjon.

Hvis du vil ha mer informasjon, kan du besøke HPs nettsted Commitment to the Environment på: [www.hp.com/hpinfo/globalcitizenship/environment/index.html](http://www.hp.com/hpinfo/globalcitizenship/environment/index.html)

Denne delen inneholder følgende emner:

- Papirbruk
- Plastdeler
- Dataark for materialsikkerhet (MSDS)
- Gjenvinningsprogram
- Miljøordning for retur og resirkulering for HP inkjet-rekvisita
- [Avhending av brukt utstyr fra brukere i private husholdinger i EU](#page-77-0)
- [Strømforbruk](#page-77-0)
- [Kjemiske stoffer](#page-78-0)
- [RoHS-merknader \(bare Kina\)](#page-78-0)

#### **Papirbruk**

Dette produktet egner seg for bruk av resirkulert papir i henhold til DIN 19309 og EN 12281:2002.

#### **Plastdeler**

Plastdeler som veier over 25 gram, er merket i henhold til internasjonale standarder, slik at det er lettere å identifisere plast for resirkulering ved slutten av produktlevetiden.

#### **Dataark for materialsikkerhet (MSDS)**

Dataark for materialsikkerhet finner du på HPs nettsted på adressen:

[www.hp.com/go/msds](http://www.hp.com/go/msds)

#### **Gjenvinningsprogram**

HP tilbyr stadig flere retur- og resirkuleringsordninger i mange land/regioner, og samarbeider med noen av de største resirkuleringssenterne for elektronikkprodukter over hele verden. HP bevarer ressurser ved å videreselge noen av sine mest populære produkter. Hvis du ønsker mer informasjon om resirkulering av HP-produkter, kan du besøke:

[www.hp.com/hpinfo/globalcitizenship/environment/recycle/](http://www.hp.com/hpinfo/globalcitizenship/environment/recycle/)

#### **Miljøordning for retur og resirkulering for HP inkjet-rekvisita**

HP forplikter seg til å ta hensyn til miljøet. En resirkuleringsordning for HP Inkjet-rekvisita er tilgjengelig i mange land/regioner, slik at du kan resirkulere brukte blekkpatroner gratis. Du finner mer informasjon på dette nettstedet:

[www.hp.com/hpinfo/globalcitizenship/environment/recycle/](http://www.hp.com/hpinfo/globalcitizenship/environment/recycle/)

**Italiano**

**Ελληνικά**

#### <span id="page-77-0"></span>**Avhending av brukt utstyr fra brukere i private husholdinger i EU**

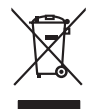

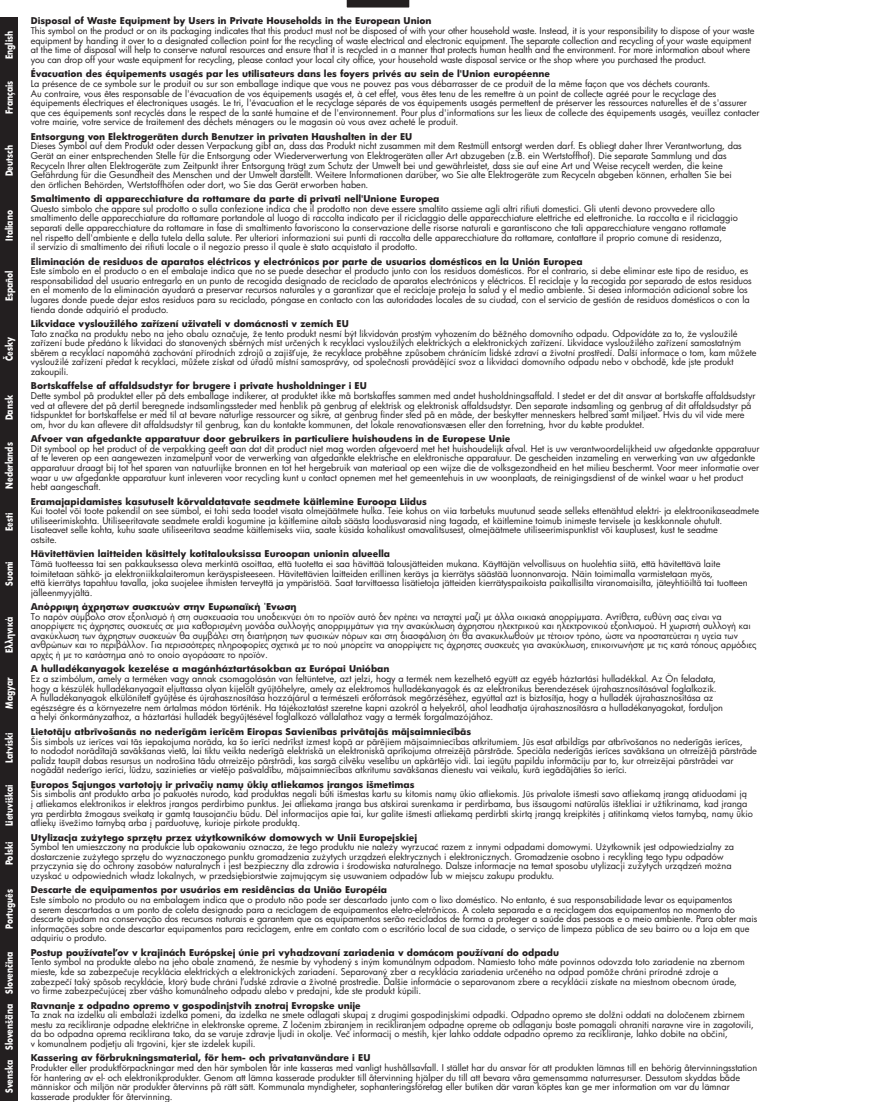

#### **Strømforbruk**

Utskrifts- og bildebehandlingsutstyr fra Hewlett-Packard som er merket med ENERGY STAR® logoen, er kvalifisert etter U.S. Environmental Protection Agencys ENERGY STAR-spesifikasjoner <span id="page-78-0"></span>for bildebehandlingsutstyr. Følgende merke vises på ENERGY STAR-kvalifiserte bildebehandlingsprodukter:

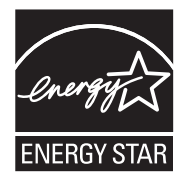

ENERGY STAR er et registrert tjenestemerke for EPA i USA. HP har som partner i ENERGY STAR fastslått at dette produktet oppfyller ENERGY STAR-retningslinjene for energieffektivitet. Mer informasjon om ENERGY STAR-kvalifiserte modeller av bildebehandlingsprodukter finnes på: [www.hp.com/go/energystar](http://www.hp.com/go/energystar)

#### **Kjemiske stoffer**

Vi i HP forplikter oss til å gi kundene informasjon om de kjemiske stoffene i produktene våre etter behov for å rette oss etter juridiske krav slik som REACH (*EU-regulativ 1907/2006 fra Europaparlamentet og -rådet*). Du finner en rapport med kjemisk informasjon for dette produktet på [www.hp.com/go/reach](http://www.hp.com/go/reach)

#### **RoHS-merknader (bare Kina)**

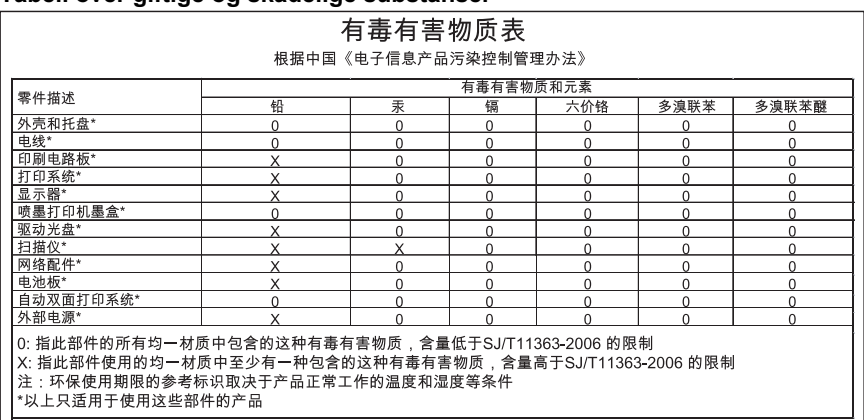

#### **Tabell over giftige og skadelige substanser**

## **Tredjepartslisenser**

Tredjepartslisenser for HP Officejet Pro 8000 (A811)

LICENSE.aes-pubdom--crypto0000664034734600000620000000214611061627176015570 0ustar fwbuildfirmware/\* rijndael-alg-fst.c

- \* @version 3.0 (December 2000)
- \* Optimised ANSI C code for the Rijndael cipher (now AES)

\*

\*

\*

- \* @author Vincent Rijmen <vincent.rijmen@esat.kuleuven.ac.be>
- \* @author Antoon Bosselaers <antoon.bosselaers@esat.kuleuven.ac.be>
- \* @author Paulo Barreto <paulo.barreto@terra.com.br>

\*

\* This code is hereby placed in the public domain.

 \* \* THIS SOFTWARE IS PROVIDED BY THE AUTHORS ''AS IS'' AND ANY EXPRESS \* OR IMPLIED WARRANTIES, INCLUDING, BUT NOT LIMITED TO, THE IMPLIED \* WARRANTIES OF MERCHANTABILITY AND FITNESS FOR A PARTICULAR PURPOSE \* ARE DISCLAIMED. IN NO EVENT SHALL THE AUTHORS OR CONTRIBUTORS BE \* LIABLE FOR ANY DIRECT, INDIRECT, INCIDENTAL, SPECIAL, EXEMPLARY, OR \* CONSEQUENTIAL DAMAGES (INCLUDING, BUT NOT LIMITED TO, PROCUREMENT OF \* SUBSTITUTE GOODS OR SERVICES; LOSS OF USE, DATA, OR PROFITS; OR \* BUSINESS INTERRUPTION) HOWEVER CAUSED AND ON ANY THEORY OF LIABILITY, \* WHETHER IN CONTRACT, STRICT LIABILITY, OR TORT (INCLUDING NEGLIGENCE \* OR OTHERWISE) ARISING IN ANY WAY OUT OF THE USE OF THIS SOFTWARE, \* EVEN IF ADVISED OF THE POSSIBILITY OF SUCH DAMAGE. \*/

LICENSE.expat-mit--expat0000664034734600000620000000210411061626726015237 0ustar fwbuildfirmwareCopyright (c) 1998, 1999, 2000 Thai Open Source Software Center Ltd

Permission is hereby granted, free of charge, to any person obtaining a copy of this software and associated documentation files (the "Software"), to deal in the Software without restriction, including without limitation the rights to use, copy, modify, merge, publish, distribute, sublicense, and/or sell copies of the Software, and to permit persons to whom the Software is furnished to do so, subject to the following conditions:

The above copyright notice and this permission notice shall be included in all copies or substantial portions of the Software.

THE SOFTWARE IS PROVIDED "AS IS", WITHOUT WARRANTY OF ANY KIND, EXPRESS OR IMPLIED, INCLUDING BUT NOT LIMITED TO THE WARRANTIES OF MERCHANTABILITY, FITNESS FOR A PARTICULAR PURPOSE AND NONINFRINGEMENT.

IN NO EVENT SHALL THE AUTHORS OR COPYRIGHT HOLDERS BE LIABLE FOR ANY CLAIM, DAMAGES OR OTHER LIABILITY, WHETHER IN AN ACTION OF CONTRACT, TORT OR OTHERWISE, ARISING FROM, OUT OF OR IN CONNECTION WITH THE SOFTWARE OR THE USE OR OTHER DEALINGS IN THE SOFTWARE. LICENSE.open\_ssl--open\_ssl0000664034734600000620000002004211061626710015644 0ustar fwbuildfirmwareCopyright (C) 1995-1998 Eric Young (eay@cryptsoft.com) All rights reserved.

This package is an SSL implementation written by Eric Young (eay@cryptsoft.com). The implementation was written so as to conform with Netscapes SSL.

This library is free for commercial and non-commercial use as long as the following conditions are aheared to. The following conditions apply to all code found in this distribution, be it the RC4, RSA, lhash, DES, etc., code; not just the SSL code. The SSL documentation included with this distribution is covered by the same copyright terms except that the holder is Tim Hudson (tjh@cryptsoft.com).

Copyright remains Eric Young's, and as such any Copyright notices in the code are not to be removed.

If this package is used in a product, Eric Young should be given attribution as the author of the parts of the library used.

This can be in the form of a textual message at program startup or in documentation (online or textual) provided with the package.

Redistribution and use in source and binary forms, with or without modification, are permitted provided that the following conditions are met:

1. Redistributions of source code must retain the copyright notice, this list of conditions and the following disclaimer.

2. Redistributions in binary form must reproduce the above copyright notice, this list of conditions and the following disclaimer in the documentation and/or other materials provided with the distribution.

3. All advertising materials mentioning features or use of this software must display the following acknowledgement:

 "This product includes cryptographic software written by Eric Young (eay@cryptsoft.com)"

 The word 'cryptographic' can be left out if the rouines from the library being used are not cryptographic related :-).

4. If you include any Windows specific code (or a derivative thereof) from the apps directory (application code) you must include an acknowledgement: "This product includes software written by Tim Hudson (tih@cryptsoft.com)"

THIS SOFTWARE IS PROVIDED BY ERIC YOUNG ``AS IS'' AND ANY EXPRESS OR IMPLIED WARRANTIES, INCLUDING, BUT NOT LIMITED TO, THE

#### Tillegg A

IMPLIED WARRANTIES OF MERCHANTABILITY AND FITNESS FOR A PARTICULAR **PURPOSE** 

ARE DISCLAIMED. IN NO EVENT SHALL THE AUTHOR OR CONTRIBUTORS BE LIABLE FOR ANY DIRECT, INDIRECT, INCIDENTAL, SPECIAL, EXEMPLARY, OR CONSEQUENTIAL DAMAGES (INCLUDING, BUT NOT LIMITED TO, PROCUREMENT OF SUBSTITUTE GOODS OR SERVICES; LOSS OF USE, DATA, OR PROFITS; OR BUSINESS INTERRUPTION) HOWEVER CAUSED AND ON ANY THEORY OF LIABILITY, WHETHER IN CONTRACT, **STRICT** 

LIABILITY, OR TORT (INCLUDING NEGLIGENCE OR OTHERWISE) ARISING IN ANY WAY OUT OF THE USE OF THIS SOFTWARE, EVEN IF ADVISED OF THE POSSIBILITY OF SUCH DAMAGE.

The licence and distribution terms for any publically available version or derivative of this code cannot be changed. i.e. this code cannot simply be copied and put under another distribution licence [including the GNU Public Licence.]

====================================================================

Copyright (c) 1998-2001 The OpenSSL Project. All rights reserved.

Redistribution and use in source and binary forms, with or without modification, are permitted provided that the following conditions are met:

1. Redistributions of source code must retain the above copyright notice, this list of conditions and the following disclaimer.

2. Redistributions in binary form must reproduce the above copyright notice, this list of conditions and the following disclaimer in the documentation and/or other materials provided with the distribution.

3. All advertising materials mentioning features or use of this software must display the following acknowledgment: "This product includes software developed by the OpenSSL Project for use in the OpenSSL Toolkit. (http://www.openssl.org/)"

4. The names "OpenSSL Toolkit" and "OpenSSL Project" must not be used to endorse or promote products derived from this software without prior written permission. For written permission, please contact openssl-core@openssl.org.

5. Products derived from this software may not be called "OpenSSL" nor may "OpenSSL" appear in their names without prior written permission of the OpenSSL Project.

6. Redistributions of any form whatsoever must retain the following

acknowledgment:

 "This product includes software developed by the OpenSSL Project for use in the OpenSSL Toolkit (http://www.openssl.org/)"

THIS SOFTWARE IS PROVIDED BY THE OpenSSL PROJECT ``AS IS'' AND ANY EXPRESSED OR IMPLIED WARRANTIES, INCLUDING, BUT NOT LIMITED TO, THE IMPLIED WARRANTIES OF MERCHANTABILITY AND FITNESS FOR A PARTICULAR PURPOSE ARE DISCLAIMED. IN NO EVENT SHALL THE OpenSSL PROJECT OR ITS CONTRIBUTORS BE LIABLE FOR ANY DIRECT, INDIRECT, INCIDENTAL, SPECIAL, EXEMPLARY, OR CONSEQUENTIAL DAMAGES (INCLUDING, BUT NOT LIMITED TO, PROCUREMENT OF SUBSTITUTE GOODS OR SERVICES; LOSS OF USE, DATA, OR PROFITS; OR BUSINESS INTERRUPTION) HOWEVER CAUSED AND ON ANY THEORY OF LIABILITY, WHETHER IN CONTRACT, STRICT LIABILITY, OR TORT (INCLUDING NEGLIGENCE OR OTHERWISE) ARISING IN ANY WAY OUT OF THE USE OF THIS SOFTWARE, EVEN IF ADVISED OF THE POSSIBILITY OF SUCH DAMAGE.

====================================================================

This product includes cryptographic software written by Eric Young (eay@cryptsoft.com). This product includes software written by Tim Hudson (tjh@cryptsoft.com).

#### ====================================================================

Copyright (c) 1998-2006 The OpenSSL Project. All rights reserved.

Redistribution and use in source and binary forms, with or without modification, are permitted provided that the following conditions are met:

1. Redistributions of source code must retain the above copyright notice, this list of conditions and the following disclaimer.

2. Redistributions in binary form must reproduce the above copyright notice, this list of conditions and the following disclaimer in the documentation and/or other materials provided with the distribution.

3. All advertising materials mentioning features or use of this software must display the following acknowledgment: "This product includes software developed by the OpenSSL Project for use in the OpenSSL Toolkit. (http://www.openssl.org/)"

4. The names "OpenSSL Toolkit" and "OpenSSL Project" must not be used to endorse or promote products derived from this software without prior written permission. For written permission, please contact

openssl-core@openssl.org.

5. Products derived from this software may not be called "OpenSSL" nor may "OpenSSL" appear in their names without prior written permission of the OpenSSL Project.

6. Redistributions of any form whatsoever must retain the following acknowledgment:

 "This product includes software developed by the OpenSSL Project for use in the OpenSSL Toolkit (http://www.openssl.org/)"

THIS SOFTWARE IS PROVIDED BY THE OpenSSL PROJECT ``AS IS'' AND ANY EXPRESSED OR IMPLIED WARRANTIES, INCLUDING, BUT NOT LIMITED TO, THE IMPLIED WARRANTIES OF MERCHANTABILITY AND FITNESS FOR A PARTICULAR PURPOSE ARE DISCLAIMED. IN NO EVENT SHALL THE OpenSSL PROJECT OR ITS CONTRIBUTORS BE LIABLE FOR ANY DIRECT, INDIRECT, INCIDENTAL, SPECIAL, EXEMPLARY, OR CONSEQUENTIAL DAMAGES (INCLUDING, BUT NOT LIMITED TO, PROCUREMENT OF SUBSTITUTE GOODS OR SERVICES; LOSS OF USE, DATA, OR PROFITS; OR BUSINESS INTERRUPTION) HOWEVER CAUSED AND ON ANY THEORY OF LIABILITY, WHETHER IN CONTRACT, STRICT LIABILITY, OR TORT (INCLUDING NEGLIGENCE OR OTHERWISE) ARISING IN ANY WAY OUT OF THE USE OF THIS SOFTWARE, EVEN IF ADVISED OF THE POSSIBILITY OF SUCH DAMAGE.

====================================================================

This product includes cryptographic software written by Eric Young (eay@cryptsoft.com). This product includes software written by Tim Hudson (tjh@cryptsoft.com).

====================================================================

Copyright 2002 Sun Microsystems, Inc. ALL RIGHTS RESERVED. ECC cipher suite support in OpenSSL originally developed by SUN MICROSYSTEMS, INC., and contributed to the OpenSSL project.

LICENSE.sha2-bsd--nos\_crypto0000664034734600000620000000322511061626452016011 0ustar fwbuildfirmware/\* FIPS 180-2 SHA-224/256/384/512 implementation

- \* Last update: 02/02/2007
- \* Issue date: 04/30/2005

\*

\*

- \* Copyright (C) 2005, 2007 Olivier Gay <olivier.gay@a3.epfl.ch>
- \* All rights reserved.
- \* Redistribution and use in source and binary forms, with or without
- \* modification, are permitted provided that the following conditions
- \* are met:

\* 1. Redistributions of source code must retain the above copyright

\* notice, this list of conditions and the following disclaimer.

\* 2. Redistributions in binary form must reproduce the above copyright

\* notice, this list of conditions and the following disclaimer in the

\* documentation and/or other materials provided with the distribution.

\* 3. Neither the name of the project nor the names of its contributors

\* may be used to endorse or promote products derived from this software

\* without specific prior written permission.

\*

\* THIS SOFTWARE IS PROVIDED BY THE PROJECT AND CONTRIBUTORS ``AS IS'' AND

 \* ANY EXPRESS OR IMPLIED WARRANTIES, INCLUDING, BUT NOT LIMITED TO, THE \* IMPLIED WARRANTIES OF MERCHANTABILITY AND FITNESS FOR A PARTICULAR PURPOSE

\* ARE DISCLAIMED. IN NO EVENT SHALL THE PROJECT OR CONTRIBUTORS BE LIABLE

 \* FOR ANY DIRECT, INDIRECT, INCIDENTAL, SPECIAL, EXEMPLARY, OR **CONSEQUENTIAL** 

 \* DAMAGES (INCLUDING, BUT NOT LIMITED TO, PROCUREMENT OF SUBSTITUTE GOODS

\* OR SERVICES; LOSS OF USE, DATA, OR PROFITS; OR BUSINESS INTERRUPTION)

 \* HOWEVER CAUSED AND ON ANY THEORY OF LIABILITY, WHETHER IN CONTRACT, **STRICT** 

\* LIABILITY, OR TORT (INCLUDING NEGLIGENCE OR OTHERWISE) ARISING IN ANY WAY

\* OUT OF THE USE OF THIS SOFTWARE, EVEN IF ADVISED OF THE POSSIBILITY OF

\* SUCH DAMAGE.

\*/

LICENSE.zlib--zlib0000664034734600000620000000241011061627176014106 0ustar fwbuildfirmwarezlib.h -- interface of the 'zlib' general purpose compression library version 1.2.3, July 18th, 2005

Copyright (C) 1995-2005 Jean-loup Gailly and Mark Adler

This software is provided 'as-is', without any express or implied warranty. In no event will the authors be held liable for any damages arising from the use of this software.

Permission is granted to anyone to use this software for any purpose, including commercial applications, and to alter it and redistribute it freely, subject to the following restrictions:

1. The origin of this software must not be misrepresented; you must not claim that you wrote the original software. If you use this software in a product, an acknowledgment in the product documentation would be appreciated but is not required.

2. Altered source versions must be plainly marked as such, and must not be misrepresented as being the original software.

3. This notice may not be removed or altered from any source distribution.

Jean-loup Gailly Mark Adler jloup@gzip.org madler@alumni.caltech.edu

The data format used by the zlib library is described by RFCs (Request for Comments) 1950 to 1952 in the files http://www.ietf.org/rfc/rfc1950.txt (zlib format), rfc1951.txt (deflate format) and rfc1952.txt (gzip format). license.txt0000664034734600000620000003256211353101155013311 0ustar fwbuildfirmwareLicenses - maybach\_lp1

LICENSE.aes-pubdom--crypto

--------------------- /\* rijndael-alg-fst.c

 \* \* @version 3.0 (December 2000)

 \* \* Optimised ANSI C code for the Rijndael cipher (now AES)

\*

\* @author Vincent Rijmen <vincent.rijmen@esat.kuleuven.ac.be>

\* @author Antoon Bosselaers <antoon.bosselaers@esat.kuleuven.ac.be>

\* @author Paulo Barreto <paulo.barreto@terra.com.br>

\*

\* This code is hereby placed in the public domain.

\*

 \* THIS SOFTWARE IS PROVIDED BY THE AUTHORS ''AS IS'' AND ANY EXPRESS \* OR IMPLIED WARRANTIES, INCLUDING, BUT NOT LIMITED TO, THE IMPLIED \* WARRANTIES OF MERCHANTABILITY AND FITNESS FOR A PARTICULAR PURPOSE \* ARE DISCLAIMED. IN NO EVENT SHALL THE AUTHORS OR CONTRIBUTORS BE \* LIABLE FOR ANY DIRECT, INDIRECT, INCIDENTAL, SPECIAL, EXEMPLARY, OR \* CONSEQUENTIAL DAMAGES (INCLUDING, BUT NOT LIMITED TO, PROCUREMENT OF \* SUBSTITUTE GOODS OR SERVICES; LOSS OF USE, DATA, OR PROFITS; OR \* BUSINESS INTERRUPTION) HOWEVER CAUSED AND ON ANY THEORY OF LIABILITY, \* WHETHER IN CONTRACT, STRICT LIABILITY, OR TORT (INCLUDING NEGLIGENCE \* OR OTHERWISE) ARISING IN ANY WAY OUT OF THE USE OF THIS SOFTWARE, \* EVEN IF ADVISED OF THE POSSIBILITY OF SUCH DAMAGE. \*/

LICENSE.expat-mit--expat

---------------------

Copyright (c) 1998, 1999, 2000 Thai Open Source Software Center Ltd

Permission is hereby granted, free of charge, to any person obtaining a copy of this software and associated documentation files (the "Software"), to deal in the Software without restriction, including without limitation the rights to use, copy, modify, merge, publish, distribute, sublicense, and/or sell copies of the Software, and to

permit persons to whom the Software is furnished to do so, subject to the following conditions:

The above copyright notice and this permission notice shall be included in all copies or substantial portions of the Software.

THE SOFTWARE IS PROVIDED "AS IS", WITHOUT WARRANTY OF ANY KIND, EXPRESS OR IMPLIED, INCLUDING BUT NOT LIMITED TO THE WARRANTIES OF MERCHANTABILITY, FITNESS FOR A PARTICULAR PURPOSE AND NONINFRINGEMENT. IN NO EVENT SHALL THE AUTHORS OR COPYRIGHT HOLDERS BE LIABLE FOR ANY CLAIM, DAMAGES OR OTHER LIABILITY, WHETHER IN AN ACTION OF CONTRACT, TORT OR OTHERWISE, ARISING FROM, OUT OF OR IN CONNECTION WITH THE SOFTWARE OR THE USE OR OTHER DEALINGS IN THE SOFTWARE.

LICENSE.open\_ssl--open\_ssl

---------------------

Copyright (C) 1995-1998 Eric Young (eay@cryptsoft.com) All rights reserved.

This package is an SSL implementation written by Eric Young (eay@cryptsoft.com). The implementation was written so as to conform with Netscapes SSL.

This library is free for commercial and non-commercial use as long as the following conditions are aheared to. The following conditions apply to all code found in this distribution, be it the RC4, RSA, lhash, DES, etc., code; not just the SSL code. The SSL documentation included with this distribution is covered by the same copyright terms except that the holder is Tim Hudson (tjh@cryptsoft.com).

Copyright remains Eric Young's, and as such any Copyright notices in the code are not to be removed.

If this package is used in a product, Eric Young should be given attribution as the author of the parts of the library used.

This can be in the form of a textual message at program startup or in documentation (online or textual) provided with the package.

Redistribution and use in source and binary forms, with or without modification, are permitted provided that the following conditions are met:

1. Redistributions of source code must retain the copyright notice, this list of conditions and the following disclaimer.

2. Redistributions in binary form must reproduce the above copyright notice, this list of conditions and the following disclaimer in the

documentation and/or other materials provided with the distribution.

3. All advertising materials mentioning features or use of this software

#### Tillegg A

 must display the following acknowledgement: "This product includes cryptographic software written by Eric Young (eay@cryptsoft.com)" The word 'cryptographic' can be left out if the rouines from the library being used are not cryptographic related :-). 4. If you include any Windows specific code (or a derivative thereof) from the apps directory (application code) you must include an acknowledgement: "This product includes software written by Tim Hudson (tjh@cryptsoft.com)" THIS SOFTWARE IS PROVIDED BY ERIC YOUNG ``AS IS'' AND ANY EXPRESS OR IMPLIED WARRANTIES, INCLUDING, BUT NOT LIMITED TO, THE IMPLIED WARRANTIES OF MERCHANTABILITY AND FITNESS FOR A PARTICULAR PURPOSE ARE DISCLAIMED. IN NO EVENT SHALL THE AUTHOR OR CONTRIBUTORS BE LIABLE FOR ANY DIRECT, INDIRECT, INCIDENTAL, SPECIAL, EXEMPLARY, OR CONSEQUENTIAL DAMAGES (INCLUDING, BUT NOT LIMITED TO, PROCUREMENT OF SUBSTITUTE GOODS OR SERVICES; LOSS OF USE, DATA, OR PROFITS; OR BUSINESS INTERRUPTION) HOWEVER CAUSED AND ON ANY THEORY OF LIABILITY, WHETHER IN CONTRACT, **STRICT** LIABILITY, OR TORT (INCLUDING NEGLIGENCE OR OTHERWISE) ARISING IN ANY WAY OUT OF THE USE OF THIS SOFTWARE, EVEN IF ADVISED OF THE POSSIBILITY OF SUCH DAMAGE.

The licence and distribution terms for any publically available version or derivative of this code cannot be changed. i.e. this code cannot simply be copied and put under another distribution licence [including the GNU Public Licence.]

====================================================================

Copyright (c) 1998-2001 The OpenSSL Project. All rights reserved.

Redistribution and use in source and binary forms, with or without modification, are permitted provided that the following conditions are met:

1. Redistributions of source code must retain the above copyright notice, this list of conditions and the following disclaimer.

2. Redistributions in binary form must reproduce the above copyright notice, this list of conditions and the following disclaimer in the documentation and/or other materials provided with the distribution.

3. All advertising materials mentioning features or use of this software must display the following acknowledgment: "This product includes software developed by the OpenSSL Project for use in the OpenSSL Toolkit. (http://www.openssl.org/)"

4. The names "OpenSSL Toolkit" and "OpenSSL Project" must not be used to endorse or promote products derived from this software without prior written permission. For written permission, please contact openssl-core@openssl.org.

5. Products derived from this software may not be called "OpenSSL" nor may "OpenSSL" appear in their names without prior written permission of the OpenSSL Project.

6. Redistributions of any form whatsoever must retain the following acknowledgment:

 "This product includes software developed by the OpenSSL Project for use in the OpenSSL Toolkit (http://www.openssl.org/)"

THIS SOFTWARE IS PROVIDED BY THE OpenSSL PROJECT ``AS IS'' AND ANY EXPRESSED OR IMPLIED WARRANTIES, INCLUDING, BUT NOT LIMITED TO, THE IMPLIED WARRANTIES OF MERCHANTABILITY AND FITNESS FOR A PARTICULAR PURPOSE ARE DISCLAIMED. IN NO EVENT SHALL THE OpenSSL PROJECT OR ITS CONTRIBUTORS BE LIABLE FOR ANY DIRECT, INDIRECT, INCIDENTAL, SPECIAL, EXEMPLARY, OR CONSEQUENTIAL DAMAGES (INCLUDING, BUT NOT LIMITED TO, PROCUREMENT OF SUBSTITUTE GOODS OR SERVICES; LOSS OF USE, DATA, OR PROFITS; OR BUSINESS INTERRUPTION) HOWEVER CAUSED AND ON ANY THEORY OF LIABILITY, WHETHER IN CONTRACT, STRICT LIABILITY, OR TORT (INCLUDING NEGLIGENCE OR OTHERWISE) ARISING IN ANY WAY OUT OF THE USE OF THIS SOFTWARE, EVEN IF ADVISED OF THE POSSIBILITY OF SUCH DAMAGE.

====================================================================

This product includes cryptographic software written by Eric Young (eay@cryptsoft.com). This product includes software written by Tim Hudson (tjh@cryptsoft.com).

====================================================================

Copyright (c) 1998-2006 The OpenSSL Project. All rights reserved.

Redistribution and use in source and binary forms, with or without modification, are permitted provided that the following conditions are met:

1. Redistributions of source code must retain the above copyright notice, this list of conditions and the following disclaimer.

2. Redistributions in binary form must reproduce the above copyright notice, this list of conditions and the following disclaimer in

#### Tillegg A

 the documentation and/or other materials provided with the distribution.

3. All advertising materials mentioning features or use of this software must display the following acknowledgment: "This product includes software developed by the OpenSSL Project for use in the OpenSSL Toolkit. (http://www.openssl.org/)"

4. The names "OpenSSL Toolkit" and "OpenSSL Project" must not be used to endorse or promote products derived from this software without prior written permission. For written permission, please contact openssl-core@openssl.org.

5. Products derived from this software may not be called "OpenSSL" nor may "OpenSSL" appear in their names without prior written permission of the OpenSSL Project.

6. Redistributions of any form whatsoever must retain the following acknowledgment:

 "This product includes software developed by the OpenSSL Project for use in the OpenSSL Toolkit (http://www.openssl.org/)"

THIS SOFTWARE IS PROVIDED BY THE OpenSSL PROJECT ``AS IS'' AND ANY EXPRESSED OR IMPLIED WARRANTIES, INCLUDING, BUT NOT LIMITED TO, THE IMPLIED WARRANTIES OF MERCHANTABILITY AND FITNESS FOR A PARTICULAR PURPOSE ARE DISCLAIMED. IN NO EVENT SHALL THE OpenSSL PROJECT OR ITS CONTRIBUTORS BE LIABLE FOR ANY DIRECT, INDIRECT, INCIDENTAL, SPECIAL, EXEMPLARY, OR CONSEQUENTIAL DAMAGES (INCLUDING, BUT NOT LIMITED TO, PROCUREMENT OF SUBSTITUTE GOODS OR SERVICES; LOSS OF USE, DATA, OR PROFITS; OR BUSINESS INTERRUPTION) HOWEVER CAUSED AND ON ANY THEORY OF LIABILITY, WHETHER IN CONTRACT, STRICT LIABILITY, OR TORT (INCLUDING NEGLIGENCE OR OTHERWISE) ARISING IN ANY WAY OUT OF THE USE OF THIS SOFTWARE, EVEN IF ADVISED OF THE POSSIBILITY OF SUCH DAMAGE.

This product includes cryptographic software written by Eric Young (eay@cryptsoft.com). This product includes software written by Tim Hudson (tjh@cryptsoft.com).

====================================================================

====================================================================

Copyright 2002 Sun Microsystems, Inc. ALL RIGHTS RESERVED. ECC cipher suite support in OpenSSL originally developed by SUN MICROSYSTEMS, INC., and contributed to the OpenSSL project. LICENSE.sha2-bsd--nos\_crypto

/\* FIPS 180-2 SHA-224/256/384/512 implementation

\* Last update: 02/02/2007

\* Issue date: 04/30/2005

\*

\* Copyright (C) 2005, 2007 Olivier Gay <olivier.gay@a3.epfl.ch>

\* All rights reserved.

---------------------

\*

\* Redistribution and use in source and binary forms, with or without

\* modification, are permitted provided that the following conditions

\* are met:

\* 1. Redistributions of source code must retain the above copyright

\* notice, this list of conditions and the following disclaimer.

\* 2. Redistributions in binary form must reproduce the above copyright

\* notice, this list of conditions and the following disclaimer in the

\* documentation and/or other materials provided with the distribution.

\* 3. Neither the name of the project nor the names of its contributors

\* may be used to endorse or promote products derived from this software

\* without specific prior written permission.

\*

\* THIS SOFTWARE IS PROVIDED BY THE PROJECT AND CONTRIBUTORS ``AS IS'' AND

\* ANY EXPRESS OR IMPLIED WARRANTIES, INCLUDING, BUT NOT LIMITED TO, THE

 \* IMPLIED WARRANTIES OF MERCHANTABILITY AND FITNESS FOR A PARTICULAR **PURPOSE** 

 \* ARE DISCLAIMED. IN NO EVENT SHALL THE PROJECT OR CONTRIBUTORS BE LIABLE \* FOR ANY DIRECT, INDIRECT, INCIDENTAL, SPECIAL, EXEMPLARY, OR

**CONSEQUENTIAL** 

 \* DAMAGES (INCLUDING, BUT NOT LIMITED TO, PROCUREMENT OF SUBSTITUTE GOODS

 \* OR SERVICES; LOSS OF USE, DATA, OR PROFITS; OR BUSINESS INTERRUPTION) \* HOWEVER CAUSED AND ON ANY THEORY OF LIABILITY, WHETHER IN CONTRACT, **STRICT** 

\* LIABILITY, OR TORT (INCLUDING NEGLIGENCE OR OTHERWISE) ARISING IN ANY WAY

- \* OUT OF THE USE OF THIS SOFTWARE, EVEN IF ADVISED OF THE POSSIBILITY OF
- \* SUCH DAMAGE.
- \*/

### LICENSE.zlib--zlib

---------------------

zlib.h -- interface of the 'zlib' general purpose compression library version 1.2.3, July 18th, 2005

Copyright (C) 1995-2005 Jean-loup Gailly and Mark Adler

This software is provided 'as-is', without any express or implied

#### Tillegg A

warranty. In no event will the authors be held liable for any damages arising from the use of this software.

Permission is granted to anyone to use this software for any purpose, including commercial applications, and to alter it and redistribute it freely, subject to the following restrictions:

1. The origin of this software must not be misrepresented; you must not claim that you wrote the original software. If you use this software in a product, an acknowledgment in the product documentation would be appreciated but is not required.

2. Altered source versions must be plainly marked as such, and must not be misrepresented as being the original software.

3. This notice may not be removed or altered from any source distribution.

Jean-loup Gailly Mark Adler jloup@gzip.org madler@alumni.caltech.edu

The data format used by the zlib library is described by RFCs (Request for Comments) 1950 to 1952 in the files http://www.ietf.org/rfc/rfc1950.txt (zlib format), rfc1951.txt (deflate format) and rfc1952.txt (gzip format).

# <span id="page-92-0"></span>**B Tilbehør og rekvisita fra HP**

Denne delen inneholder informasjon om HP-rekvisita og tilbehør til skriveren. Denne informasjonen kan endres. Du kan gå til HPs nettsted [\(www.hpshopping.com\)](http://www.hpshopping.com) for å få de siste oppdateringene. Du kan også foreta kjøp på nettstedet.

Denne delen inneholder følgende emner:

- Bestille utskriftsrekvisita elektronisk
- **Rekvisita**

## **Bestille utskriftsrekvisita elektronisk**

Hvis du ønsker å bestille tilbehør på Internett eller lage en handlelisten som kan skrives ut, velger du **Utskriftsinnstillinger** og deretter **Kjøp rekvisita på nettet** i kategorien **Service**. Med din tillatelse laster HP-programvaren opp skriverinformasjon, inkludert modellnummer, serienummer og anslåtte blekkforsyningsnivåer. HP-rekvisitaene som fungerer i skriveren, er forhåndsvalgte. Du kan endre antall, legge til eller fjerne elementer, og deretter skrive ut listen eller kjøpe elektronisk på HP-butikken eller fra andre elektroniske forhandlere (alternativene varierer etter land/region). Informasjon om blekkpatroner og lenker til elektronisk kjøp vises også i blekkpatronvarsler.

Du kan også bestille elektronisk på [www.hp.com/buy/supplies.](http://www.hp.com/buy/supplies) Hvis du blir bedt om det, velger du land/region, og følger deretter instruksjonene for å velge skriveren og rekvisitaene du trenger.

```
Merk Bestilling av blekkpatroner online støttes ikke i alle land/regioner. Mange land har
    imidlertid informasjon om hvordan du bestiller per telefon, finner en lokal butikk og skriver ut
    en handleliste. I tillegg kan du velge alternativet "Slik kjøper du" øverst på siden www.hp.com/
    buy/supplies for å få informasjon om hvordan du kjøper HP-produkter i ditt land.
```
## **Rekvisita**

- Blekkpatroner og skrivehoder
- [HP-utskriftsmateriale](#page-93-0)

#### **Blekkpatroner og skrivehoder**

Tilgjengeligheten av blekkpatroner varierer etter land/region. Hvis du bor i Europa, kan du gå til [www.hp.com/eu/hard-to-find-supplies](http://www.hp.com/eu/hard-to-find-supplies) for å finne informasjon om HP-blekkpatroner.

Bruk bare nye patroner som har samme nummer som blekkpatronen du skifter ut. Du finner kassettnummeret på følgende steder:

- I den innebygde webserveren klikker du på kategorien **Verktøy**, og deretter, under **Produktinformasjon**, klikker du på **Blekkmåler**. Du finner mer informasjon i [Innebygd](#page-100-0) [webserver](#page-100-0).
- På etiketten på blekkpatronen du skifter ut.
- På skriverstatussiden (se [Beskrivelse av konfigurasjonssiden\)](#page-55-0).

**Merk** Advarsler og indikatorer for blekknivå gir bare beregninger for planleggingsformål. Når du mottar en melding om lite blekk, bør du vurdere å ha en ny blekkpatron tilgjengelig slik at du unngår mulige forsinkelser for utskriftene. Du trenger ikke å skifte ut blekkpatronene før du blir bedt om det.

### <span id="page-93-0"></span>**HP-utskriftsmateriale**

Hvis du vil bestille utskriftsmateriale som HP Premium-papir, går du til [www.hp.com](http://www.hp.com).

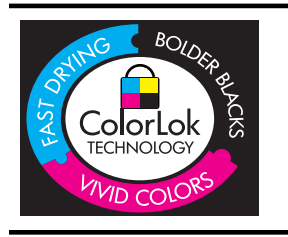

HP anbefaler vanlig papir med ColorLok-logoen for daglig utskrift og kopiering av dokumenter. Alt papir med ColorLok-logo testes enkeltvis for å sikre høy pålitelighet og utskriftskvalitet og dokumenter med klare, sterke farger, mørkere svartfarge og som tørker raskere enn vanlig papir. Se etter papir med ColorLoklogoen med forskjellig vekt og størrelse fra større papirprodusenter.

# <span id="page-94-0"></span>**C Nettverksoppsett**

Du kan administrere nettverksinnstillinger for skriveren via skriverkontrollpanelet, slik det er forklart i neste del. Flere avanserte innstillinger er tilgjengelig i den innebygde webserveren (EWS), som er et konfigurerings- og statusverktøy som du får tilgang til fra nettleseren ved å bruke en eksisterende nettverksforbindelse til skriveren. Du finner mer informasjon i [Innebygd](#page-100-0) [webserver](#page-100-0).

**Forsiktig** Nettverksinnstillingene er der av praktiske årsaker. Hvis du ikke er en avansert bruker, bør du ikke endre visse innstillinger (som eksempelvis koblingshastigheten, IPinnstillingene, standard gateway og brannmurinnstillingene).

Denne delen inneholder følgende emner:

- Vise og skrive ut nettverksinnstillinger
- Angi koblingshastighet
- Vise IP-innstillinger
- [Endre IP-innstillinger](#page-95-0)
- [Konfigurere skriverens brannmurinnstillinger](#page-95-0)
- [Tilbakestille nettverksinnstillinger](#page-97-0)
- [Avinstallere HP-programvaren og installere den på nytt](#page-98-0)

## **Vise og skrive ut nettverksinnstillinger**

Du kan vise et sammendrag av nettverksinnstillingene på skriverens kontrollpanel eller i HPprogramvaren som fulgte med skriveren. Du kan skrive ut en mer detaljert nettverkskonfigurasjonsside som inneholder alle viktige nettverksinnstillinger, som IP-adresse, linjehastighet, DNS og mDNS. Hvis du vil vite mer, kan du se under [Forstå](#page-56-0) [nettverkskonfigurasjonssiden.](#page-56-0)

# **Angi koblingshastighet**

Du kan endre hastigheten som data overføres med i nettverket. Standardverdien er **Automatisk**.

- **1.** Trykk pil høyre og velg deretter **Konfigurer enhet**.
- **2.** Veg **I/U-alternativ** og deretter **Koblingshastighet** .
- **3.** Trykk pil høyre in for å finne koblingshastigheten og trykk **OK** for å velge den hastigheten som passer til nettverksmaskinvaren din:
	- **Automatisk**
	- **10-Full**
	- **10-Halv**
	- **100-Full**
	- **100-Halv**

## **Vise IP-innstillinger**

Slik viser du IP-adressen til skriveren:

- Skriv ut nettverkskonfigurasjonssiden. Hvis du vil vite mer, kan du se under [Forstå](#page-56-0) [nettverkskonfigurasjonssiden.](#page-56-0)
- Du kan også åpne HP-programvaren (Windows), klikke på kategorien **Nettverksinnstillinger**, klikke på kategorien **Kablet** eller **Trådløst** (avhengig av gjeldende tilkobling) og så klikke på **IP-innstillinger**.

# <span id="page-95-0"></span>**Endre IP-innstillinger**

Standard IP-innstilling er **Automatisk**, som fastsetter IP-innstillingene automatisk. Hvis du imidlertid er en avansert bruker, ønsker du kanskje å endre innstillinger som IP-adresse, nettverksmaske eller standardgateway manuelt.

- **Forsiktig** Vær forsiktig når du tildeler en IP-adresse manuelt. Hvis du oppgir en ugyldig IPadresse under installeringen, kan ikke nettverkskomponentene koble til skriveren.
- **1.** Trykk pil høyre og velg deretter **Konfigurer enhet**.
- **2.** Velg **I/U-alternativ** og velg deretter **IP-Innstillinger**.
- **3. Automatisk** vises som standard. Hvis du vil endre innstillingene manuelt, trykker du pil høyre og **OK**.
- **4.** IP-adressen vises, trykk **OK** for å foreta endringene.
- **5.** Når alle endringene til de 4 bytene i IP-adressen, vises nettverksmasken og prosessen gjentas. Den siste innstillingen er standard gateway.

## **Konfigurere skriverens brannmurinnstillinger**

Brannmurfunksjonene gir nettverkslagssikkerhet til både IPv4- og IPv6-nettverk. Brannmuren gir deg enkelt kontroll over IP-adressene som har fått tilgang.

**Merk** I tillegge til brannmurbeskyttelse på nettverkslaget, støtter skriveren også en SNMPv3 agent for styring av applikasjonssikkerhet i applikasjonslaget, og open secure sockets layer (SSL)-standarder i transportlaget for sikre klient-serverapplikasjoner, som klient-servergodkjenning eller HTTPS-nettlesing.

Får at brannmuren skal fungere på skriveren, må du konfigurerer en brannmurpolicy til å virke for angitt IP-trafikk. Brannmurpolicyer får du tilgang til gjennom EWS, og vises av nettleseren din. Når en policy er konfigurert, er den ikke aktivert før du klikker **Bruk** i EWS.

### **Opprette og bruke brannmurregler**

Brannmurregler lar deg kontrollere IP-trafikk. Bruk brannmurregler til å tillate eller nekte IP-trafikk basert på IP-adresser eller tienester.

Legg inn opptil ti regler der hver regel angir vertsadresser, tjenester og det som skal gjøres for disse adressene og tjenestene.

Denne delen inneholder følgende emner:

- Opprette en brannmurregel
- Endre prioriteten til brannmurregler
- [Endre brannmurinnstillinger](#page-96-0)
- [Tilbakestille brannmurinnstillinger](#page-96-0)
- [Begrensninger til regler, maler og tjenester](#page-96-0)

#### **Opprette en brannmurregel**

Følg disse trinnene for å opprette en brannmurregel:

- **1.** Åpne den innebygde webserveren. Du finner mer informasjon i [Innebygd webserver.](#page-100-0)
- **2.** Klikk kategorien **Innstillinger**, klikk **Brannmurregler**.
- **3.** Klikk på **Ny**, og følg instruksene på skjermen.

#### **Endre prioriteten til brannmurregler**

Følg disse trinnene for å endre prioriteten til brannmurreglene:

- **1.** Åpne den innebygde webserveren. Du finner mer informasjon i [Innebygd webserver.](#page-100-0)
- **2.** Klikk kategorien **Innstillinger**, klikk **Brannmurregelprioritet**.
- <span id="page-96-0"></span>**3.** Velg den prioriteten du vil regelen skal ha fra listen **(Regelrangering)**, der 1 har den høyeste prioriteten og 10 har den laveste prioriteten.
- **4.** Klikk på **Bruk**.

#### **Endre brannmurinnstillinger**

Følg disse trinnene for å endre brannmurinnstillingene for skriveren:

- **1.** Åpne den innebygde webserveren. Du finner mer informasjon i [Innebygd webserver.](#page-100-0)
- **2.** Klikk kategorien **Innstillinger**, klikk **Brannmurinnstillinger**.
- **3.** Endre ønskede innstillinger, og klikk på **Bruk**.
- **Merk** Når du har klikket **Bruk**, kan forbindelsen til EWS bli midlertidig brutt i en kort stund. Hvis IP-adressen ikke ble endret, blir EWS-forbindelsen aktivert igjen. Hvis IP-adressen ble endret, bruk den nye IP-adressen til å åpne EWS.

#### **Tilbakestille brannmurinnstillinger**

Hvis du vil tilbakestille brannmurinnstillingene til fabrikkstandardene, tilbakestiller du skriverens nettverksinnstillinger. Du finner mer informasjon i [Slik tilbakestiller du nettverksinnstillingene for](#page-55-0) [skriveren.](#page-55-0)

#### **Begrensninger til regler, maler og tjenester**

Når du oppretter brannmurregler, merk de følgende begrensinger til regler, maler og tjenester.

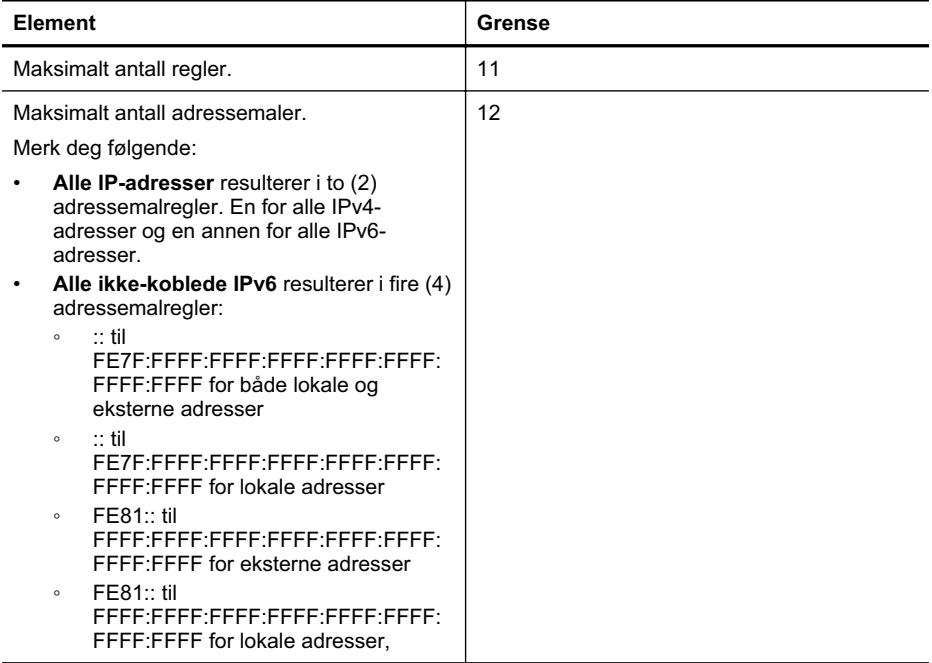

#### <span id="page-97-0"></span>Tillegg C

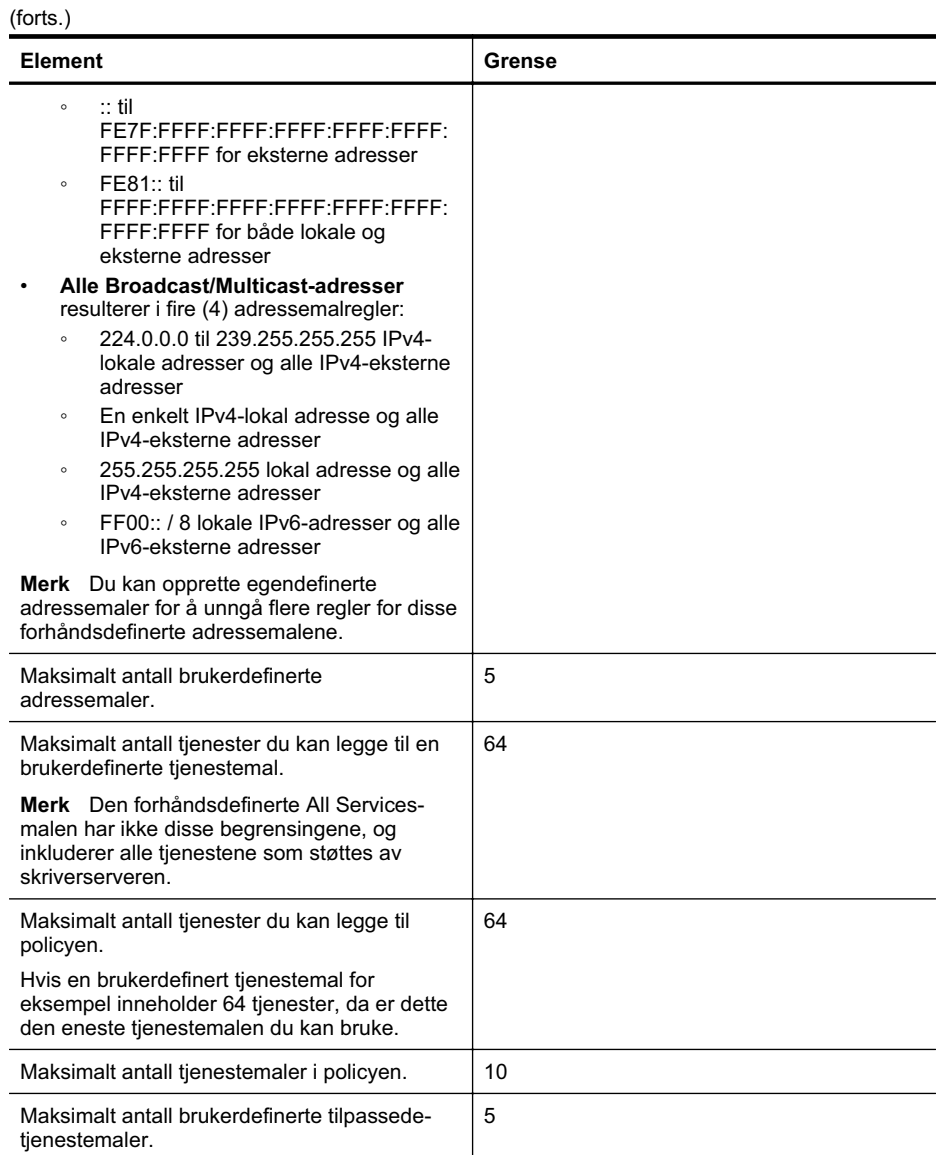

# **Tilbakestille nettverksinnstillinger**

Fullfør følgende trinn for å tilbakestille administratorpassordet og nettverksinnstillingene:

- **1.** Trykk pil høyre , og velg deretter **Nettverk**.
- **2.** Trykk **Gjenopprett nettverksstandarder** og velg deretter **Ja**.

**Merk** Skriv ut nettverkskonfigurasjonssiden, og bekreft at nettverksinnstillingene er tilbakestilt. Hvis du vil vite mer, kan du se under [Forstå nettverkskonfigurasjonssiden.](#page-56-0) Som standard er nettverksnavnet (SSID) hpsetup og kommunikasjonsmodusen er ad hoc.

**Merk** Hvis du tilbakestiller skriverens nettverksinnstillinger, tilbakestiller du også skriverens brannmurinnstillinger. Hvis du vil ha mer informasjon om hvordan du konfigurerer skriverens brannmurinnstillinger, kan du s[eKonfigurere skriverens brannmurinnstillinger.](#page-95-0)

## <span id="page-98-0"></span>**Avinstallere HP-programvaren og installere den på nytt**

Hvis installasjonen din er ufullstendig, eller hvis du koblet USB-kabelen til datamaskinen før du ble bedt om det på installeringsskjermbildet, kan det være nødvendig å avinstallere HP-programvaren som fulgte med skriveren, og deretter installere den på nytt. Du kan ikke bare slette skriverprogramfilene for enheten fra datamaskinen. Du må fjerne dem på riktig måte ved å bruke avinstalleringsverktøyet som finnes i HP-programvaren.

#### **Slik avinstallerer du fra en Windows-maskin, metode 1**

- **1.** Koble skriveren fra datamaskinen. Ikke koble enheten til datamaskinen før du har installert HP-programvaren på nytt.
- **2.** På datamaskinens skrivebord klikker du på **Start**, velger **Programmer** eller **Alle programmer**, klikker på **HP**, klikker på skrivernavnet og klikker deretter på **Avinstaller**.
- **3.** Følg veiledningen på skjermen.
- **4.** Hvis du blir spurt om du ønsker å slette delte filer, klikker du på **Nei**. Det kan hende at andre programmer som bruker disse filene, ikke fungerer på riktig måte hvis filene slettes.
- **5.** Start datamaskinen på nytt.

#### **Avinstallere fra en Windows-maskin, metode 2**

**Merk** Bruk denne metoden hvis **Avinstaller** ikke er tilgjengelig fra Start-menyen i Windows.

**1.** På datamaskinens skrivebord klikker du på **Start**, velger **Innstillinger**, klikker **Kontrollpanel**, og klikker deretter på **Legg til / fjern programmer**. - Eller -

Klikk på **Start**, klikk på **Kontrollpanel**, og dobbeltklikk deretter på **Programmer og funksjoner**.

- **2.** Velg skrivernavnet og klikk på **Endre/fjern** eller **Avinstaller/endre**. Følg veiledningen på skjermen.
- **3.** Koble skriveren fra datamaskinen.
- **4.** Start datamaskinen på nytt.

**Werk** Det er viktig at du kobler fra skriveren før du starter datamaskinen på nytt. Ikke koble skriveren til datamaskinen før du har installert HP-programvaren på nytt.

#### **Slik installerer du på nytt på en Windows-datamaskin**

- **1.** Setter inn HP-program-CD-en inn i CD-stasjonen på datamaskinen, og følg instruksjonene på skjermen.
- **2.** Koble til skriveren når du ser en melding om å koble den til datamaskinen.
- **3.** Trykk på **Av/på**-knappen for å slå på skriveren.
- Når du har koblet til og slått på skriveren, må du kanskje vente flere minutter før alle Plug and Play-hendelsene er fullført.
- **4.** Følg veiledningen på skjermen.

#### **Slik avinstallerer du på en Macintosh-datamaskin (metode 1):**

- **1.** Åpne HP Utility. Du finner instruksjoner i [Åpne HP Utility.](#page-100-0)
- **2.** Klikk på Programmer-ikonet på verktøylinjen.
- **3.** Dobbeltklikk på **HP Uninstaller**, klikk deretter på **Fortsett**.
- **4.** Velg produktet som skal avinstalleres, og klikk på **Avinstaller**.
- **5.** Skriv inn administratornavnet og -passordet når du blir spurt, og klikk deretter på **OK**.
- **6.** Følg veiledningen på skjermen.
- **7.** Når **HP Uninstaller** er ferdig, starter du datamaskinen på nytt.

#### **Slik avinstallerer du fra en Macintosh-maskin, metode 2**

- **1.** Åpne Finder, velg **Applikasjoner**, og velg deretter **Hewlett-Packard**.
- **2.** Dobbeltklikk på **HP Uninstaller**, klikk deretter på **Fortsett**.
- **3.** Skriv inn administratornavnet og -passordet når du blir spurt, og klikk deretter på **OK**.
- **4.** Følg veiledningen på skjermen.
- **5.** Når **HP Uninstaller** er ferdig, starter du datamaskinen på nytt.

#### **Slik installerer du på mytt på en Macintosh-maskin**

- **1.** Sett inn CD-en med HP-programvaren i CD-stasjonen.
- **2.** Åpne CDen på skrivebordet, og dobbeltklikk på **HP Installer**.
- **3.** Følg veiledningen på skjermen.

# <span id="page-100-0"></span>**D Verktøy for skriveradministrasjon**

Denne delen inneholder følgende emner:

- HP Utility (Mac OS X)
- Innebygd webserver

# **HP Utility (Mac OS X)**

HP Utility inneholder verktøy for konfigurering av utskriftsinnstillinger, kalibrering av skriveren, elektronisk bestilling av rekvisita og søk etter støtteinformasjon på Internett.

**Merk** På en Macintosh-datamaskin vil funksjonene som er tilgjengelige i HP Utility, variere i henhold til skriveren som er valgt.

Advarsler og indikatorer for blekknivå gir bare beregninger for planleggingsformål. Når du mottar en melding om lite blekk, bør du vurdere å ha en ny blekkpatron tilgjengelig slik at du unngår mulige forsinkelser for utskriftene. Du trenger ikke å skifte ut blekkpatronene før du blir bedt om det.

**Tips** Når HP Utility er åpnet, kan du bruke menysnarveiene i Dock ved å merke og holde museknappen over ikonet for HP Utility i Dock.

## **Åpne HP Utility**

#### **Slik åpner du HP Utility**

- ▲ Klikk på HP Utility-ikonet i Dock.
	- **Merk** Hvis ikonet ikke vises i Dock, klikker du på Spotlight-ikonet til høyre på menylinjen, skriver HP Utility i boksen og klikker på **HP Utility**-oppføringen.

## **Innebygd webserver**

Når skriveren er koblet til et nettverk, kan du bruke den innebygde webserveren til å vise statusinformasjon, endre innstillinger og administrere skriveren fra datamaskinen.

**Merk** Hvis du vil ha en liste over systemkrav for den innebygde webserveren, se [Spesifikasjoner for innebygd Web-server.](#page-67-0)

Du trenger kanskje et passord for å vise eller endre enkelte innstillinger.

Du kan åpne og bruke den innebygde Web-serveren uten å være koblet til Internett. Enkelte funksjoner kan imidlertid være utilgjengelige.

Denne delen inneholder følgende emner:

- Om informasjonskapsler
- [Slik åpner du den innebygde webserveren](#page-101-0)

#### **Om informasjonskapsler**

Den innebygde webserveren (EWS) plasserer svært små tekstfiler (informasjonskapsler) på harddisken når du bruker Internett. Ved hjelp av disse filene gjenkjenner EWS datamaskinen nesten gang du går til nettstedet. Hvis du for eksempel har konfigurert EWS-språket, hjelper informasjonskapsler med å huske hvilket språk du har valgt, slik at sidene vises på dette språket neste gang du bruker den innebygde webserveren. Selv om noen informasjonskapsler fjernes på slutten av hver økt (for eksempel informasjonskapselen som lagrer det valgte språket), lagres

<span id="page-101-0"></span>andre (for eksempel informasjonskapselen som lagrer kundespesifikke innstillinger) på datamaskinen til du fjerner dem manuelt.

Du kan konfigurere nettleseren til å godta alle informasjonskapsler, eller du kan konfigurere den til å varsle deg hver gang en informasjonskapsel tilbys, slik at du kan bestemme hvilke informasjonskapsler du vil godta eller avvise. Du kan også bruke nettleseren til å fjerne uønskede informasjonskapsler.

- **Merk** Hvis du valgte å deaktivere informasjonskapsler, deaktiveres én eller flere av følgende funksjoner, avhengig av skriveren:
- Starte der du sist forlot programmet (særlig nyttig når du bruker installeringsveivisere)
- Huske EWS-språkinnstillingen
- Tilpasse EWS-hjemmesiden

Hvis du vil vite mer om hvordan du endrer innstillingene for personvern og informasjonskapsler og hvordan du viser eller sletter informasjonskapsler, kan du se dokumentasjonen til nettleseren.

#### **Slik åpner du den innebygde webserveren**

**Merk** Skriveren må være i et nettverk og må ha en IP-adresse. IP-adressen og vertsnavnet for skriveren er oppført i statusrapporten. Du finner mer informasjon i [Forstå](#page-56-0) [nettverkskonfigurasjonssiden.](#page-56-0)

I en støttet nettleser på datamaskinen skriver du inn IP-adressen eller vertsnavnet som er tilordnet skriveren.

Hvis IP-adressen for eksempel er 123.123.123.123, skriver du inn følgende adresse i nettleseren: http://123.123.123.123.

**Tips** Hvis du bruker Safari på Macintosh, kan du også åpne EWS ved å klikke på verktøylinjeknappen (den åpne boken som befinner seg nesten helt øverst i nettleservinduet), klikke på **Bonjour** i listen **Samlinger** og deretter velge skrivernavnet.

**Tips** Når du har åpnet den innebygde webserveren, kan du opprette et bokmerke til den slik at du raskt kan åpne den senere.

# **Stikkordregister**

## **A**

ADM (automatisk dokumentmater) utskriftsmateriale, størrelser, støttede [64](#page-67-0) akustisk emisjon [68](#page-71-0) automatisk dokumentmater (ADM) utskriftsmateriale, størrelser, støttede [64](#page-67-0) avinstallere HP-programvare Mac OS X [95](#page-98-0) Windows [95](#page-98-0) avkortede sider, problemløsing [35](#page-38-0)

## **B**

bakdeksel fjerne fastkjørt papir [56](#page-59-0) bakre tilgangspanel illustrasjon [8](#page-11-0) begge sider, skrive ut på [24](#page-27-0) blekkflekker, problemløsing [37](#page-40-0) blekknivå, kontrollere [27](#page-30-0) blekkpatroner bestille online [89](#page-92-0) delenumre [53](#page-56-0), [89](#page-92-0) garanti [60](#page-63-0) kontrollere blekknivå [27](#page-30-0) skifte ut [27](#page-30-0) status [53](#page-56-0) støttes [62](#page-65-0) tips [26](#page-29-0) utbytte [62](#page-65-0) utløpsdatoer [53](#page-56-0) brannmurer, problemløsing [33](#page-36-0) brannmurinnstillinger [92](#page-95-0)

## **D**

Diagnoseside for utskriftskvalitet [40](#page-43-0) dobbeltsidig utskrift [24](#page-27-0) DOC [72](#page-75-0) driftssyklus [62](#page-65-0)

driver ekstrautstyr, innstillinger [19](#page-22-0) garanti [60](#page-63-0) duplekser fjerne fastkjørt papir [56](#page-59-0)

## **E**

ekstrautstyr installering [18](#page-21-0) slå på og av i driver [19](#page-22-0) elektriske spesifikasjoner [68](#page-71-0) Ethernet nettverksport, finne [8](#page-11-0) etter støtteperioden [32](#page-35-0) EWS. *se* innebygd webserver

## **F**

farger feil [38](#page-41-0) problemløsing [39](#page-42-0) rennende [38](#page-41-0) svake eller matte [38](#page-41-0) svarte og hvite, problemløsing [38](#page-41-0) fastkjørt papir fjerne [56](#page-59-0) papir [56](#page-59-0) feilsøking konfigurasjonsside [52](#page-55-0) manglende linjer eller prikker [39](#page-42-0) nettverkskonfigurasjonssid e [53](#page-56-0) forskrifter [69](#page-72-0) forskriftsmessig modellnummer [71](#page-74-0) forskyvning, problemløsing utskrift [48](#page-51-0) fuktighetsspesifikasjoner [67](#page-70-0)

## **G**

garanti [60](#page-63-0)

grafikk blekket fyller ikke [37](#page-40-0) manglende linjer eller prikker [39](#page-42-0)

## **H**

hastighet problemløsing for utskrift [34](#page-37-0) HP-programvare avinstallere fra Mac OS X [95](#page-98-0) avinstallere fra Windows [95](#page-98-0) HP Utility (Mac OS X) åpne [97](#page-100-0)

## **I**

innebygd webserver om [97](#page-100-0) problemløsing, kan ikke åpnes [49](#page-52-0) systemkrav [64](#page-67-0) åpne [98](#page-101-0) innstillinger skriverdriver [17](#page-20-0) utskrift, standard [17](#page-20-0) installasjon blekkpatroner [27](#page-30-0) installering ekstrautstyr [18](#page-21-0) forslag for installering av maskinvare [50](#page-53-0) forslag til installering av HPprogramvare [50](#page-53-0) løse problemer [50](#page-53-0) skuff 2 [18](#page-21-0) tosidigenhet [18](#page-21-0) IP-adresse kontrollere for skriver [49](#page-52-0) IP-innstillinger [91,](#page-94-0) [92](#page-95-0)

## **J**

justere skrivehoder [42](#page-45-0)

## **K**

kalibrere linjeskift [42](#page-45-0) kapasitet skuffer [66](#page-69-0) koblingshastighet, angi [91](#page-94-0) konfigurasjonsside informasjon om [52](#page-55-0) kontakter, finne [8](#page-11-0) kontrollpanel plassering [7](#page-10-0) konvolutter skuff som støtter [66](#page-69-0) størrelser som støttes [65](#page-68-0) kort skuff som støtter [66](#page-69-0) størrelser som støttes [66](#page-69-0) kundestøtte elektronisk [30](#page-33-0) kvalitet, feilsøke diagnoseside [40](#page-43-0) kvalitet, problemløsing skrive ut [36](#page-39-0)

## **L**

legge i foto [14](#page-17-0), [15](#page-18-0) skuff [13](#page-16-0) skuff 1 [11](#page-14-0) skuff 2 [12](#page-15-0) legge i konvolutter [13](#page-16-0) legge i kort [14,](#page-17-0) [15](#page-18-0) legge i transparenter [14](#page-17-0) linjeskift, kalibrere [42](#page-45-0) løse problemer papirstopp, papir [58](#page-61-0) tips [32](#page-35-0) låse skuffer [16](#page-19-0)

## **M**

Mac OS papir med egendefinert størrelse [24](#page-27-0) Skrive ut fotografier [23](#page-26-0) slå ekstrautstyr på og av i driver [19](#page-22-0) utskriftsinnstillinger [21](#page-24-0) Mac OS X avinstallere HPprogramvare [95](#page-98-0) HP Utility [97](#page-100-0) utskriftsinnstillinger [18](#page-21-0)

manglende eller feil informasjon, problemløsing [34,](#page-37-0) [39](#page-42-0) manglende linjer eller prikker, problemløsing [39](#page-42-0) marger tosidigenhet [64](#page-67-0) mating av flere ark, problemløsing [48](#page-51-0) media typer og vekter som støttes [66](#page-69-0) medier spesifikasjoner [64](#page-67-0) velge [10](#page-13-0) merknader fra Hewlett-Packard Company [3](#page-3-0) miljøspesifikasjoner [67](#page-70-0) miljøvernprogram [73](#page-76-0) minne spesifikasjoner [63](#page-66-0) modellnummer [53](#page-56-0)

## **N**

nettsteder miljøvernprogrammer [73](#page-76-0) **Nettsteder** tilgjengelighetsinformasjo n [5](#page-8-0) nettverk brannmurer, problemløsing [33](#page-36-0) brannmurinnstillinger [92](#page-95-0) IP-innstillinger [91,](#page-94-0) [92](#page-95-0) koblingshastighet [91](#page-94-0) kontaktillustrasjon [8](#page-11-0) løse problemer [51](#page-54-0) støttede operativsystemer [63](#page-66-0) støttede protokoller [64](#page-67-0) systemkrav [64](#page-67-0) vise og skrive ut innstillinger [91](#page-94-0)

## **O**

operativsystemer som støttes [63](#page-66-0)

## **P**

papir fastkjørt papir [56](#page-59-0) legge i skuff 2 [12](#page-15-0)

låse skuffer [16](#page-19-0) papirstopp [58](#page-61-0) papirmatingsproblemer, problemløsing [47](#page-50-0) papir med egendefinert størrelse Mac OS [24](#page-27-0) skrive ut på [24](#page-27-0) papirstopp papir [58](#page-61-0) utskriftsmateriale som må unngås [11](#page-14-0) patroner. *se* blekkpatroner PCL-støtte [62](#page-65-0) porter, spesifikasjoner [62](#page-65-0) problemløsing avkortede sider, feil plassering av tekst eller grafikk [35](#page-38-0) blekket fyller ikke tekst eller grafikk [37](#page-40-0) blekkflekker [37](#page-40-0) brannmurer [33](#page-36-0) farger [38](#page-41-0), [39](#page-42-0) flere sider hentes [48](#page-51-0) forskjøvede sider [48](#page-51-0) forslag for installering av maskinvare [50](#page-53-0) forslag til installering av HPprogramvare [50](#page-53-0) ingenting skrives ut [33](#page-36-0) innebygd webserver [49](#page-52-0) installeringsproblemer [50](#page-53-0) løse nettverksproblemer [51](#page-54-0) manglende eller feil informasjon [34](#page-37-0), [39](#page-42-0) papirmatingsproblemer [47](#page-50-0) rennende farger [38](#page-41-0) skrive ut [32](#page-35-0) strøm [33](#page-36-0) tomme sider skrives ut [34](#page-37-0) treg utskrift [34](#page-37-0) uforståelige tegn skrives ut [36](#page-39-0) utskriftskvalitet [36](#page-39-0) utskriftsmaterialet plukkes ikke opp fra en skuff [47](#page-50-0) produkt. *se* skriver

programvare ekstrautstyr, innstillinger [19](#page-22-0) garanti [60](#page-63-0) prosessorspesifikasjoner [63](#page-66-0)

## **R**

rekvisita bestille online [89](#page-92-0) konfigurasjonsside [53](#page-56-0) ytelse [62](#page-65-0) rengjøre skrivehoder [42](#page-45-0), [43](#page-46-0) resirkulering skriverkassetter [73](#page-76-0)

## **S**

Samsvarserklæring (DOC) [72](#page-75-0) serienummer [53](#page-56-0) sider per måned (driftssyklus) [62](#page-65-0) skifte ut blekkpatroner [27](#page-30-0) skrivehoder [45](#page-48-0) skrivehoder bestille online [89](#page-92-0) justere [42](#page-45-0) rengjøre [42](#page-45-0) rengjøre kontakter manuelt [43](#page-46-0) skifte ut [45](#page-48-0) status [40,](#page-43-0) [53](#page-56-0) støttes [62](#page-65-0) tilstand, kontrollere [40](#page-43-0) vedlikehold [39](#page-42-0) skriver deler [6](#page-9-0) konfigurasjonsside [53,](#page-56-0) [56](#page-59-0) kontrollpanel [7](#page-10-0) sett bakfra [8](#page-11-0) sett forfra [6](#page-9-0) skriverdriver ekstrautstyr, innstillinger [19](#page-22-0) garanti [60](#page-63-0) innstillinger [17](#page-20-0) skrive ut problemløsing [32](#page-35-0) tregt [34](#page-37-0) Skrive ut brosjyrer utskrift [22](#page-25-0)

Skrive ut fotografier Mac OS [23](#page-26-0) Windows [23](#page-26-0) Skrive ut konvolutter Mac OS [23](#page-26-0) skrive ut på konvolutt [22](#page-25-0) skuff 1 finne [6](#page-9-0) kapasitet [66](#page-69-0) legge i papir [11](#page-14-0) utskriftsmateriale, størrelser, støttede [64](#page-67-0) utskriftsmaterialetyper og vekter som støttes [66](#page-69-0) skuff 2 finne [6](#page-9-0) installering [18](#page-21-0) kapasitet [66](#page-69-0) legge i papir [12](#page-15-0) slå på og av i driver [19](#page-22-0) utskriftsmateriale, størrelser, støttede [64](#page-67-0) utskriftsmaterialetyper og vekter som støttes [66](#page-69-0) skuffer angi standard [16](#page-19-0) finne [6](#page-9-0) fjerne fastkjørt papir [56](#page-59-0) illustrasjon av papirskinner [6](#page-9-0) installering, skuff 2 [18](#page-21-0) kapasiteter [66](#page-69-0) legge i utskriftsmateriale [11](#page-14-0) låse [16](#page-19-0) problemløsing for mating [47](#page-50-0) slå på og av i driver [19](#page-22-0) utskriftsmateriale, størrelser, støttede [64](#page-67-0) utskriftsmaterialetyper og vekter som støttes [66](#page-69-0) spenningsspesifikasjoner [68](#page-71-0) spesifikasjoner akustisk emisjon [68](#page-71-0) driftsmiljø [67](#page-70-0) elektrisk [68](#page-71-0) fysiske [62](#page-65-0) lagringsmiljø [67](#page-70-0) medier [64](#page-67-0) nettverksprotokoller [64](#page-67-0) prosessor og minne [63](#page-66-0)

systemkrav [63](#page-66-0) utskriftsmateriale [64](#page-67-0) spesifikasjoner for driftsmiljø [67](#page-70-0) spesifikasjoner for lagringsmiljø [67](#page-70-0) språk, skriver [62](#page-65-0) status konfigurasjonsside [53](#page-56-0) nettverkskonfigurasjonssid e [53](#page-56-0) strøm finne inntak [8](#page-11-0) problemløsing [33](#page-36-0) spesifikasjoner [68](#page-71-0) støttede skrifttyper [62](#page-65-0) støyinformasjon [68](#page-71-0) svarte og hvite sider problemløsing [38](#page-41-0) systemkrav [63](#page-66-0)

# **T**

tekst problemløsing [35,](#page-38-0) [37,](#page-40-0) [39](#page-42-0) telefonstøtte [31](#page-34-0) telefonstøtteperiode periode for kundestøtte [31](#page-34-0) temperaturinformasjon [67](#page-70-0) tilbehør garanti [60](#page-63-0) konfigurasjonsside [53](#page-56-0) tilbehør for tosidig utskrift. *se* tosidigenhet tilgjengelighet [5](#page-8-0) tomme sider, problemløsing skrive ut [34](#page-37-0) tosidigenhet finne [8](#page-11-0) installering [18](#page-21-0) marger, minimum [64](#page-67-0) slå på og av i driver [19](#page-22-0) utskriftsmateriale, størrelser, støttede [65](#page-68-0) utskriftsmaterialetyper og vekter som støttes [66](#page-69-0) tosidig utskrift [24](#page-27-0) treg utskrift, problemløsing [34](#page-37-0)

## **U**

USB-tilkobling port, finne [6](#page-9-0), [8](#page-11-0) spesifikasjoner [62](#page-65-0) utskrift dobbeltsidig [24](#page-27-0) innstillinger [17](#page-20-0) utskriftskvalitet diagnoseside [40](#page-43-0) problemløsing [36](#page-39-0) utskriftsmateriale fjerne fastkjørt papir [56](#page-59-0) forskjøvede sider [48](#page-51-0) HP, bestille [90](#page-93-0) legge i skuff [11](#page-14-0) skrive ut på begge sider [24](#page-27-0) skrive ut på egendefinert størrelse [24](#page-27-0) spesifikasjoner [64](#page-67-0) støttede størrelser [64](#page-67-0) utskriftsmateriale med egendefinert størrelse størrelser som støttes [66](#page-69-0) utskriftsmaterialet problemløsing for mating [47](#page-50-0) utskuff finne [6](#page-9-0) utskriftsmaterialer som støttes [67](#page-70-0)

## **V**

vedlikehold kontrollere blekknivå [27](#page-30-0) vise nettverksinnstillinger [91](#page-94-0)

## **W**

Web-områder bestille tilbehør og rekvisita [89](#page-92-0) europeiske blekkpatroner [89](#page-92-0) forbruksdataark [62](#page-65-0) kundestøtte [30](#page-33-0) Windows avinstallere HPprogramvare [95](#page-98-0) skrive ut brosjyrer [21](#page-24-0) Skrive ut fotografier [23](#page-26-0) slå ekstrautstyr på og av i driver [19](#page-22-0) systemkrav [63](#page-66-0) utskriftsinnstillinger [17,](#page-20-0) [21](#page-24-0)

© 2010 Hewlett-Packard Development Company, L.P.

www.hp.com/support